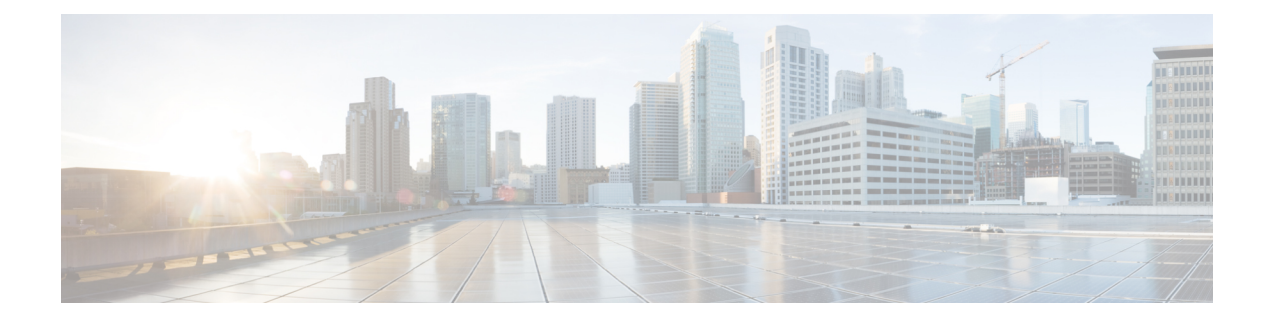

# **Cisco Prime Central 2.1 Quick Start Guide**

- [Preface,](#page-0-0) on page 1
- Installation [Requirements,](#page-1-0) on page 2
- Prime Central 2.1 Image (Electronic Copy) Signature [Verification,](#page-23-0) on page 24
- [Extracting](#page-25-0) the Image Prime Central 2.1, on page 26
- [Installing](#page-25-1) Prime Central, on page 26
- Configuring Prime Carrier [Management](#page-62-0) Suite Scale Setup, on page 63
- Configuring Applications as Suite [Components,](#page-63-0) on page 64

# <span id="page-0-0"></span>**Preface**

# **Related Documentation**

See the . Cisco Prime Central 2.1 [Documentation](https://www.cisco.com/c/en/us/support/cloud-systems-management/prime-central/products-documentation-roadmaps-list.html) Overview

See also the documentation for the following suite components:

- Cisco Prime [Network](http://www.cisco.com/c/en/us/support/cloud-systems-management/prime-network/tsd-products-support-series-home.html)
- Cisco Prime [Optical](http://www.cisco.com/c/en/us/support/cloud-systems-management/prime-optical/tsd-products-support-series-home.html)
- Cisco Prime [Performance](http://www.cisco.com/c/en/us/support/cloud-systems-management/prime-performance-manager/tsd-products-support-series-home.html) Manager
- Cisco Prime [Provisioning](http://www.cisco.com/c/en/us/support/cloud-systems-management/prime-provisioning/tsd-products-support-series-home.html)

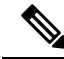

We sometimes update the documentation after original publication. Therefore, you should review the documentation on Cisco.com for any updates. **Note**

# **Obtaining Documentation and Submitting a Service Request**

For information on obtaining documentation, using the Cisco Bug Search Tool (BST), submitting a service request, and gathering additional information, see *What's New in Cisco Product Documentation* at:

[http://www.cisco.com/en/US/docs/general/whatsnew/whatsnew.html](http://www.cisco.com/c/en/us/td/docs/general/whatsnew/whatsnew.html)

Subscribe to *What's New in Cisco Product Documentation*, which lists all new and revised Cisco technical documentation, as an RSS feed and deliver content directly to your desktop using a reader application. The RSS feeds are a free service.

# <span id="page-1-0"></span>**Installation Requirements**

prime

This section explains what is required to install Prime Central 2.1.

# <span id="page-1-1"></span>**Prime Central Server Requirements**

The following table lists the Prime Central server system requirements.

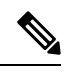

**Note**

The below mentioned requirements are for Small Scale deployments. For more information on the required network size for installation, see Prime Carrier [Management](http://www.cisco.com/c/en/us/solutions/service-provider/prime-carrier-management/design-guide-listing.html) Sizing guide.

#### **Table 1: Database, OS, and Hardware Requirements**

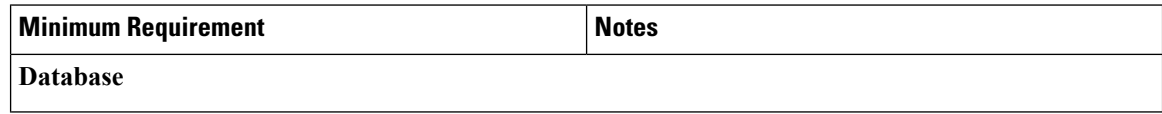

 $\mathbf l$ 

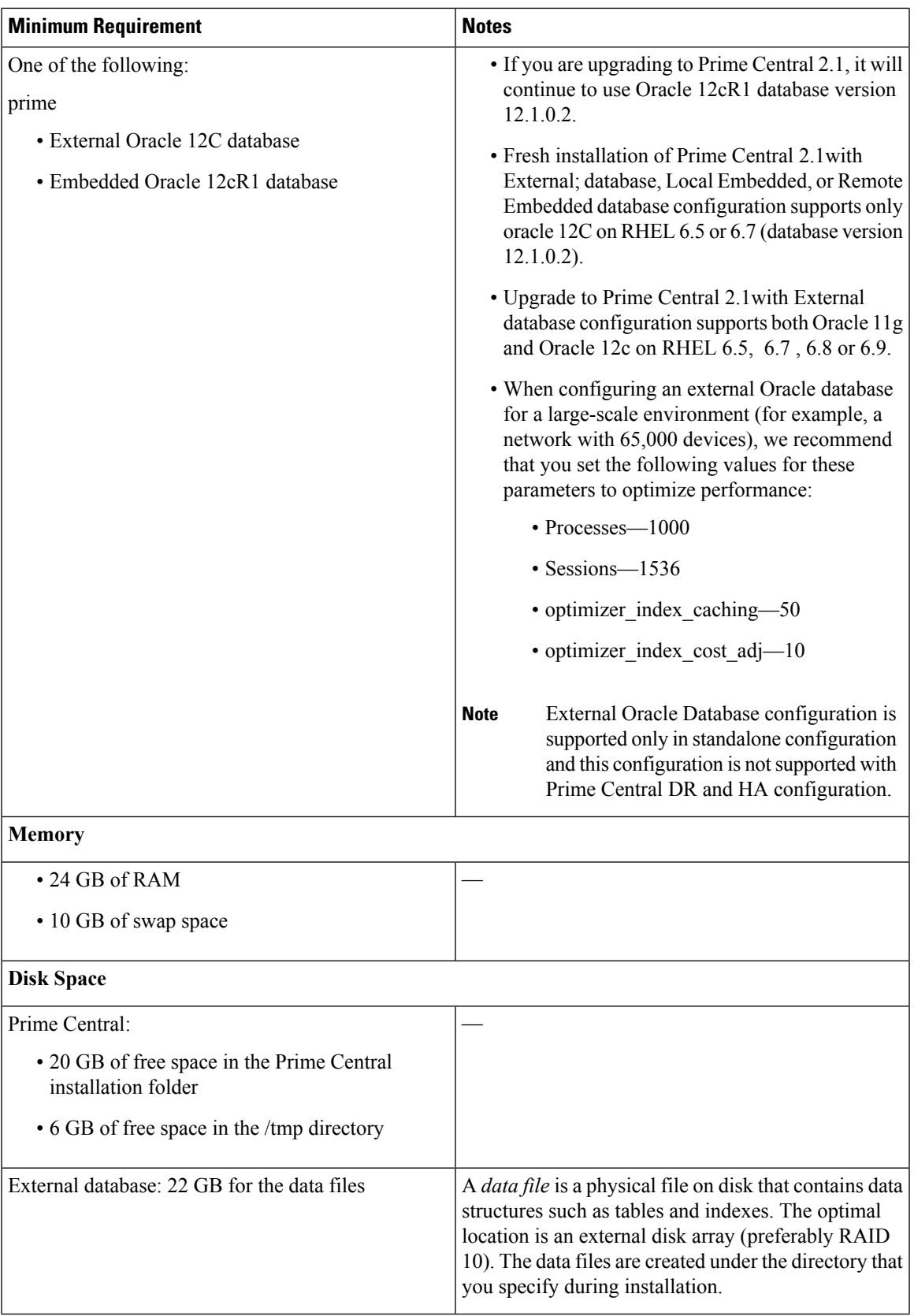

I

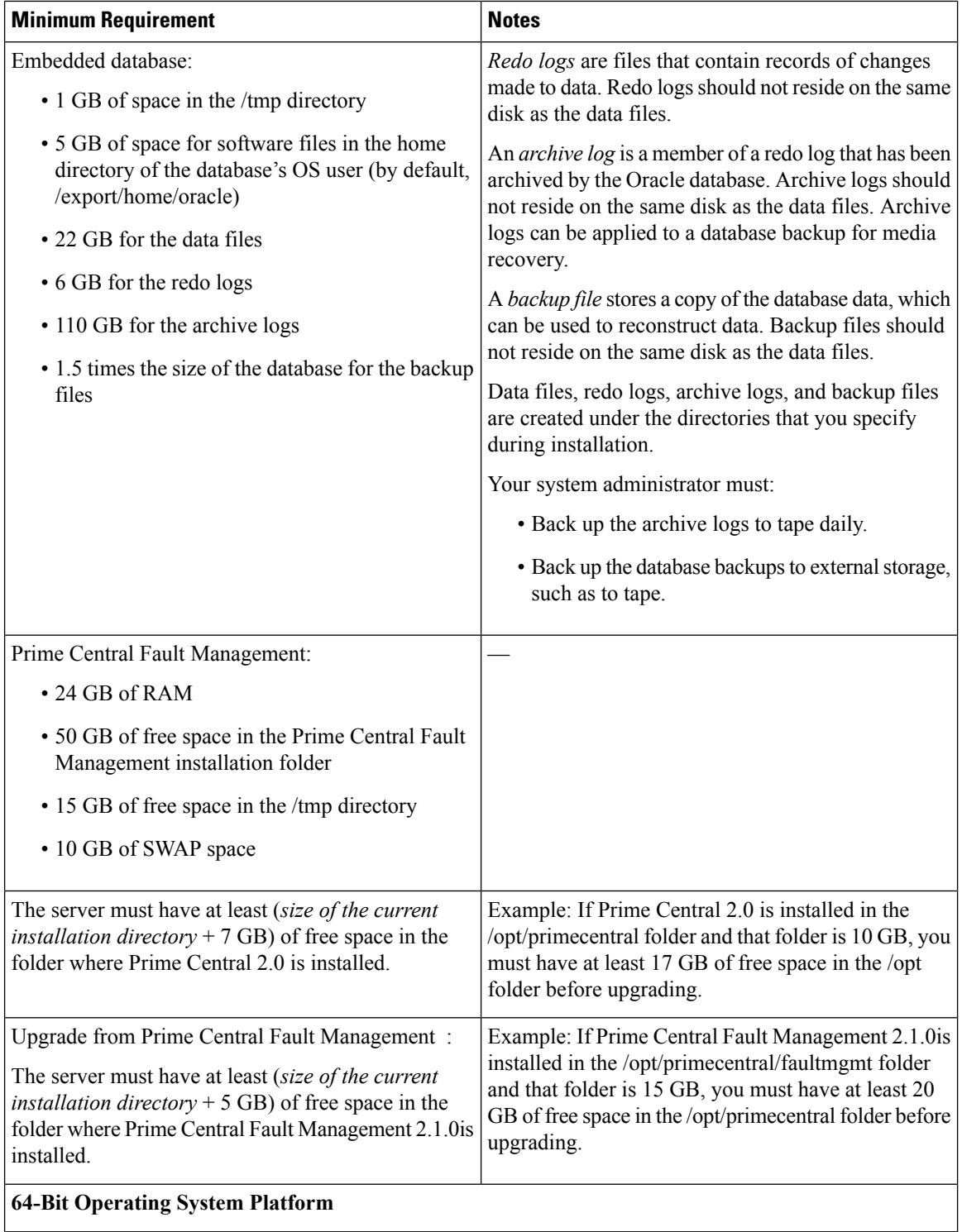

Π

 $\overline{\phantom{a}}$ 

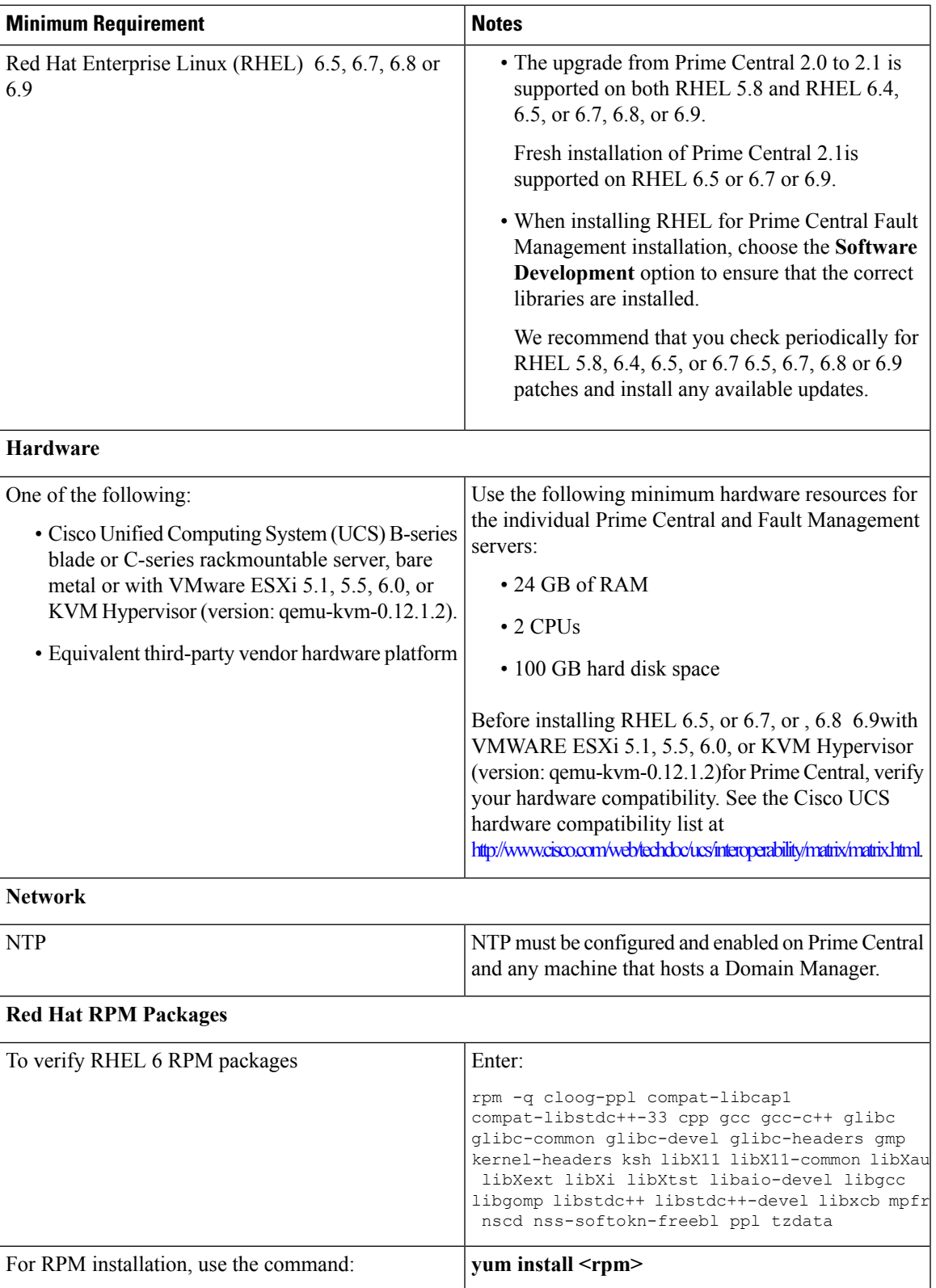

L

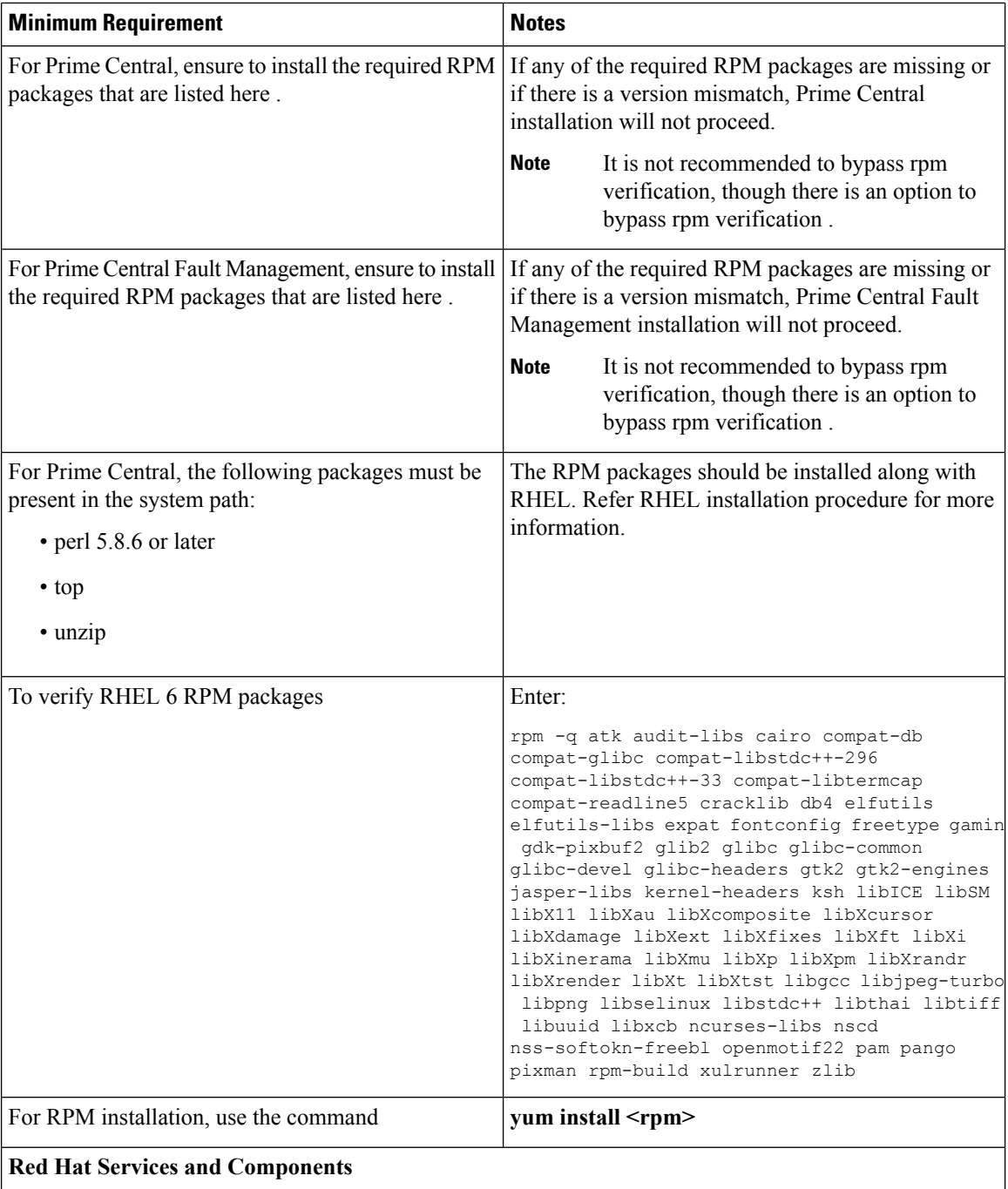

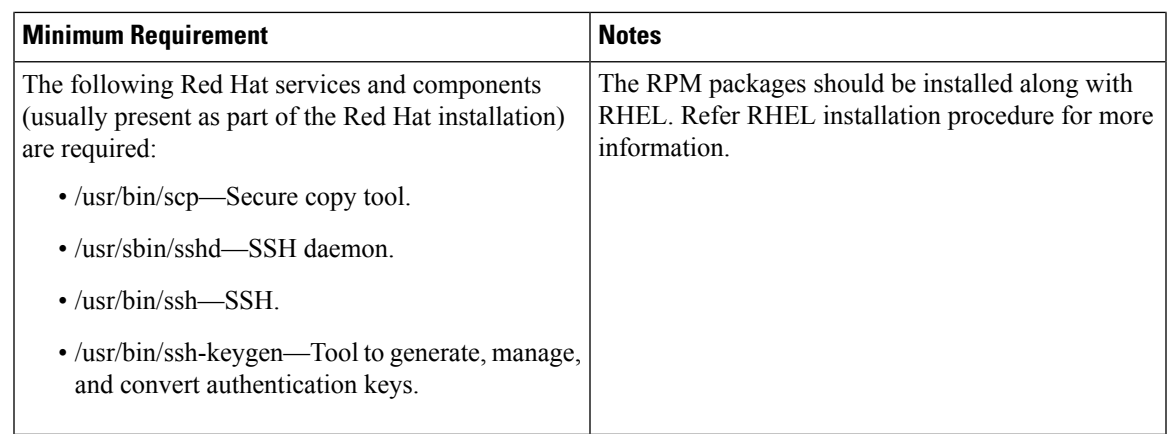

## **Additional Requirements**

- If you are using any of the OpenSSL versions known to have the [CVE-2014-0160](https://web.nvd.nist.gov/view/vuln/detail?vulnId=CVE-2014-0160) vulnerability (better-known as Heartbleed), please review and take the steps outlined in the [OpenSSL](https://www.openssl.org/news/secadv_20140407.txt) Security Advisory [07 Apr [2014\]](https://www.openssl.org/news/secadv_20140407.txt).
- All systems must have access to the Prime Central server hostname.
- Clocks must be synchronized on Prime Central and all attached Prime application servers.
- When you install Prime Central, Prime Central Fault Management, or any suite components, Domain Name System (DNS) must be enabled on the hosts. Otherwise, Prime Central components cannot communicate, and clients cannot launch Prime Central.

If the hosts do not have DNS access, or if their hostnames are not registered in the DNS, you must add those hostnames (with the correct IP addresses) to your local hosts file (/etc/hosts on Linux; \${Windows}\System32\drivers\etc\hosts on Windows).

• If DNS is not available, the Prime Central server and the Prime Central integration layer must include in their /etc/hosts file the following entries for Prime Network, Prime Optical, Prime Performance Manager, Prime Provisioning, :

*application-IP-address fully-qualified-application-hostname application-hostname*

For example, if Prime Optical is installed on the "my-server" workstation with IP address 209.165.200.225, the following entry must exist in the /etc/hosts file on the Prime Central portal and the Prime Central integration layer:

209.165.200.225 my-server.cisco.com my-server

## **Installed Red Hat RPM Packages**

Following are the Red Hat RPM packages required by both Prime Central and Prime Central Fault Management installer:

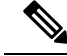

All packages mentioned in Table 2: RHEL 6.7 and 6.8 RPM Packages below are required for both RHEL 6.7 and 6.8. You must install every package whether you choose to use RHEL 6.7 or 6.8. **Note**

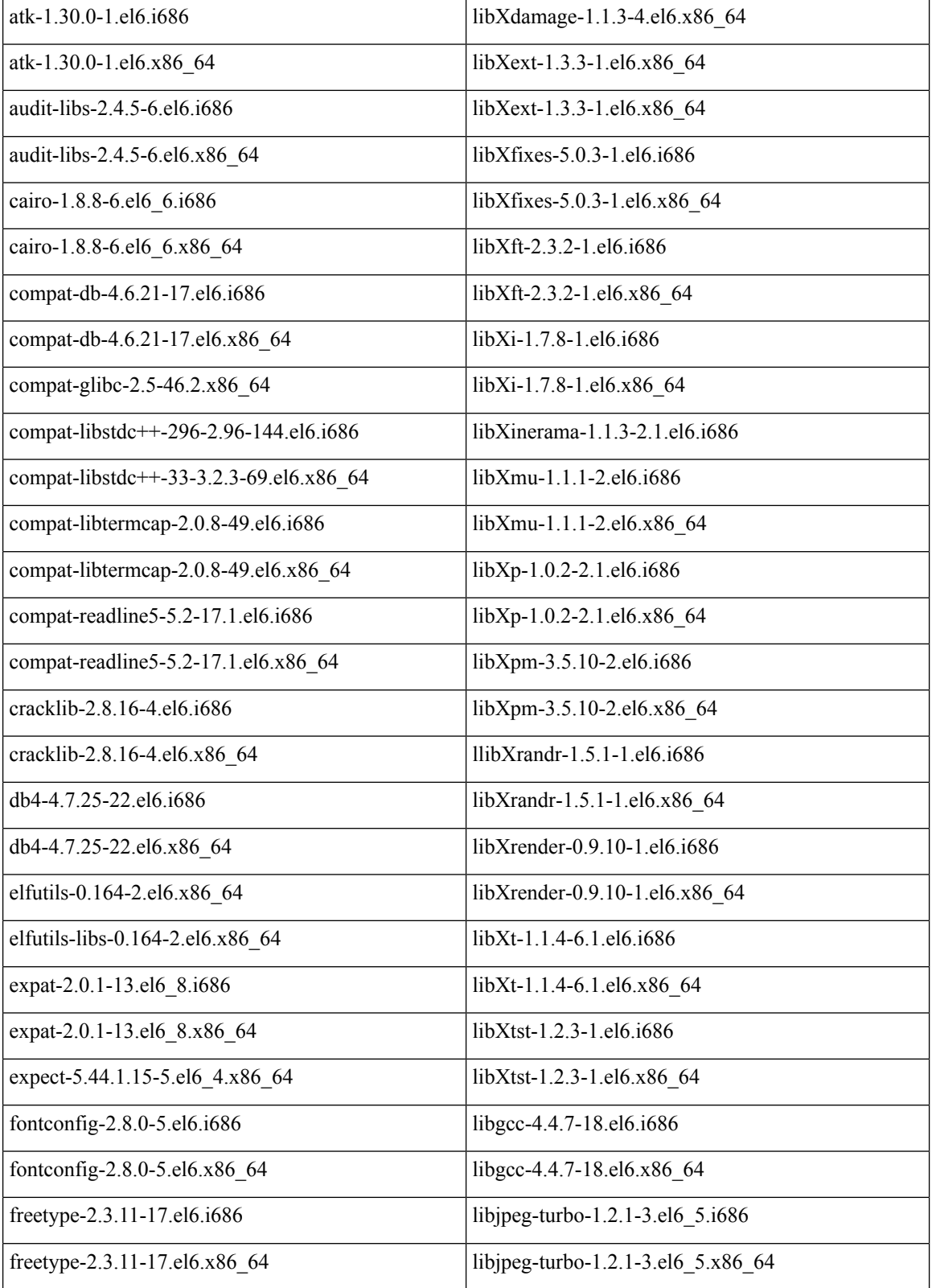

### **Table 2: RHEL 6.7 and 6.8 RPM Packages for Prime Central and Prime Central Fault Management Installer**

 $\overline{\phantom{a}}$ 

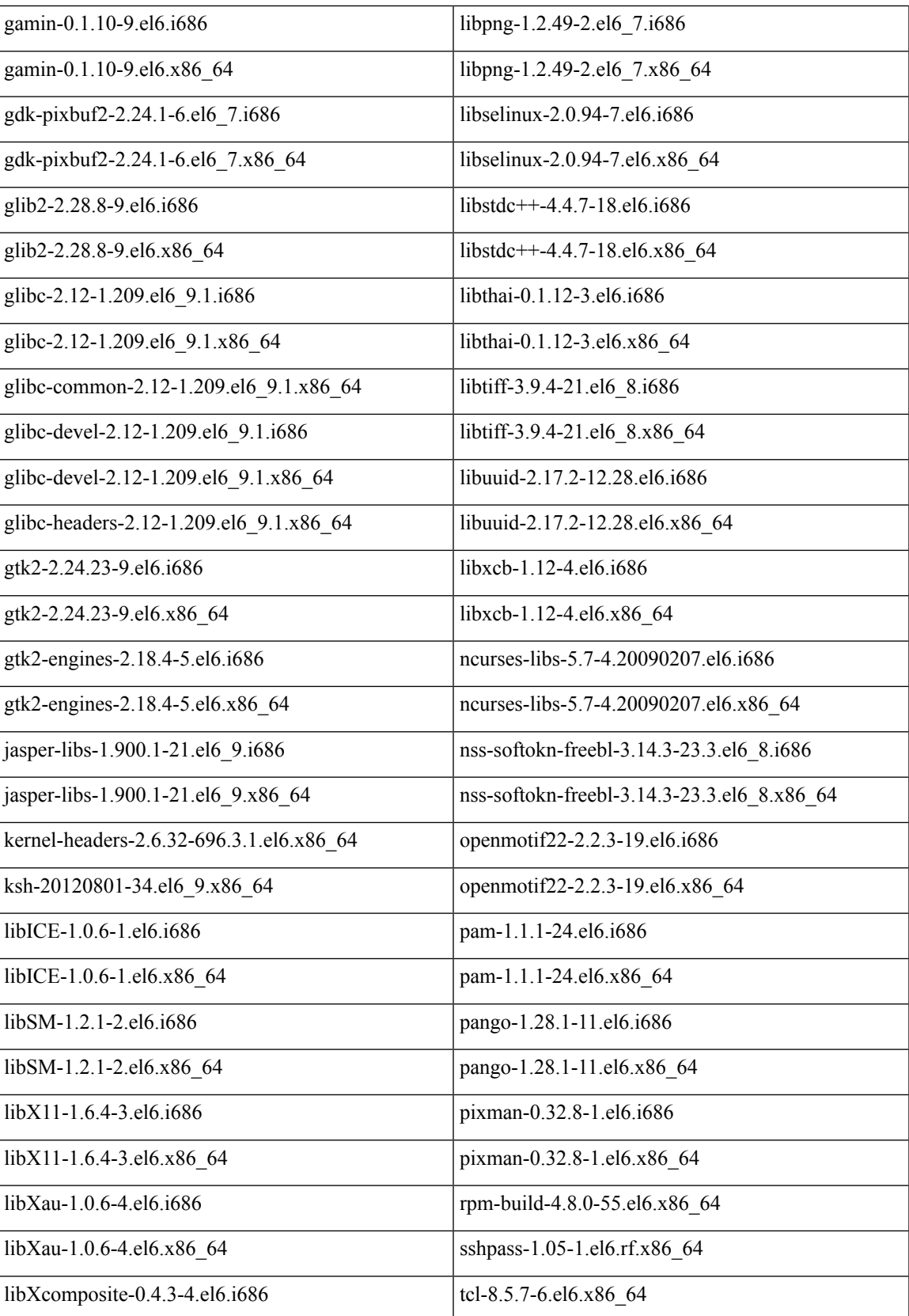

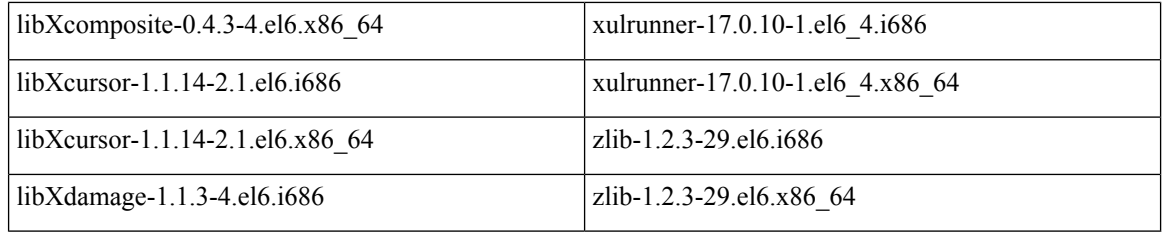

**Note** Before proceeding with the installation, ensure that the above RPMs or a higher version is installed.

Use of **rpm** -ivh <rpm> is not recommended because dependencies are not installed when this command is used. Instead, use **yum install <rpm>**.

#### **Table 3: RHEL 6.5 RPM Packages for Prime Central and Prime Central Fault Management Installer**

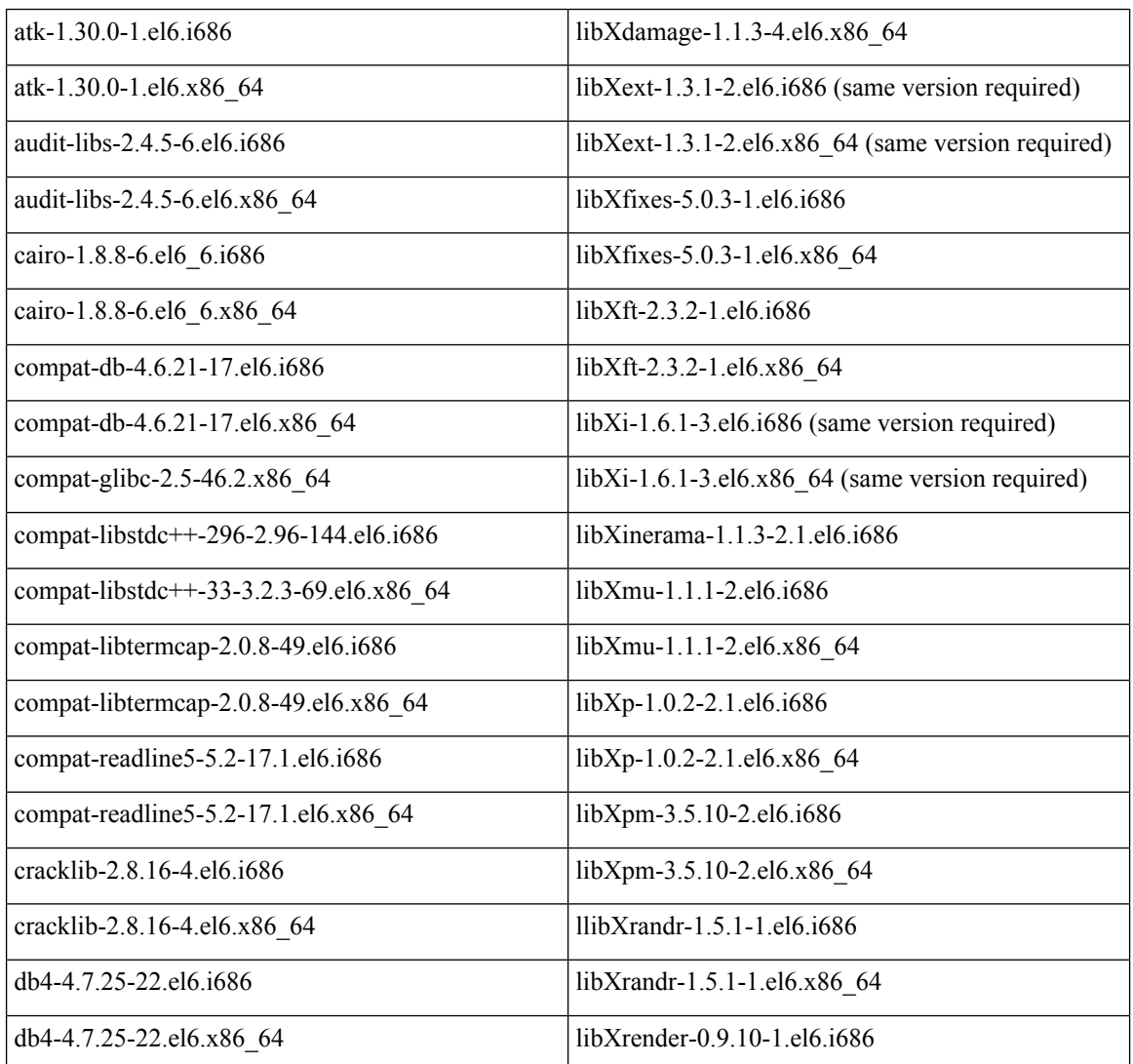

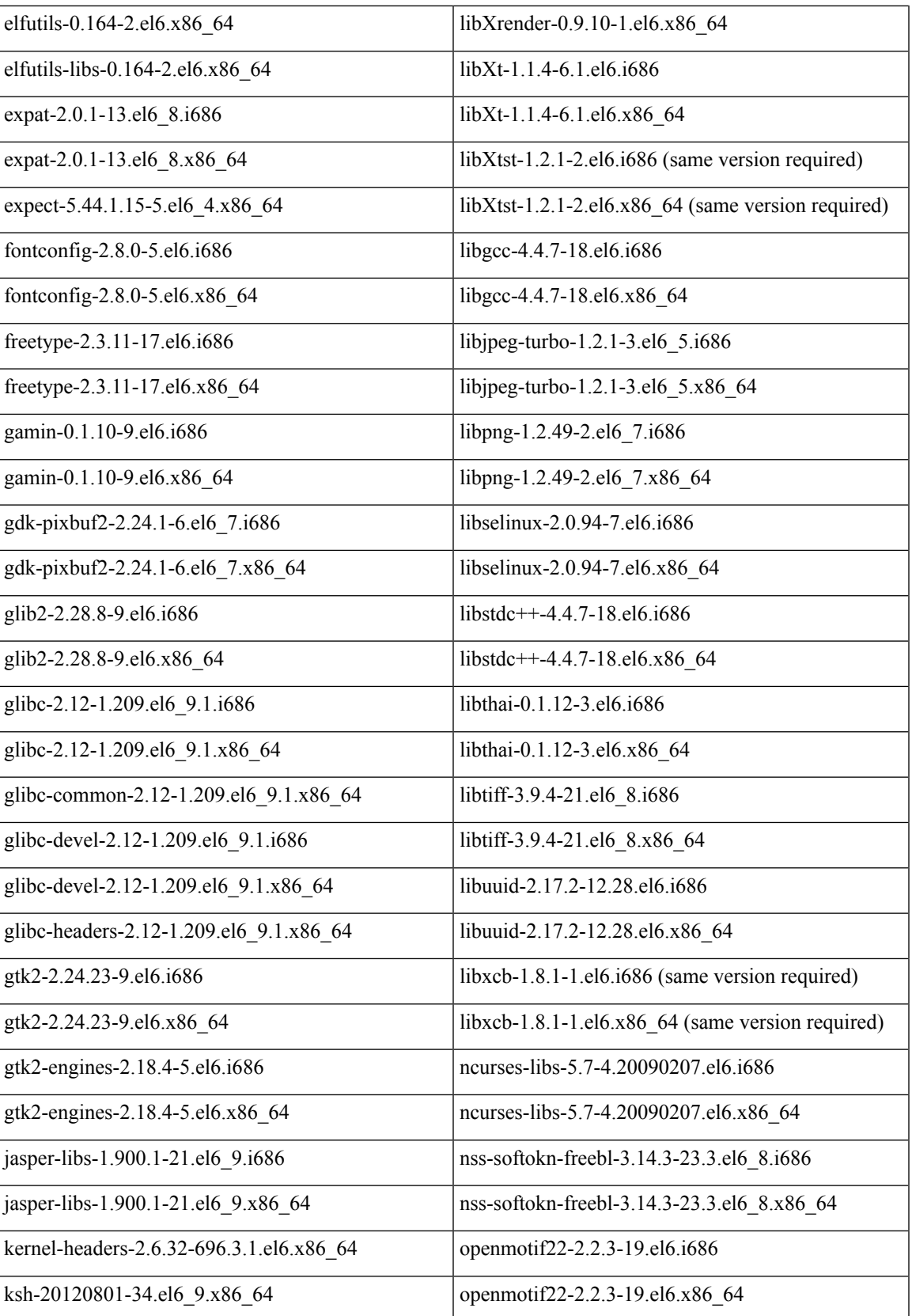

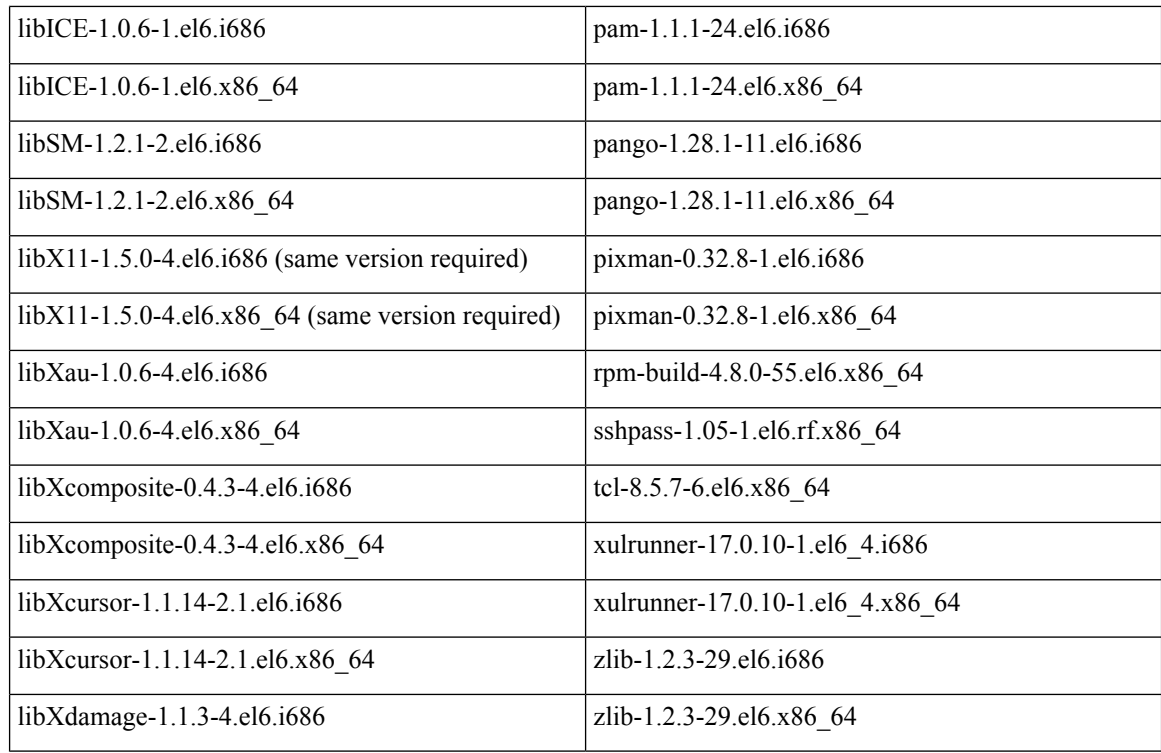

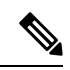

It is recommended that you use the same rpm for some of the packages in RHEL 6.5 as specified in the table above. Do not install a higher version as it is not supported. **Note**

Following are the Red Hat RPM packages required by the Prime Central installer:

#### **Table 4: RHEL 6.5 RPM Packages for Prime Central Installer**

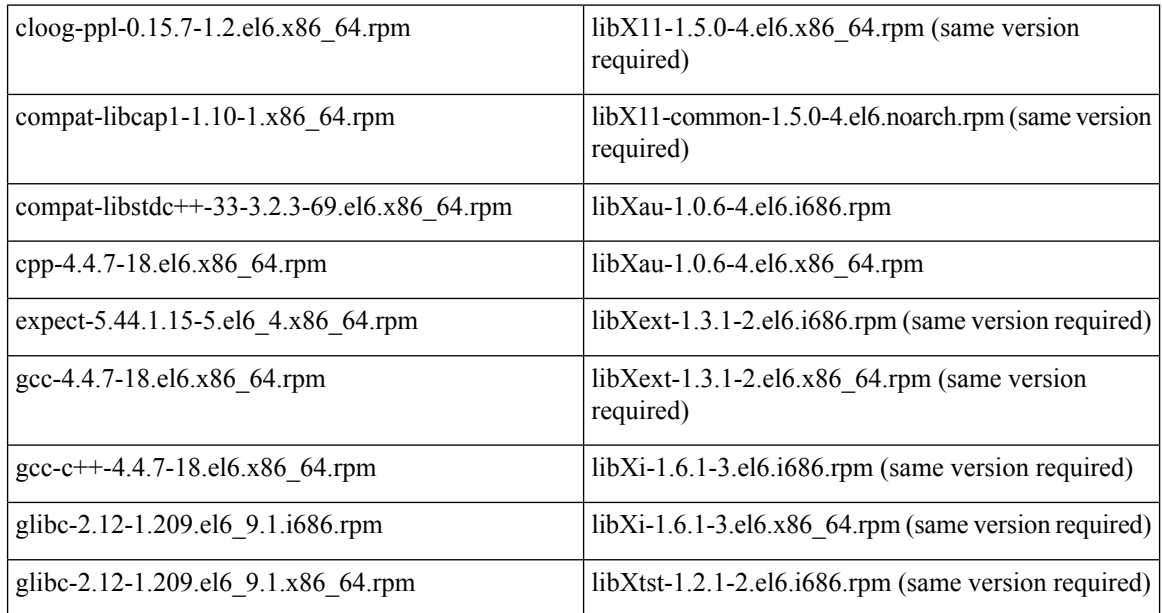

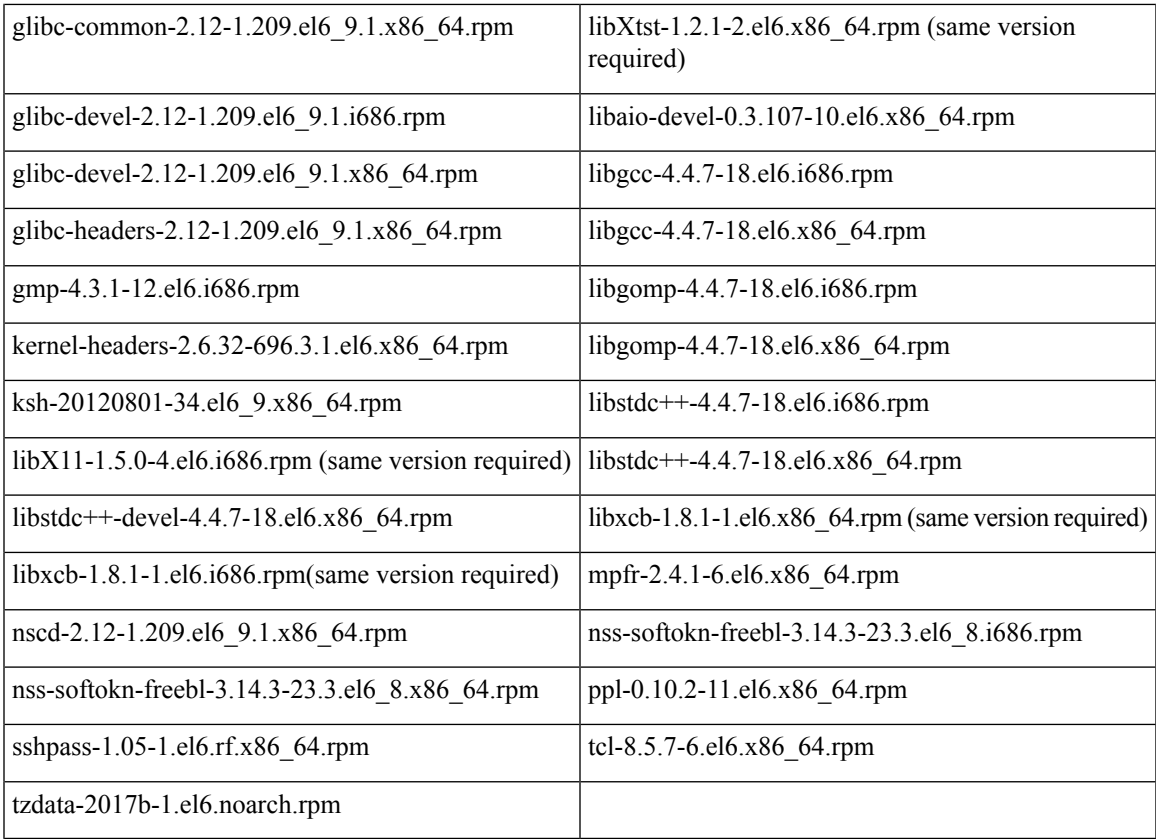

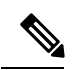

It is recommended that you use the same rpm for some of the packages in RHEL 6.5 as specified in the table above. Do not install a higher version as it is not supported. **Note**

#### **Table 5: RHEL 6.7 RPM Packages for Prime Central Installer**

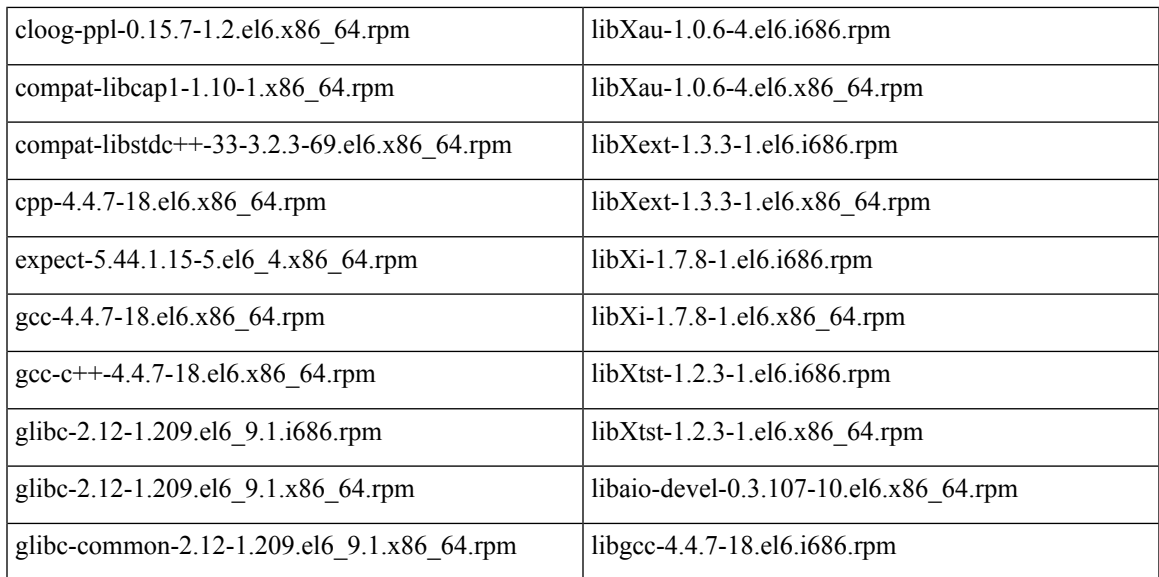

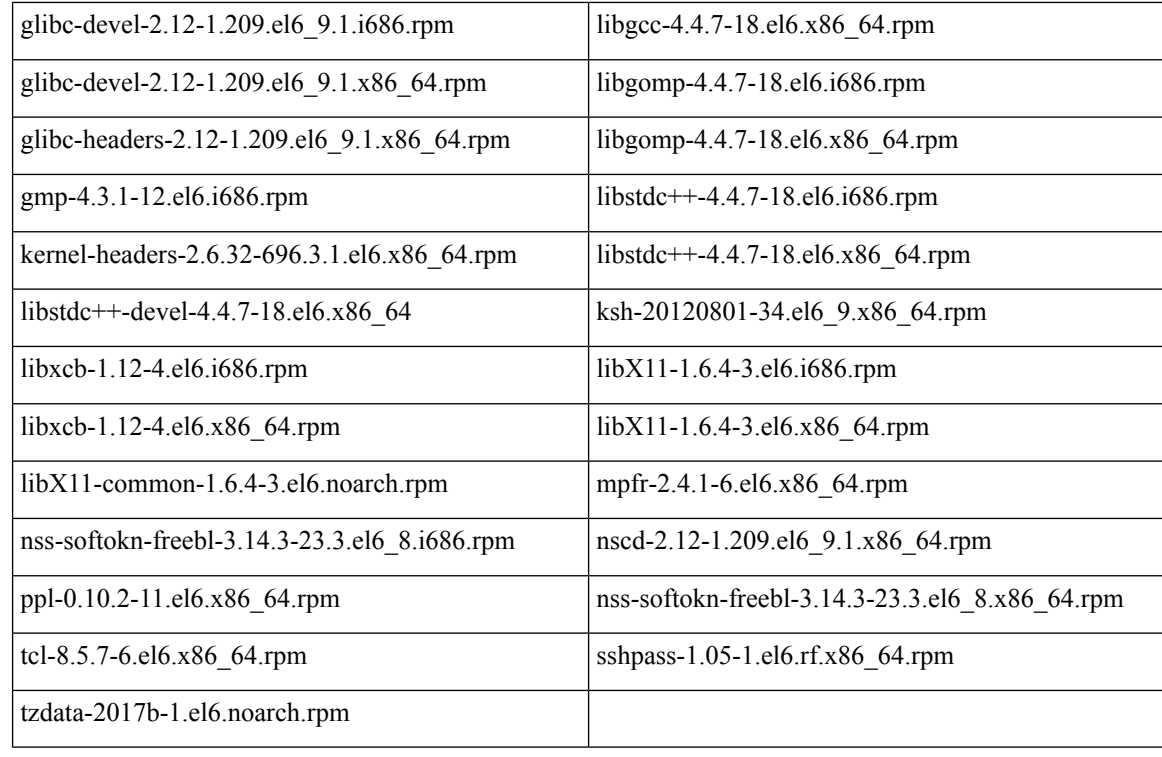

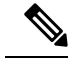

**Note** Before proceeding with the installation, ensure that the above RPMs or a higher version is installed.

Use of **rpm** -ivh  $\le$ **rpm**> is not recommended because dependencies are not installed when this command is used. Instead, use **yum install <rpm>**.

# **Protocols and Ports of Prime Central Components**

<span id="page-13-0"></span>The following table lists the protocols and ports that Prime Central component uses.

**Table 6: Protocols and Ports of Prime Central Components**

| Port No.                    | <b>Exposure</b> | <b>Protocol</b> | Used by                                                         | The system administrator should                  |
|-----------------------------|-----------------|-----------------|-----------------------------------------------------------------|--------------------------------------------------|
| <b>Prime Central Portal</b> |                 |                 |                                                                 |                                                  |
| 1107                        | <b>Public</b>   | <b>SSH</b>      | Internal services for SSH<br>communication                      | Apply a rate-limiting policy.                    |
| 1108                        | <b>Public</b>   | <b>TCP</b>      | Embedded Oracle database                                        | Apply a rate-limiting policy.                    |
| 1199                        | Private         | <b>TCP</b>      | RMI service                                                     | Only allow access to this port from<br>localhost |
| 1521                        | <b>Public</b>   | <b>TCP</b>      | Oracle database server listener   Apply a rate-limiting policy. |                                                  |

I

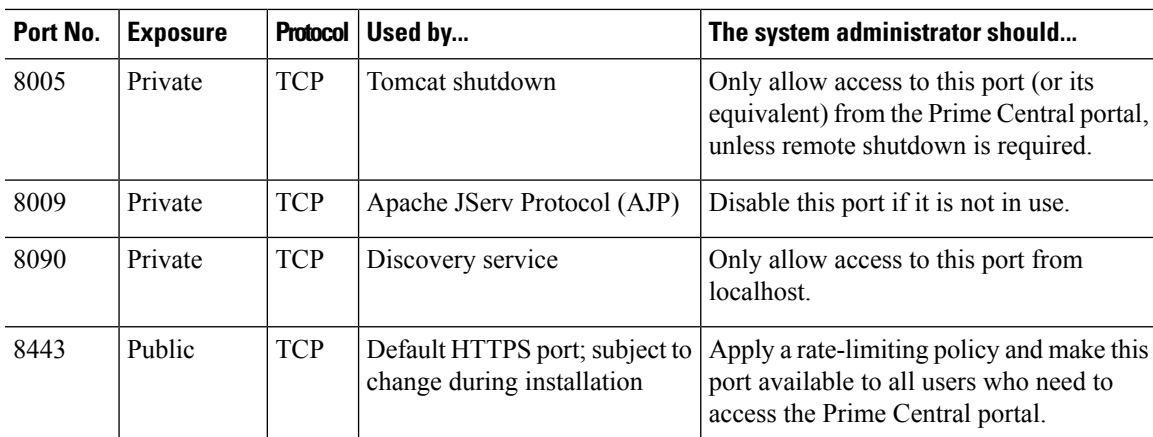

### **Prime Central Integration Layer**

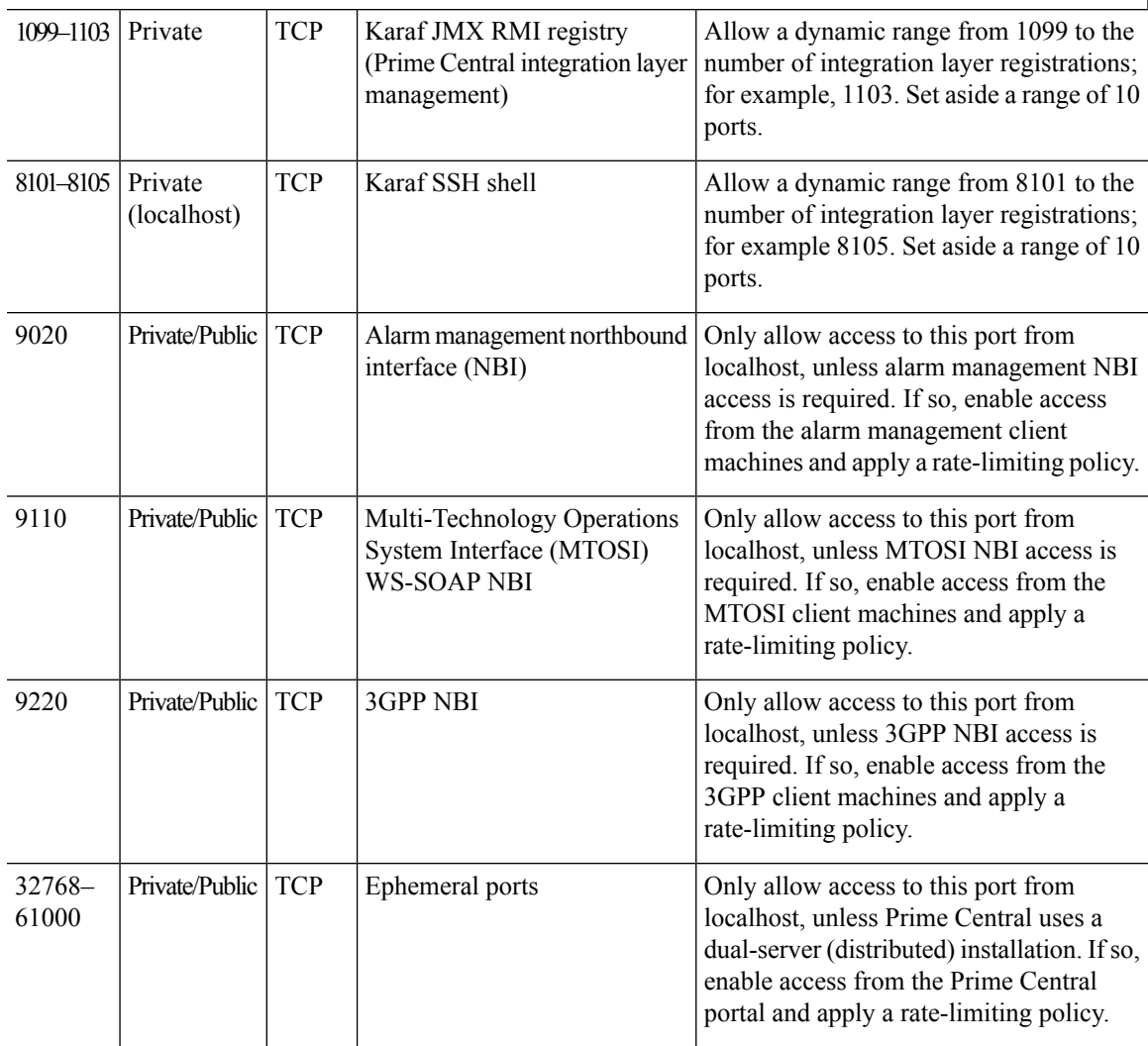

I

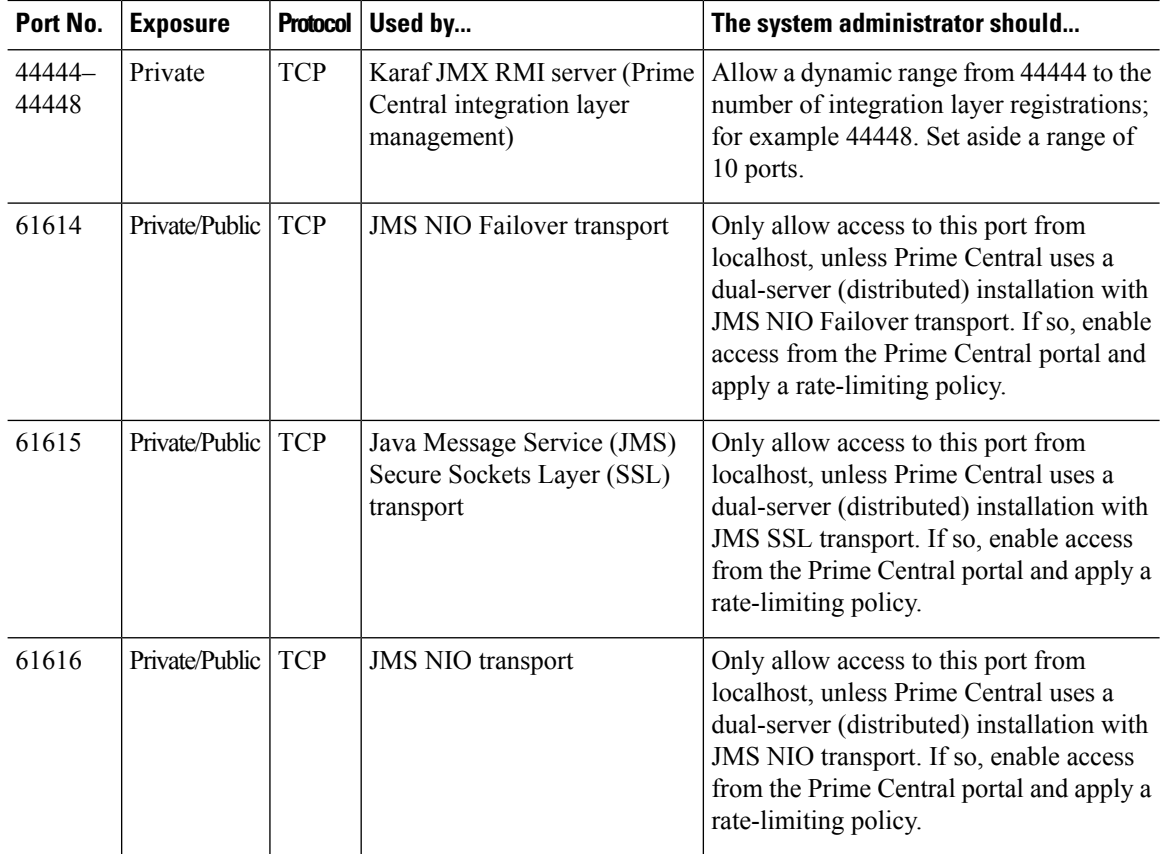

### **Fault Management Component**

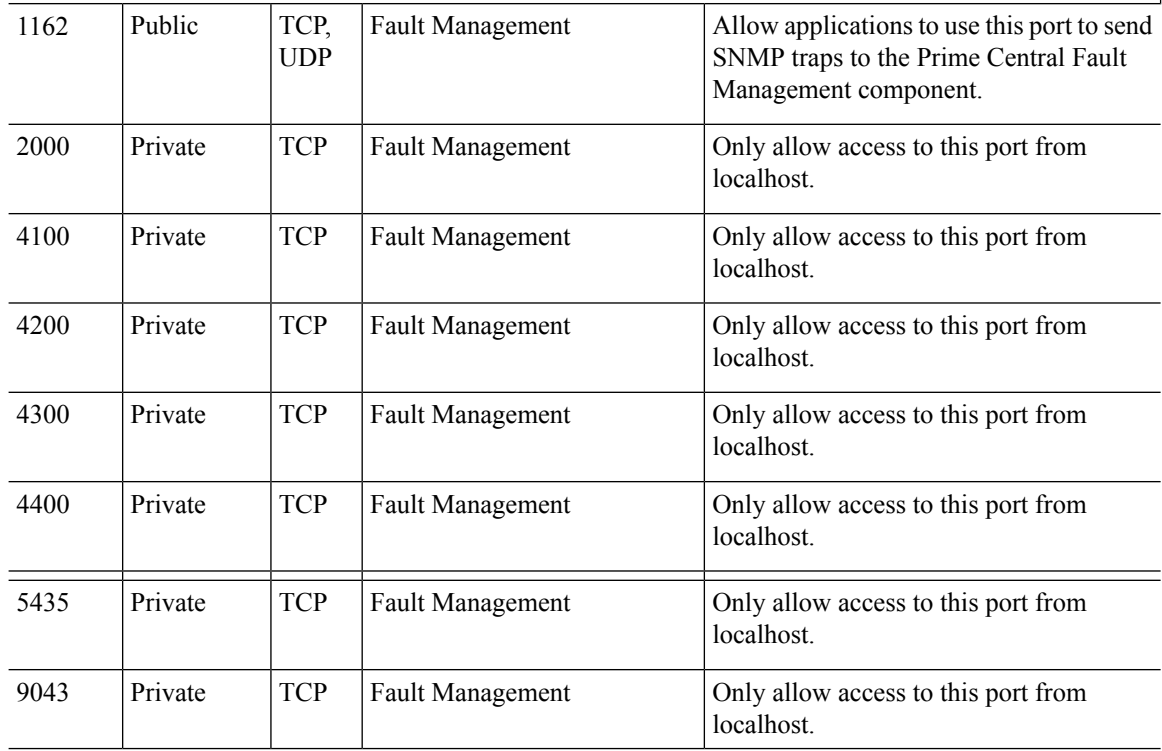

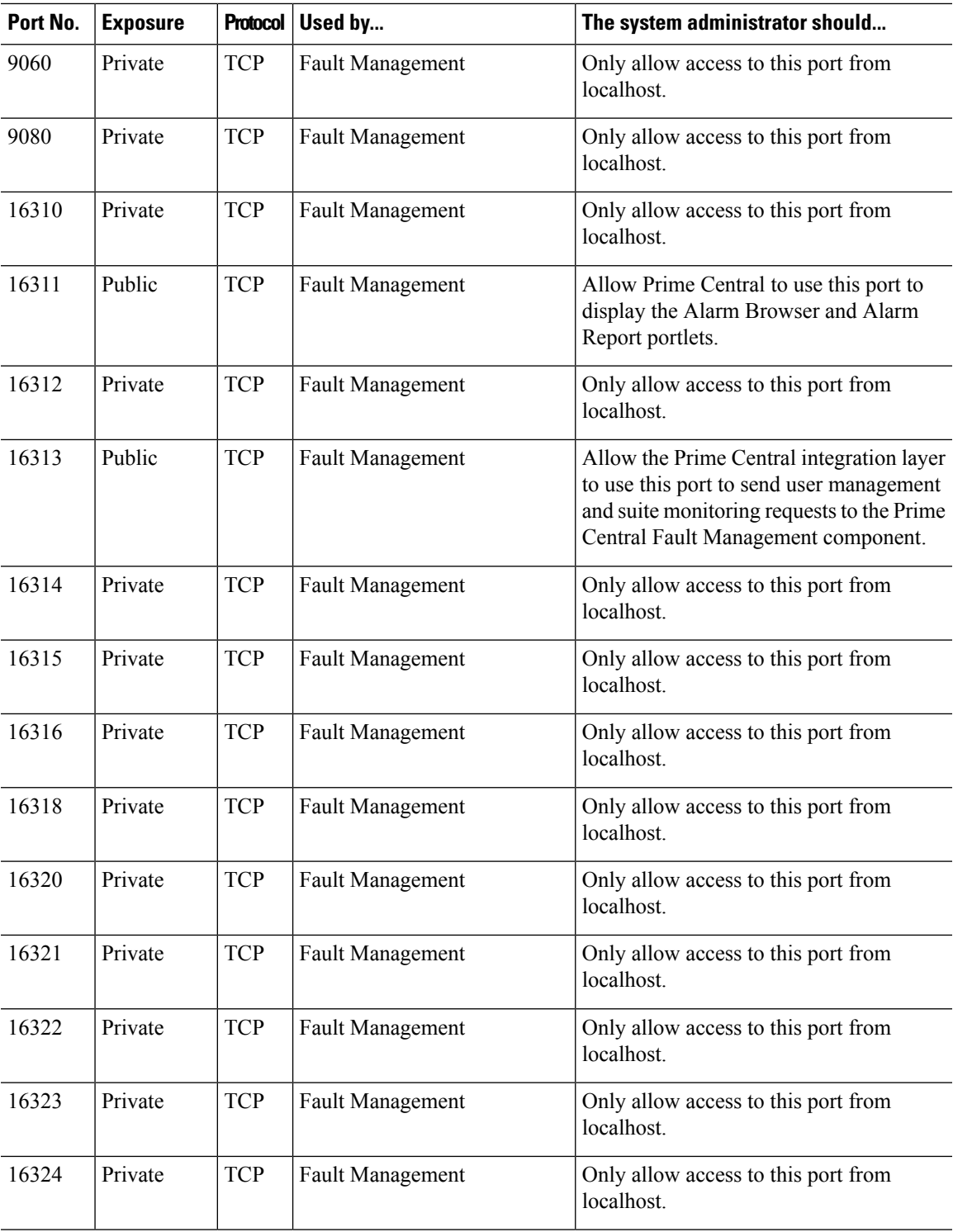

# **Port Exposure Categories**

The ports listed in Table 6: Protocols and Ports of Prime Central [Components](#page-13-0) belong to the following exposure categories:

- Private—These ports should not be accessible from outside workstations. Administrators should restrict access to localhost (127.0.0.1). Administrators can use firewall software such as Linux iptables to implement access restrictions.
- Public—These ports might need to be accessible from outside workstations. To protect against external security threats, administrators should restrict access to these ports to only those workstations that need explicit access. As additional precaution against denial of service (DoS) attacks, administrators should apply rate-limiting policies. Administrators can use firewallsoftware such as Linux iptablesto implement access restrictions and rate-limiting policies. Whenever possible, if the set of source addresses is known, restrict all other access.
	- In some cases, the packet source is not known ahead of time; for example, the HTTPS port that clients use to communicate with the Prime Central portal.
	- In some cases, the packet source is known ahead of time; for example, a distributed Prime Central installation, where the Prime Central portal must communicate with the Prime Central integration layer.
- Ephemeral—These ports are similar to public ports, except that their port numbers are not fixed. Depending on the Prime Central deployment scenario, ephemeral ports might require public exposure. If so, administrators should restrict access to these ports to only those workstations that need explicit access. As additional precaution against denial of service (DoS) attacks, administrators should apply rate-limiting policies. Administrators can use firewall software such as Linux iptables to implement access restrictions and rate-limiting policies.
	- In some cases, the packet source is not known ahead of time; for example, the HTTPS port that clients use to communicate with the Prime Central portal.
	- In some cases, the packet source is known ahead of time; for example, a distributed Prime Central installation, where the Prime Central portal must communicate with the Prime Central integration layer.
- Restricted—We recommend that administrators restrict access to all other ports. Administrators can use firewall software such as Linux iptables to implement access restrictions.

### **Sample Remediation Policy Script**

#!/bin/bash

The following sample script shows how a system administrator can implement a remediation policy by using the built-in Linux iptables firewall feature.

```
FWCONF=/etc/init.d/iptables
FW=/sbin/iptables
#Start firewall
$FWCONF save
$FWCONF start
#Remove any previous rules:
SFW - FSFW - X$FW -P INPUT ACCEPT
$FW -P FORWARD ACCEPT
$FW -P OUTPUT ACCEPT
#Drop invalid packets
```

```
$FW -A INPUT -m state --state INVALID -j LOG --log-prefix "DROP INVALID " --log-ip-options
--log-tcp-options
$FW -A INPUT -m state --state INVALID -j DROP
#Permit rules
#Allow local packets (category 1 packets)
$FW -A INPUT -i lo -j ACCEPT
#Allow icmp/esp/ah packets
$FW -A INPUT -p icmp --icmp-type any -j ACCEPT
$FW -A INPUT -p esp -j ACCEPT
$FW -A INPUT -p ah -j ACCEPT
#Allow any tcp traffic to port <allowed-port> with rate-limiting to <rate> packets/second
(category 2a packets)
$FW -A INPUT -s 0/0 -d 0/0 -j ACCEPT --protocol tcp --dport <allowed-port> -m hashlimit
--hashlimit
<rate>/second
#Allow tcp traffic from source address <source-IP> to a port <allowed-port> with rate-limiting
to <rate>
packets/second (category 2b packets)
$FW -A INPUT -s <source-IP>/32 -d 0/0 -j ACCEPT --protocol tcp --dport <allowed-port> -m
hashlimit --hashlimit
 <rate>/second
#Allow any tcp traffic to ephemeral ports with rate-limiting to <rate> packets/second
(category 3a packets)
$FW -A INPUT -p tcp --dport 32768:6100 -m hashlimit --hashlimit <rate>/second
#Allow tcp traffic from source address <source-IP> to ephemeral ports with rate-limiting
to <rate>
packets/second (category 3b packets)
$FW -A INPUT -s <source-IP>/32 -p tcp --dport 32768:6100 -m hashlimit --hashlimit
<rate>/second
#Allow established connections
$FW -A INPUT -m state --state ESTABLISHED,RELATED -j ACCEPT
$FW -A INPUT -p tcp --dport ssh -j ACCEPT
#Drop everything else (category 4 packets)
$FW -A INPUT -j DROP
#Save firewall rules.
$FWCONF save
```
## **Embedded Database Requirements**

An embedded database for use with Prime Central has the following requirements. These requirements are in addition to those in Prime Central Server [Requirements](#page-1-1) .

You can install the embedded database on Red Hat Enterprise Linux (RHEL) 6.5, 6.7, 6.8 or 6.9 .

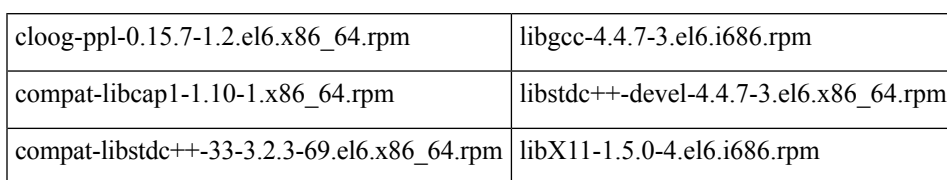

#### **Table 7: RHEL 6.4 RPM Packages**

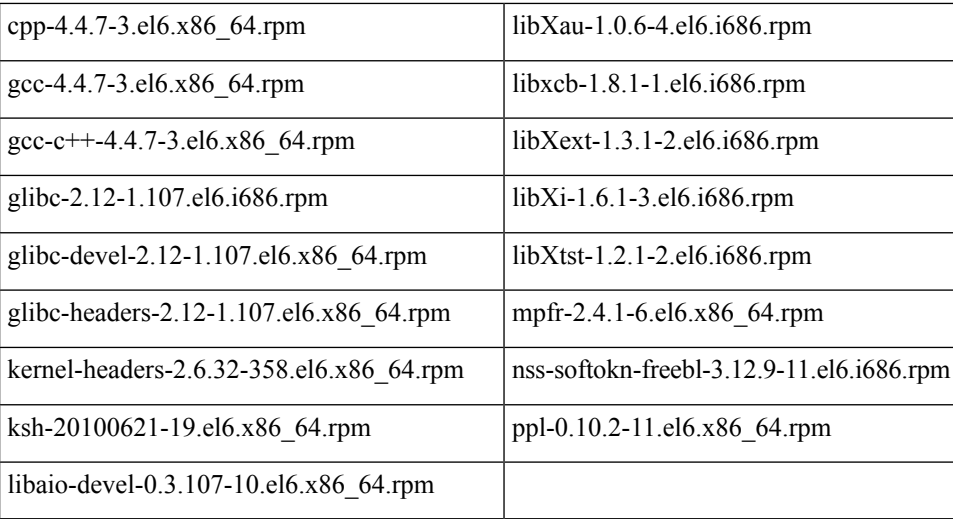

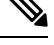

To verify that all of the required RHEL 6.4 RPM packages are installed, enter the following command as the root user: **Note**

# **# rpm -qcloog-ppl compat-libcap1 compat-libstdc++-33 cppgcc gcc-c++ glibc glibc-devel glibc-headers kernel-headers ksh libaio-devel libgcc libstdc++-devel libX11 libXau libxcb libXext libXi libXtst mpfr nss-softokn-freebl ppl --qf '%{name}.%{arch}\n'|sort**

The following components (usually installed as part of Red Hat) must be present in the system path:

- /bin/sh
- /bin/tcsh
- gunzip
- perl 5.8.6 or later
- tar

#### **Table 8: RHEL 6.5 RPM Packages**

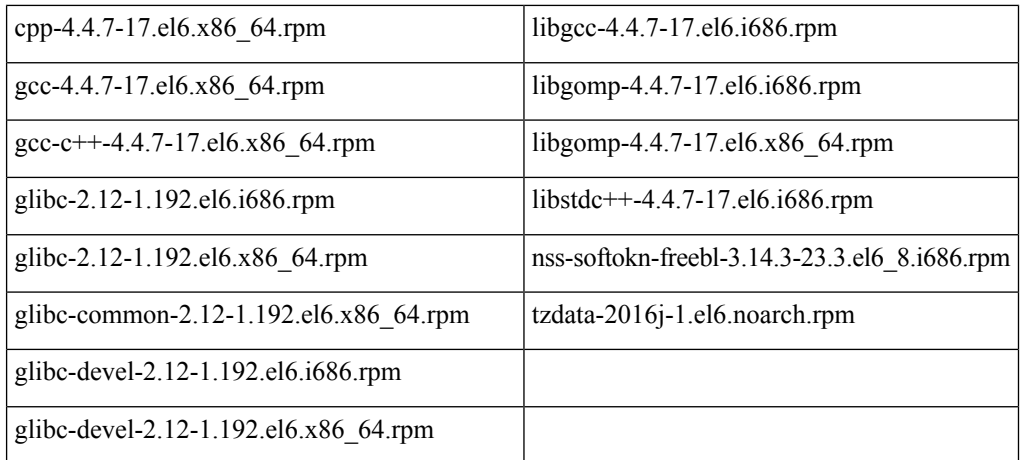

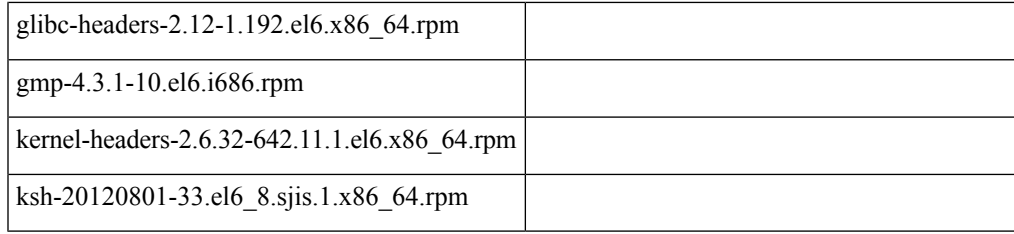

**Note**

To verify that all of the required RHEL 6.5 RPM packages are installed, enter the following command as the root user:

# rpm -q cloog-ppl compat-libcap1 compat-libstdc++-33 cpp gcc gcc-c++ glibc glibc-devel glibc-headers kernel-headers ksh libaio-devel libgcc libstdc++-devel libX11 libXau libxcb libXext libXi libXtst mpfr nss-softokn-freebl ppl --qf '%{name}.%{arch}\n'|sort

#### **Table 9: RHEL 6.7, 6.8, 6.9RPM Packages**

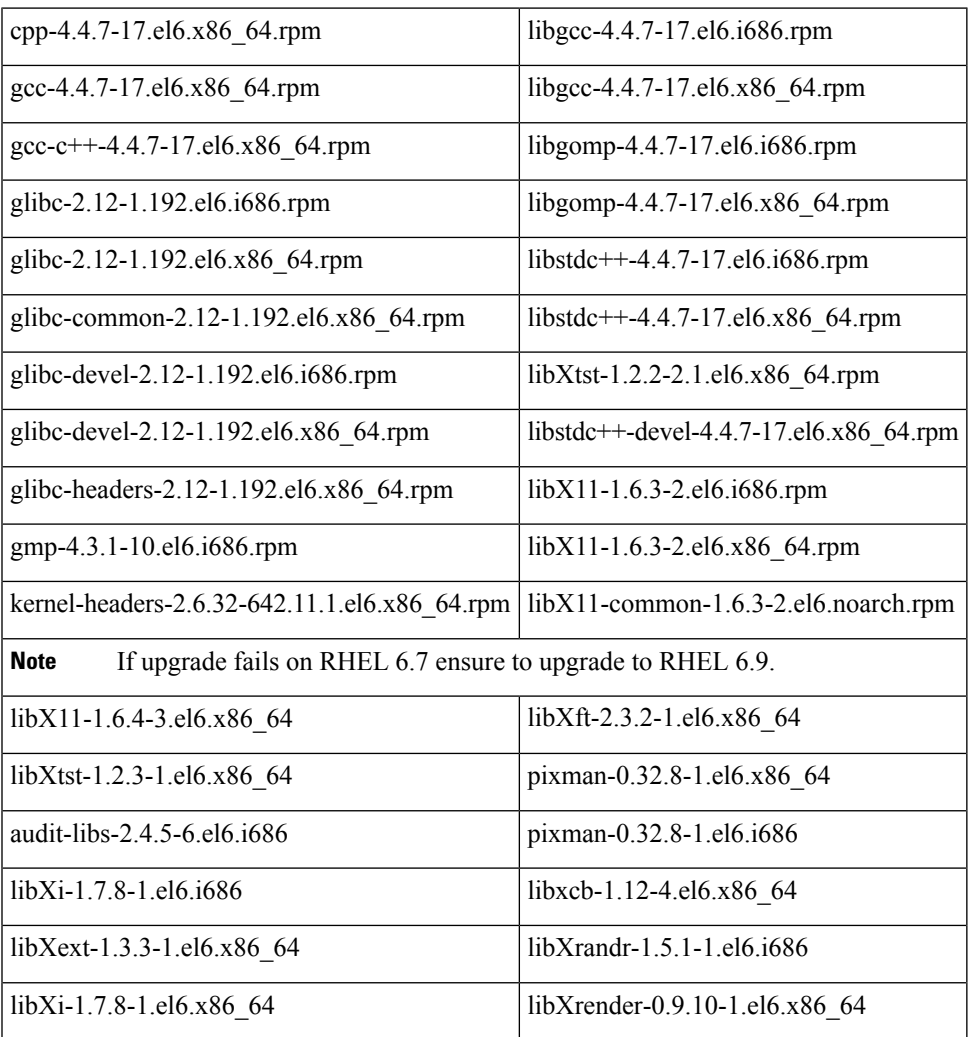

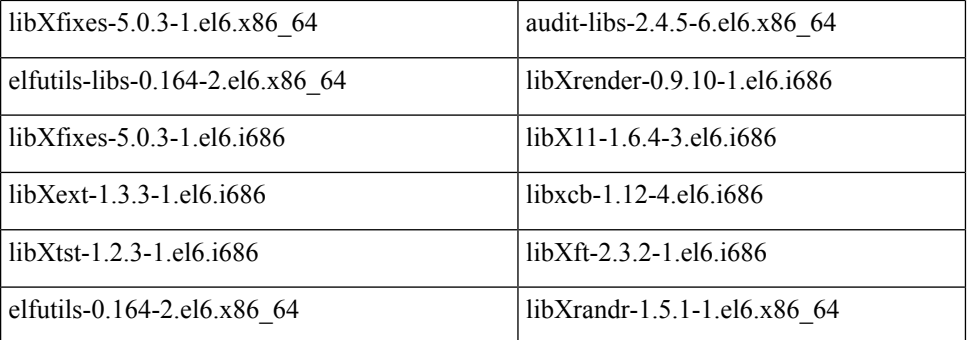

### **Database Memory**

#### **Installation Phase**

For the installation phase, the database memory requirements are:

- Swap space: 150 MB
- RAM: At least 4 GB

#### **Runtime Phase**

For the runtime phase, the database swap space requirement is two times the size of RAM, up to 32 GB.

### **Ports and Files**

The following ports and files are required:

- Port 1108 must be available for SSH communication between the Prime Central owner and the database owner. The port must also be open on the embedded database server, if it is installed separately.
- The /etc/hosts file must include the workstation's local hostname and IP address.

Example of a correct entry in the /etc/hosts file:

```
127.0.0.1 localhost.localdomain localhost
::1 localhost6.localdomain6 localhost6
IP-address myserver.domain.com myserver
```
Example of an incorrect entry in the /etc/hosts file (without the server IP address information):

```
127.0.0.1 localhost.localdomain localhost
::1 localhost6.localdomain6 localhost6
```
• The **hostname --fqdn** command must return the hostname with the fully qualified domain name. For example:

sh-nv210-266.cisco.com

• The **hostname** command should return the non-fqdn hostname. For example:

sh-nv210-266

If the output is not displayed as above, hostname can be configured either through /etc/sysconfig/network or through a CLI command:

- Edit file /etc/sysconfig/network to add hostname details and then reboot the VM to make the changes permanent.
- Use the command **hostname** <name> to make temporary changes.
- The /etc/nsswitch.conf file must not have NIS or NIS+ for password, group, shadow, or services. For example:

```
passwd: files
shadow: files
group: files
services: files
```
## **Dual-Server Installation**

If you are installing the embedded database and Prime Central on separate servers, note the following additional prerequisites for the remote server:

- Perl 5.8.6 or later must be installed on the root user.
- The following ports must be available:
	- 22 (the default SSH port)
	- 1108 (for SSH communication between the Prime Central owner and the database owner)
	- 1521

The installation script copies the Oracle installation files to the remote server under the home directory of the user connecting to the workstation via SSH. The home directory must have at least 4 GB of space available for the installation files. This is especially important if the home directory is root  $($ ), because overconsumption might cause the server to crash.

## **Security**

Prime Central connects to the database using an Oracle encryption feature. By default, connections between Prime Central and the embedded database are encrypted.

Prime Central image bundled with JRE does not support Address Space Layout Randomization (ASLR) or stack protection and hence the system is vulnerable to buffer overflow attacks.

The REST/HTTP Interface is designed to be only accessed inside a controlled environment without any reachability from untrusted end points or over untrusted networks. If it must be accessed across unsecured networks, then customers need to put in additional security mechanisms.

As Prime Central uses Oracle database, it is recommended to periodically check Oracle website [\(https://support.oracle.com\)](https://support.oracle.com) for any critical patch update that needs be installed to address any security alerts.

If you are using any of the OpenSSL versions, it is recommended to periodically check for the latest patches or upgraded versions using the [advisories](https://www.openssl.org/news/secadv) in order to fix security vulnerabilities.

# **Prime Central Client Browser Requirements**

The following table lists the client browsers and the Citrix XenApp deployment that Prime Central 2.1 supports. You must enable cookies and caching in your browser. Mozilla Firefox is the recommended browser.

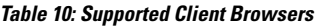

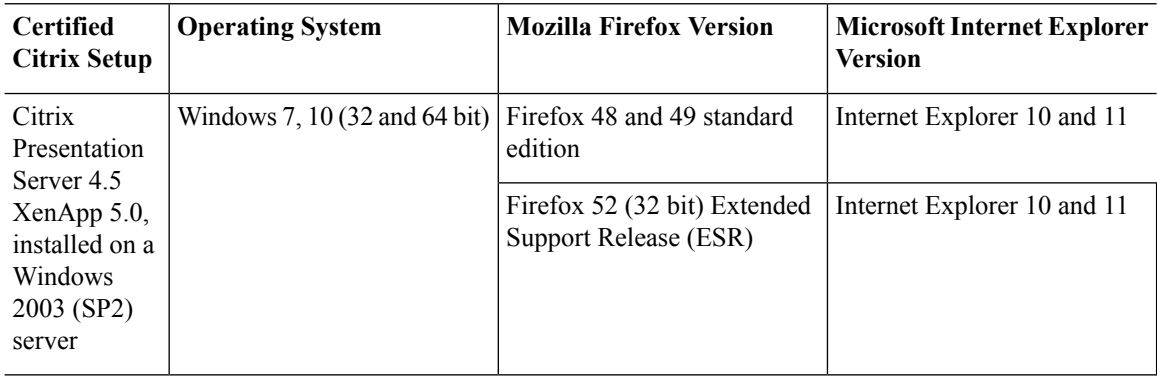

# **Supported Client JRE Versions**

The following table lists the client JRE Versions that Prime Central 2.1supports.

```
Table 11: Supported JRE Platforms
```
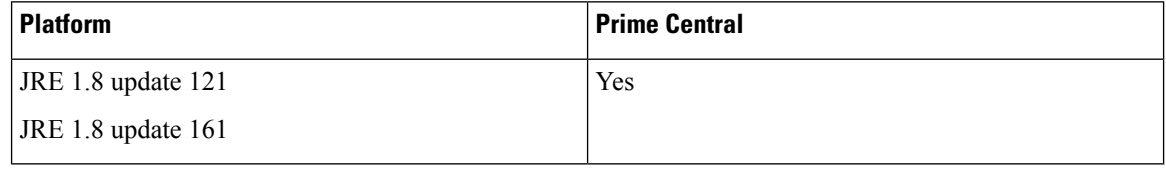

AGORA EMS supports JRE 1.6. So, for cross-launching from Prime Central , you need to install JRE 1.6 in the client windows machine. **Note**

# <span id="page-23-0"></span>**Component Version Requirements**

You can install a suite component in standalone mode or with Prime Central. If you want to install it with Prime Central, your suite component must be the version listed in the Cisco Prime Central 2.1 [Release](https://www.cisco.com/c/en/us/support/cloud-systems-management/prime-central/products-release-notes-list.html) Notes

# **PrimeCentral2.1Image(ElectronicCopy)SignatureVerification**

Before installing electronic copy of signed Cisco Prime Central image (not USB), you need to verify the signature of an image file. Follow the below procedure to verify the same:

#### **SUMMARY STEPS**

- **1.** If you do not have openssl (supported version 0.9.8e or later) installed, download and install it. See <http://www.openssl.org>
- **2.** If you do not have python (supported python version is 2.7.4 or later) installed, download and install it. See <https://www.python.org/>
- **3.** Place the following files in a temporary directory after extracting from PrimeCentral21.zip:
- **4.** In the temporary directory, run the following command:
- **5.** If the result is:

#### **DETAILED STEPS**

- **Step 1** If you do not have openssl (supported version 0.9.8e or later) installed, download and install it. See <http://www.openssl.org>
- **Step 2** If you do not have python (supported python version is 2.7.4 or later) installed, download and install it. See <https://www.python.org/>
- **Step 3** Place the following files in a temporary directory after extracting from PrimeCentral21.zip:
	- The product file PrimeCentral21.zip
	- The signature file PrimeCentral21.img.signaturethat is packaged with the product file
	- The certificate file PRIMECENTRAL20.cer PRIMECENTRAL.21.cer
	- The verification file IS verify bulkhash.pyc
- **Step 4** In the temporary directory, run the following command:

#### **python IS\_verify\_bulkhash.pyc -e PRIMECENTRAL20.cer -i PrimeCentral20.img –s PrimeCentral153.img.signature -v dgst -sha512**

**Step 5** If the result is:

Downloading CA certificate from http://www.cisco.com/security/pki/certs/crcam2.cer ...

Successfully downloaded and verified crcam2.cer.

Downloading SubCA certificate from http://www.cisco.com/security/pki/certs/innerspace.cer ...

Successfully downloaded and verified innerspace.cer.

Successfully verified root, subca and end-entity certificate chain.

Successfully verified the signature of PrimeCentral21.img using PRIMECENTRAL.21.cer

The image is successfully verified.

Do not proceed further if image verification fails. This indicates that the image is not signed/ the file is not from Cisco Systems, or it has been tampered. Kindly contact your Cisco representative for further assistance. **Note**

# <span id="page-25-0"></span>**Extracting the Image Prime Central 2.1**

**Step 1** Insert Cisco Prime Central installation USB into your Linux machine.

If you have Cisco Prime Central installation .img image (instead of USB), enter the following commands to mount it:

**mkdir /mnt**

#### **mount -o loop PrimeCentral21.img /mnt**

- **Step 2** Go to ISO 2.1 directory by entering the below command: **cd/mnt/ISO2.1**
- **Step 3** Go to the required iso directory based on the installation requirement, according to the below table:

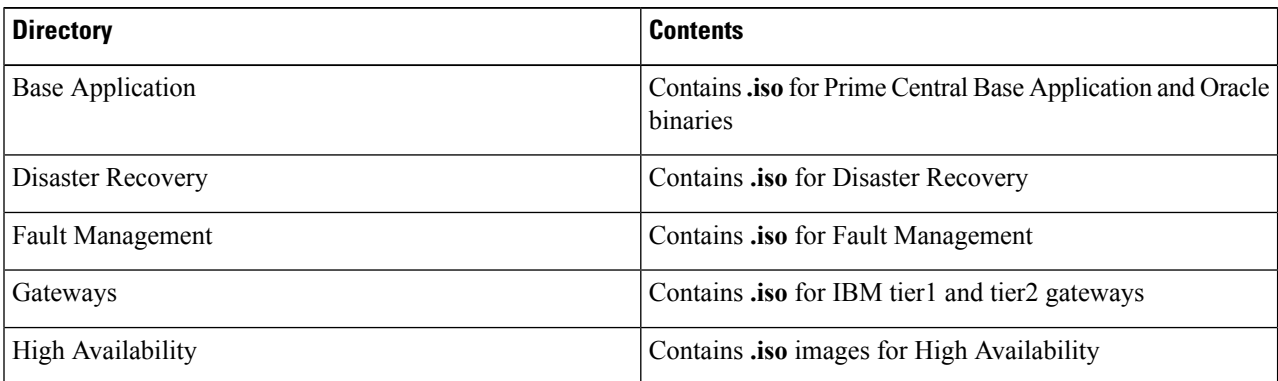

**Step 4** Enter the following command to mount the required iso image:

#### **mkdir <mounting directory>**

#### **mount -o loop <required .iso> <mounting directory>**

- It is recommended to copy the installation binaries from <mounting directory> to a new directory, and continue installation from this new directory, to avoid loss of file if unmounted. **Note**
- <span id="page-25-1"></span>**Step 5** Continue to the relevant installation section:
	- [Installing](#page-25-1) Prime Central
	- Installing Prime Central Fault [Management](#page-46-0)
	- Installing the [Gateways](#page-52-0) Used with Prime Central

# **Installing Prime Central**

• Database—Can be installed as an external or an embedded Oracle database version 12.1.0.2.

- Prime Central portal—Provides a single sign-on and a multi-tenant common administrative interface for all applications within the suite.
- Prime Central integration layer (IL)—Performs back-end mediation and enables information exchange between the various components
- Fault Management—Locates, diagnoses, and reports network problems.

## **Installing Prime Central in a Single-Server Setup**

Installing the database, Prime Central portal, and Prime Central integration layer on the same server is a two-part process:

- **1.** Prepare the server for installation.
- **2.** Install Prime Central.

During the installation, the variables that you define must adhere to the constraints described in [Pathname,](#page-34-0) Group Name, Username, and Password [Constraints.](#page-34-0)

## **Preparing the Server for Installation**

Before you install Prime Central, you must first connect to the server and, if using X server, verify the display settings.

To prepare the server for Prime Central installation:

**Step 1** Use one of the following options to connect to the server where you want to install Prime Central:

- VNC (recommended)—See <http://www.realvnc.com>.
- X server—For this option, Reflection X is recommended. See [http://www.attachmate.com/products/reflection/x/.](https://www.attachmate.com/products/reflection/x/)
- **Step 2** As the root user, launch a terminal on the server where you want to install Prime Central. (If you logged in as a nonroot user, use su - to become the root user.) The C shell (csh) is recommended, but you can also use the Bash shell.
	- To start the C shell, enter: **/bin/csh**
	- To start the Bash shell, enter: **/bin/bash**

If you are using X server, continue to Step 3.

If you are using VNC, skip to Step 5.

**Step 3** Set the DISPLAY variable:

**setenv DISPLAY** *hostname-or-IP-address***:0.0**

**Step 4** Verify that the display is set correctly:

**echo \$DISPLAY**

In the command output, you should see:

**Note**

*hostname-or-IP-address*:0.0

**Step 5** Set the ulimit value.

#### If using a C shell, enter: **limit descriptors 1048576**

In the command output, you should see:

# limit descriptors descriptors 1048576

If using a Bash shell, enter: **ulimit -n 1048576**

In the command output, you should see:

# ulimit -n 1048576

**Step 6** (For an external database only; not applicable to an embedded database) If you are using a local or remote external database,

download prePCInstallForExt12c.sh from the scripts folder in the Base Application folder (where images/primecentral v.bin is located) 2.0.bin is located). Copy prePCInstallForExt12c.sh to ORACLE\_HOME/network/admin and execute.

**Step 7** Verify that the following Red Hat RPM packages are installed To verify the RHEL 5 RPM packages, enter:

```
rpm -q compat-db compat-glibc compat-glibc-headers compat-libstdc++-296 compat-libstdc++-33 elfutils
elfutils-libs gtk2 gtk2-engines kernel-headers ksh libgcc libXft libXmu libXp libXpm libXtst
openmotif22 pam --qf "%{name}/%{version}/%{release}/%{arch}\n"
```
To verify the RHEL 6 RPM packages, enter:

```
rpm -q cloog-ppl compat-db compat-glibc compat-libcap1 compat-libstdc++-296 compat-libstdc++-33 cpp
elfutils elfutils-libs expect gcc gcc-c++ glibc glibc-common glibc-devel glibc-headers gmp gtk2
gtk2-engines kernel-headers ksh libaio-devel libgcc libgomp libstdc++ libstdc++-devel libX11
libX11-common libXau libxcb libXext libXft libXi libXmu libXp libXpm libXtst mpfr nscd
nss-softokn-freebl openmotif22 pam ppl rpm-build sshpass tcl tzdata --qf
"%{name}/%{version}/%{release}/%{arch}\n"
```
## **Installing Prime Central on the Server**

**Step 1** Insert the Cisco Prime Central 2.1USB drive into the USB port and navigate to the Base Application folder, which contains the following files:

- linuxamd64 12102 database 1of2.zip
- linuxamd64 12102 database 2of2.zip
- primecentral v 2.1.bin.
- **Step 2** Use SSH to connect to the server.
- **Step 3** Copy the 3 files listed in Step 1 to the server.
- **Step 4** Change file permissions and ownership:

**chmod 755 \***

**Step 5** Run the installer:

#### **./primecentral\_v2.1.bin**

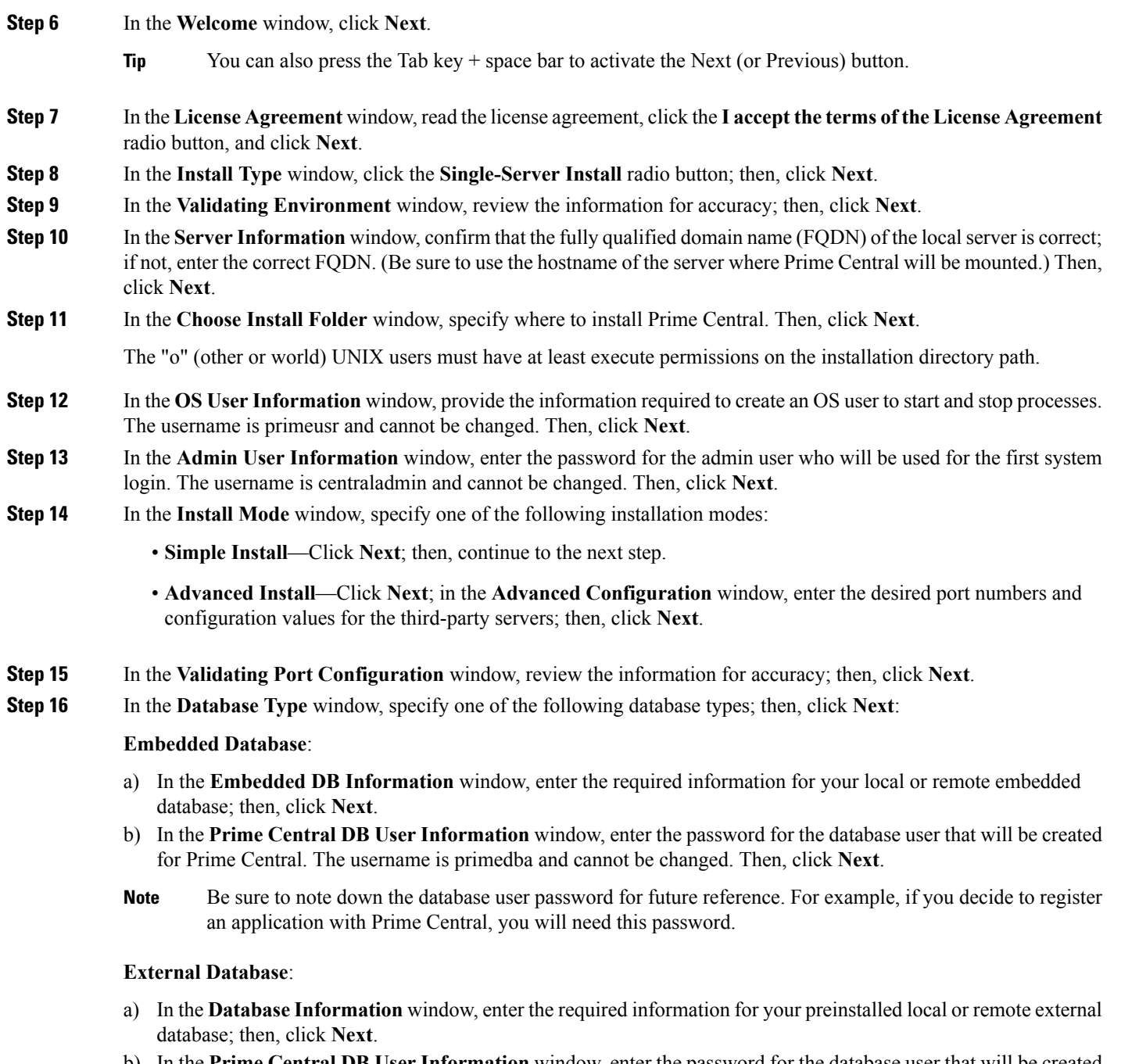

- b) In the **Prime Central DB User Information** window, enter the password for the database user that will be created for Prime Central. The username is primedba and cannot be changed. Then, click **Next**.
- c) In the **Database File Directory** window, specify where to store database data files; then, click **Next**. The directory you choose must exist, must be owned by the oracle user, and must not contain any data files. For a remote server, the Oracle database file directory must be present on the remote server where Oracle is installed.

For example, the database file directory /dbdata owned by the oracle user is as follows:

drwxr-xr-x 2 oracle oinstall 512 Dec 8 14:04 dbdata

- d) In the **DB Server Information** window, enter the home directory for the Oracle database. Then, click **Next**.
- **Step 17** Verify that the information in the **Pre-Installation Summary** window is correct; then, click **Install**.

It might take 30 minutes or longer to install Prime Central, depending on your system performance and whether you are using an embedded or external database.

**Step 18** In the **Install Complete** window, click **Done**.

If the installation fails, see [Troubleshooting](#page-53-0) the Installation, and make sure to uninstallPrime Central before attempting new installation. For more information, see [Uninstalling](b_prime_central_21_qsg_chapter2.pdf#nameddest=unique_31) Prime Central.

#### **Explanation of Fields in the Embedded DB Information Window**

The following table describes the required information for your local or remote embedded database.

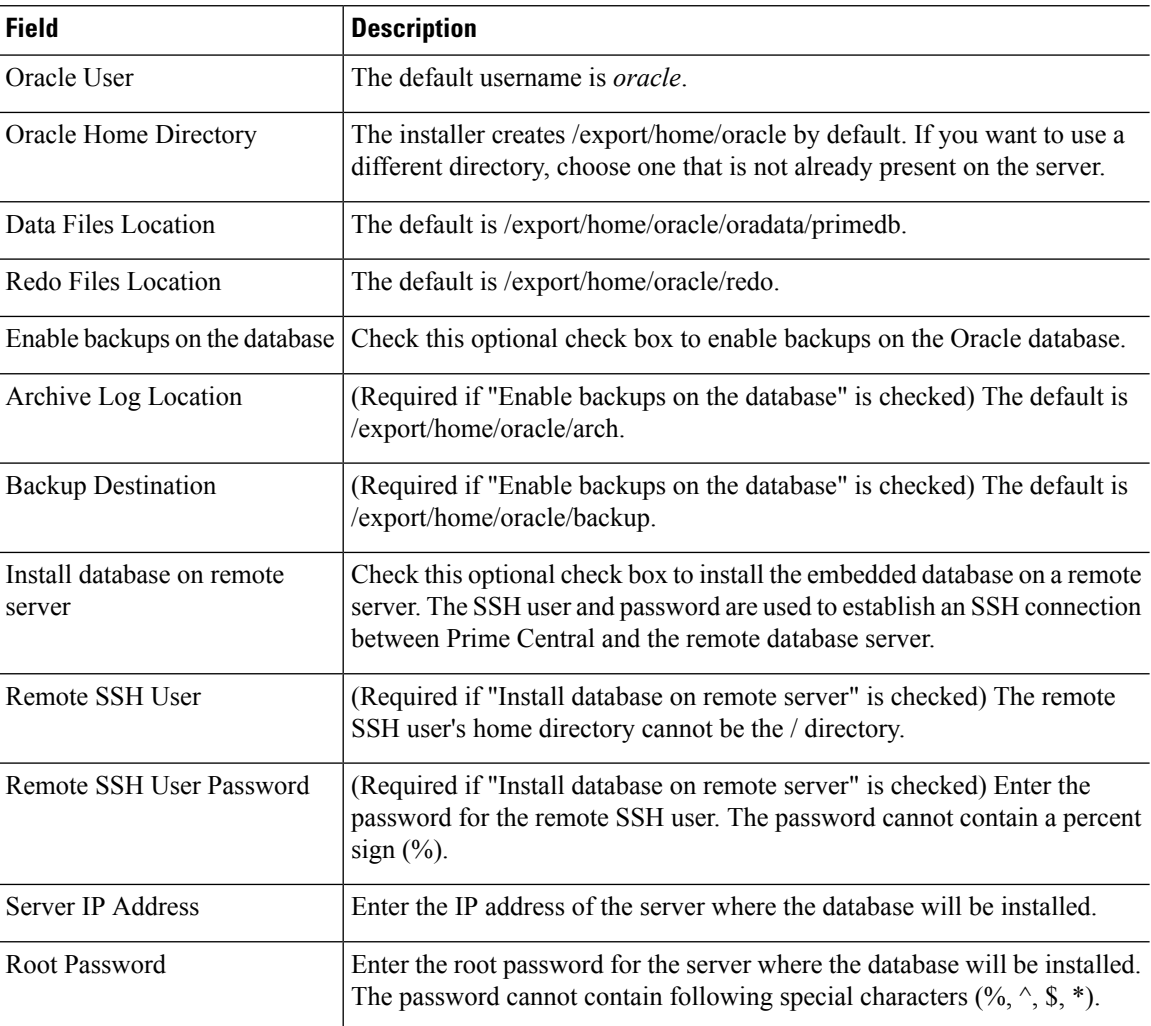

#### **Table 12: Fields in the Embedded DB Information Window**

# **Installing Prime Central in a Dual-Server Setup**

Installing thePrime Central portal andPrime Central integration layer on separate servers—called a *distributed* or *dual-server* installation—is a three-part process:

- **1.** Prepare both servers for installation.
- **2.** Install the Prime Central portal.
- **3.** Install the Prime Central integration layer.

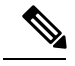

You must install the Prime Central portal before installing the Prime Central integration layer. During the installation, the variables that you define must adhere to the constraints described in [Pathname,](#page-34-0) Group Name, Username, and Password [Constraints.](#page-34-0) **Note**

### **Preparing Both Servers for Installation**

Before you install the Prime Central portal and the Prime Central integration layer on separate servers, you must first connect to each server and, if using X server, verify the display settings.

Do the following on both servers:

**Step 1** Use one of the following options to connect to the server:

- VNC (recommended)—See <http://www.realvnc.com>.
- X server—For this option, Reflection X isrecommended.See [http://www.attachmate.com/Products/PC+X+Server/rx/.](https://www.attachmate.com/products/reflection/x/)
- **Step 2** As the root user, launch a terminal on the server. (If you logged in as a nonroot user, enter the **su -** command to become the root user.) The C shell (csh) is recommended, but you can also use the Bash shell.
	- To start the C shell, enter: **/bin/csh**
	- To start the Bash shell, enter: **/bin/bash**

If you are using X server, continue to Step 3.

If you are using VNC, skip to Step 5.

**Step 3** Set the DISPLAY variable:

**setenv DISPLAY** *hostname-or-IP-address***:0.0**

**Step 4** Verify that the display is set correctly:

#### **echo \$DISPLAY**

In the command output, you should see:

*hostname-or-IP-address*:0.0

**Step 5** Set the ulimit value.

If using a C shell, enter: **limit descriptors 1048576**

In the command output, you should see:

# limit descriptors descriptors 1048576

If using a Bash shell, enter: **ulimit -n 1048576**

In the command output, you should see:

# ulimit -n 1048576

**Step 6** (For an external database only; not applicable to an embedded database) If you are using a local or remote external database,

download prePCInstallForExt12c.sh from the scripts folder in the Base Application folder (where images/primecentral\_v 2.0.bin is located) Copy prePCInstallForExt12c.sh to ORACLE\_HOME/network/admin and execute.

**Step 7** Verify that the following Red Hat RPM packages are installed To verify the RHEL 5 RPM packages, enter:

> rpm -q compat-db compat-glibc compat-glibc-headers compat-libstdc++-296 compat-libstdc++-33 elfutils elfutils-libs gtk2 gtk2-engines kernel-headers ksh libgcc libXft libXmu libXp libXpm libXtst nscd openmotif22 pam --qf "%{name}/%{version}/%{release}/%{arch}\n"

To verify the RHEL 6 RPM packages, enter:

```
rpm -q cloog-ppl compat-db compat-glibc compat-libcap1 compat-libstdc++-296 compat-libstdc++-33 cpp
elfutils elfutils-libs expect gcc gcc-c++ glibc glibc-common glibc-devel glibc-headers gmp gtk2
gtk2-engines kernel-headers ksh libaio-devel libgcc libgomp libstdc++ libstdc++-devel libX11
libX11-common libXau libxcb libXext libXft libXi libXmu libXp libXpm libXtst mpfr nscd
nss-softokn-freebl openmotif22 pam ppl rpm-build sshpass tcl tzdata --qf
"%{name}/%{version}/%{release}/%{arch}\n"
```
## **Installing the Prime Central Portal**

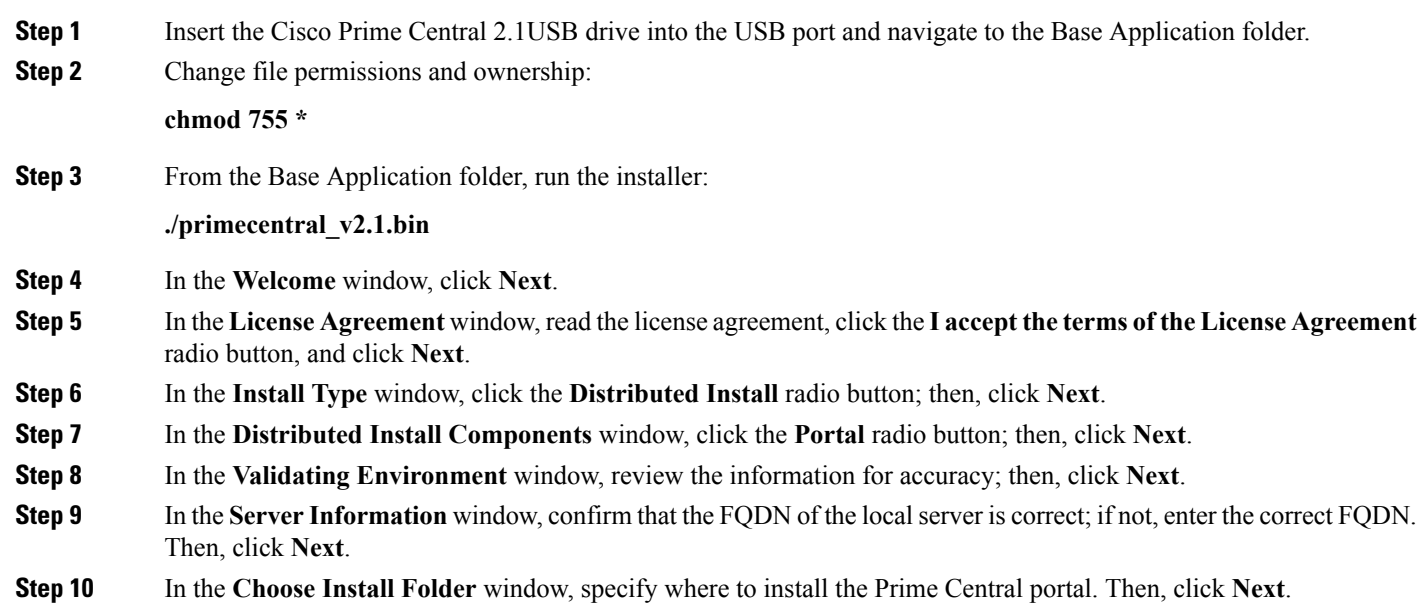

The "o" (other or world) UNIX users must have at least execute permissions on the installation directory path.

- **Step 11** In the OS User Information window, provide the information required to create an OS user to start and stop processes. The username is primeusr and cannot be changed. Then, click **Next**.
- **Step 12** In the **Admin** User Information window, enter the password for the admin user who will be used for the first system login. The username is centraladmin and cannot be changed. Then, click **Next**.
- **Step 13** In the **Install Mode** window, specify one of the following installation modes:
	- **Simple Install**—Click **Next**; then, continue to the next step.
	- **Advanced Install**—Click **Next**; in the **Advanced Configuration** window, enter the desired port numbers and configuration values for the third-party servers; then, click **Next**.
- **Step 14** In the **Validating Port Configuration** window, review the information for accuracy; then, click **Next**.
- **Step 15** In the **Database Type** window, specify one of the following database types; then, click **Next**:

#### **Embedded Database**:

- a) In the **Embedded DB Information** window, enter the required information for your local or remote embedded database; then, click **Next**.
- b) In the **Prime Central DB User Information** window, enter the password for the database user that will be created for Prime Central. The username is primedba and cannot be changed. Then, click **Next**.
- Be sure to note down the database user password for future reference. For example, if you decide to register a domain manager with Prime Central, you will need this password. **Note**

#### **External Database**:

- a) In the **Database Information** window, enter the required information for your preinstalled local or remote external database; then, click **Next**.
- b) In the **Prime Central DB User Information** window, enter the password for the database user that will be created for Prime Central. The username is primedba and cannot be changed. Then, click **Next**.
- c) In the **Database File Directory** window, specify where to store database data files; then, click **Next**. The directory you choose must exist, must be owned by the oracle user, and must not contain any data files. For a remote server, the Oracle database file directory must be present on the remote server where Oracle is installed.

For example, the database file directory /dbdata owned by the oracle user is as follows:

drwxr-xr-x 2 oracle oinstall 512 Dec 8 14:04 dbdata

- d) In the **DB Server Information** window, enter the home directory for the Oracle database. Then, click **Next**.
- **Step 16** Verify that the information in the **Pre-Installation Summary** window is correct; then, click **Install**.

It might take 30 minutes or longer to install Prime Central, depending on your system performance and whether you are using an embedded or external database.

**Step 17** In the **Install Complete** window, click **Done**.

If the installation fails, see [Troubleshooting](#page-53-0) the Installation, and make sure to uninstallPrime Central before attempting new installation. For more information, see [Uninstalling](b_prime_central_21_qsg_chapter2.pdf#nameddest=unique_31) Prime Central.

## **Installing the Prime Central Integration Layer**

- **Step 1** Insert the Cisco Prime Central 2.1 USB drive into the USB port and navigate to the Base Application folder.
- **Step 2** Change file permissions and ownership:

**chmod 755 \***

**Step 3** From the Base Application folder, run the installer:

#### **./primecentral\_v2.1.bin**

- **Step 4** In the **Welcome** window, click **Next**.
- **Step 5** In the **License Agreement** window, read the license agreement, click the **I accept the terms of the License Agreement** radio button, and click **Next**.
- **Step 6** In the **Install Type** window, click the **Distributed Install** radio button; then, click **Next**.
- **Step 7** In the **Distributed Install Components** window, click the **Integration Layer** radio button; then, click **Next**.
- **Step 8** In the **Validating Environment** window, review the information for accuracy; then, click **Next**.
- **Step 9** In the **Database Information** window, enter the following Prime Central database connection information; then, click **Next**:
	- Server IP address or hostname.
	- Port—The default is 1521.
	- SID—The default is primedb.
	- Prime database user—The username is primedba and cannot be changed.
	- Prime database password.
- **Step 10** To scale the integration layer to support multiple application instances and provide the option of high availability, Prime Central 2.0uses a distributed integration layer architecture. In the **Integration Layer Profile** window, specify one or both of the following integration layer profiles:
	- **Prime Central integration layer: Messaging**—Installs a separate JMS broker to enable the integration layer messaging framework to be configured as a JMS cluster for messaging service high availability. Click **Next**; in the confirmation popup window, click one of the following:
		- **Yes**—To change the connection transport type, request timeout, or reconnect delay. In the **Integration Layer-JMS Data** window, make the desired changes; then, click **Next**.
		- **No**—To use the default values for connection transport type, request timeout, and reconnect delay. Then, continue to the next step.
	- **Prime Central integrationlayer: Core**—Installsthe integration layer core components. Click **Next**; then, continue to the next step.
- **Step 11** In the **Server Information** window, confirm that the FQDN is correct; if not, enter the correct FQDN. Then, click **Next**.
- **Step 12** In the **Choose Install Folder** window, specify where to install the Prime Central integration layer. Then, click **Next**. The "o" (other or world) UNIX users must have at least execute permissions on the installation directory path.

Ш

- **Step 13** In the **OS** User **Information** window, provide the information required to create an OS user to start and stop processes. The username is primeusr and cannot be changed. Then, click **Next**.
- **Step 14** In the **Install Mode** window, specify one of the following installation modes:
	- **Simple Install**—Click **Next**; then, continue to the next step.
	- **Advanced Install**—Click **Next**; in the **Advanced Configuration** window, enter the desired port numbers and configuration values for the third-party servers; then, click **Next**.
- **Step 15** In the **Validating Port Configuration** window, review the information for accuracy; then, click **Next**.
- **Step 16** Verify that the information in the **Pre-Installation Summary** window is correct; then, click **Install**.

It might take 10 minutes or longer to install thePrime Central integration layer, depending on your system performance and whether you are using an embedded or external database.

If the installation fails, see [Troubleshooting](#page-53-0) the Installation, on page 54, and make sure to uninstall Prime Central before attempting new installation. For more information, see [Uninstalling](b_prime_central_21_qsg_chapter2.pdf#nameddest=unique_31) Prime Central.

# <span id="page-34-0"></span>**Pathname, Group Name, Username, and Password Constraints**

During the Prime Central installation, the variables that you define must adhere to the constraints listed in the following table.

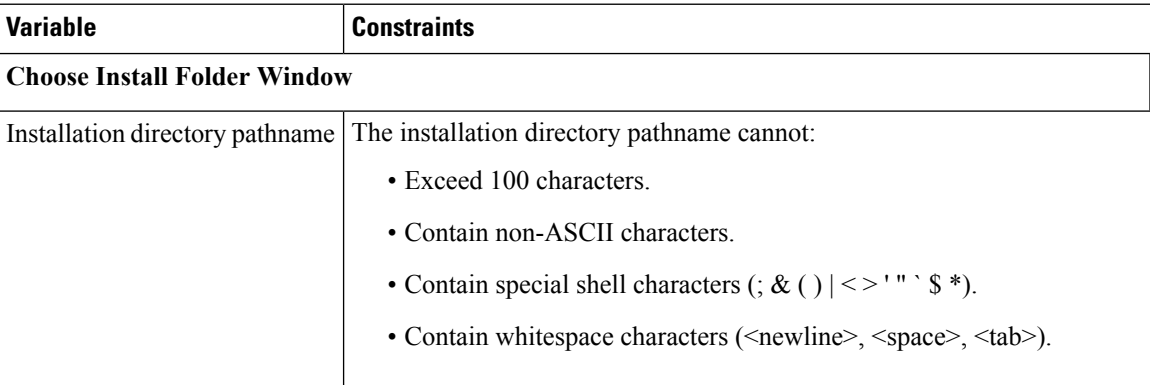

#### **Table 13: Pathname, Group Name, Username, and Password Constraints**

**User Information Windows (OS User, Admin User, Prime Central Database User, Fault Management Application User)**

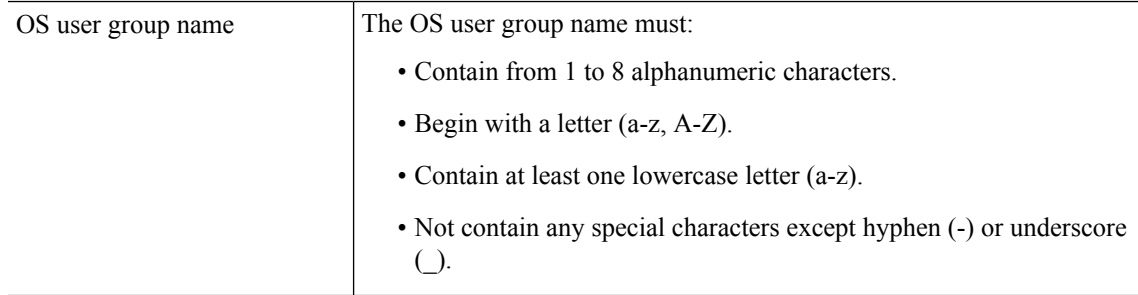

**Step 17** In the **Install Complete** window, click **Done**.

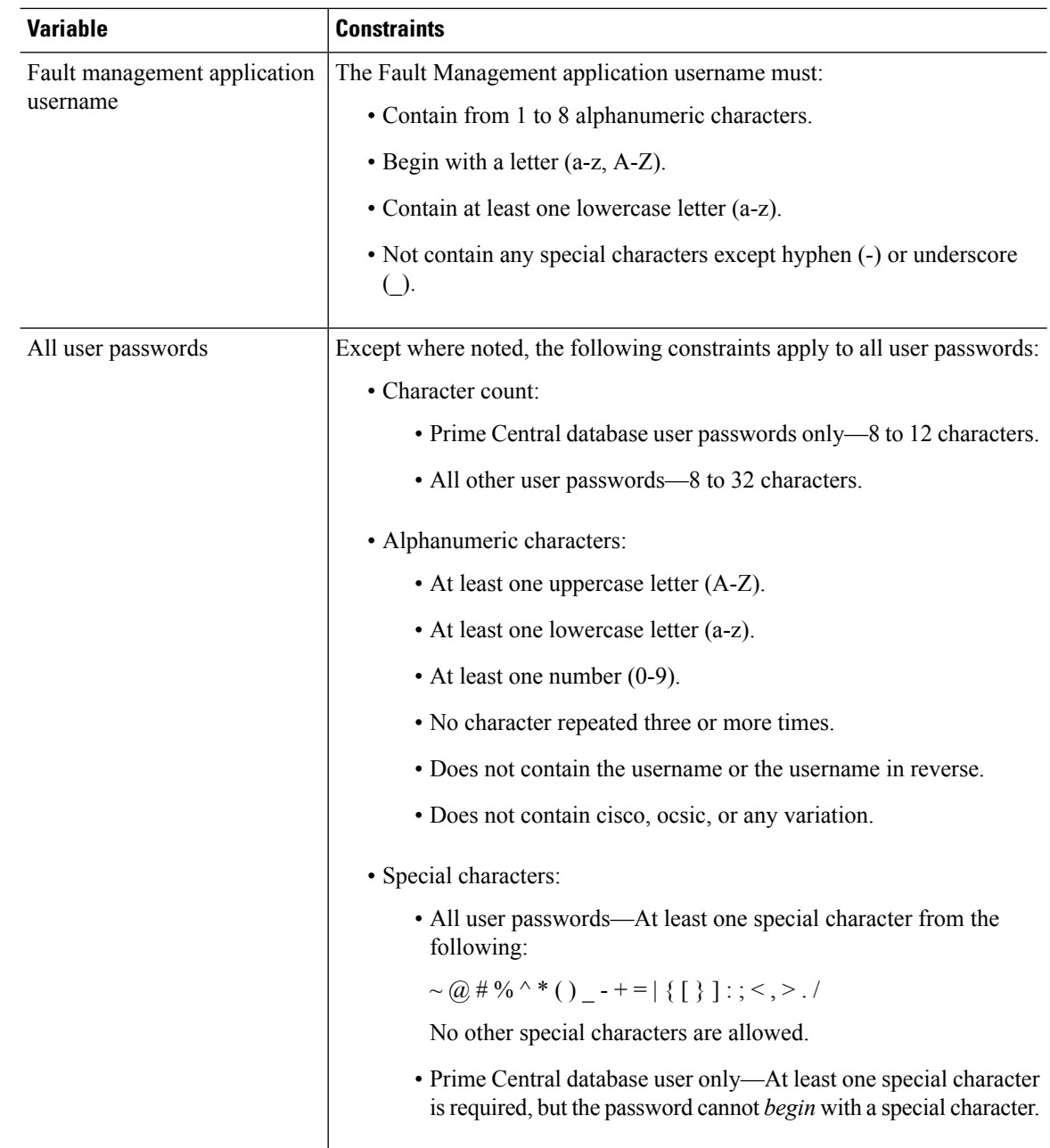

# **Verifying the Prime Central Installation**

- **Step 1** As the primeusr, log in to the Linux server with the primeusr password that you specified during the installation.
- **Step 2** Verify that the Prime Central portal is running:

### **portalctl status**

In the output, you should see:
```
Prime Central Platform Status
Started
```
- **Step 3** Open a web browser and log in to the Prime Central portal at **https://***server-hostname***:***https-port-number*, where:
	- *server-hostname* is the hostname of the newly installed Prime Central server.
	- *https-port-number* is the SSL port number that was configured during installation.
- **Step 4** Enter the username **centraladmin** and the admin user password that you specified during the installation.

## **Checking the Prime Central Version**

- **Step 1** As the primeusr, log in to the Prime Central server.
- **Step 2** On the command line, enter the **version**.

The following is an example of the output of the **version** command:

```
# version
Running Integration Layer(PC-IL-CORE,PC-IL-JMS) + Platform (v
```

```
2.1(build number)) with Patch(0.0.0.0)
```
If you reinstall a new build on an existing server, or if you install or uninstall applications, be sure to open a new browser window with a clear cache. **Note**

## **Installing Prime Central Silently**

You can install Prime Central without user interaction. In a silent installation, no messages or prompts appear on-screen, and interactive dialogs are not displayed. Information and answersthat you would normally provide are read from a properties file.

A silent installation allows for unattended product installations based on the values that are provided in the silent installation properties file.

**Step 1** As the root user, launch a terminal on the server where you want to silently install Prime Central. (If you logged in as a nonroot user, enter the **su -** command to become the root user.) The C shell (csh) is recommended. To start the C shell, enter:

### **/bin/csh**

- **Step 2** Insert the Cisco Prime Central 2.1 USB drive into the USB port and navigate to the local folder where the drive is mounted.
- **Step 3** Create an [install.properties](#page-37-0) file based on the samples provided in Sample install.properties Files. Depending on the input that you provide, Prime Central will be installed in either a single-server setup or a dual-server (distributed) setup.
	- Be careful to enter correct values in the install.properties file. The silent installation does not perform any validation on the values you enter. **Caution**
- **Step 4** Save your changes to the install.properties file.
- **Step 5** Change file permissions:

**chmod 755 \***

**Step 6** Run the installer:

./primecentral\_2.1.bin -i silent -f install.properties

The silent installation log files are available in the *installation-directory*/install/logs/ and in /tmp folder.

If the installation fails, see [Troubleshooting](#page-53-0) the Installation, on page 54, and make sure to uninstall Prime Central before attempting new installation. For more information, see [Uninstalling](b_prime_central_21_qsg_chapter2.pdf#nameddest=unique_31) Prime Central. **Note**

It is mandatory to verify the log files for any errors before proceeding further.

### <span id="page-37-0"></span>**Sample install.properties Files**

The following examples show a typical install.properties file for each of the following scenarios:

- Example 1: Installing Prime Central in a [Single-Server](#page-37-1) Setup with a Local Embedded Database
- Example 2: Installing Prime Central in a [Single-Server](#page-39-0) Setup with a Remote Embedded Database
- Example 3: Installing Prime Central in a [Single-Server](#page-40-0) Setup with an External Database
- Example 4: Installing the Prime Central Portal in a [Dual-Server](#page-41-0) Setup with a Local Embedded Database
- Example 5: Installing the Prime Central Portal in a Dual-Server Setup with a Remote Embedded Database
- Example 6: Installing the Prime Central Portal in a [Dual-Server](#page-44-0) Setup with an External Database
- Example 7: Installing the Prime Central Integration Layer in a [Dual-Server](#page-45-0) Setup

**Caution**

The values shown in the following examples are for illustrative purposes only. Be careful to enter actual values that are appropriate for your operating environment.

### <span id="page-37-1"></span>**Example 1: Installing Prime Central in a Single-Server Setup with a Local Embedded Database**

```
Installer_UI=silent
########## Basic ##########
USER_INSTALL_DIR=/opt/primecentral
SUITEFW_INSTALL_TYPE=Single-Server Install
SUITEFW_DISTRIBUTED_INSTALL_TYPE=
SUITEFW_BOTH_SERVER_HOSTNAME=prime-dev.cisco.com
########## OS User (primeusr is fixed, do not change it) ##########
SUITEFW_OS_USER=primeusr
SUITEFW_OS_GROUP=primegrp
SUITEFW_OS_PASSWD=Admin123~
SUITEFW_OS_TYPE=Linux
########## Application Admin user (centraladmin) password ###
```
SUITEFW\_ADMIN\_USER\_PASSWD=Admin123~ ########## DATABASE ########## SUITEFW\_DB\_TYPE=Embedded Database ### Database User (primedba is fixed. do not change it) ### SUITEFW\_DB\_USER=primedba SUITEFW\_DB\_USER\_PASSWD=Admin123~ ### External Database SUITEFW\_DB\_HOST\_IP\_ADDRESS= SUITEFW\_DB\_SYSTEM\_PASSWD= SUITEFW\_DB\_SYSTEM\_USER=system SUITEFW\_DB\_PORT=1521 SUITEFW\_DB\_SID= SUITEFW DBF FILES DIR= ### Embedded Database SUITEFW\_EMBEDDED\_REMOTE=0 SUITEFW\_EMBEDDED\_ROOT\_PASSWD=poPPee SUITEFW\_EMBEDDED\_HOST\_IP=209.165.201.30 SUITEFW\_EMBEDDED\_DBPROFILE=2 SUITEFW\_EMBEDDED\_SMTP=self SUITEFW\_EMBEDDED\_SSH\_USER= SUITEFW\_EMBEDDED\_SSH\_USER\_PASSWORD= SUITEFW\_EMBEDDED\_ORACLE\_HOME=/export/home/oracle SUITEFW\_EMBEDDED\_ORACLE\_USER=oracle SUITEFW\_EMBEDDED\_DATAFILES=/export/home/oracle/oradata/primedb SUITEFW\_EMBEDDED\_REDO=/export/home/oracle/redo SUITEFW\_EMBEDDED\_BACKUP=1 SUITEFW\_EMBEDDED\_ARCHIVE=/export/home/oracle/arch SUITEFW\_EMBEDDED\_BACKUP\_DEST=/export/home/oracle/backup ########## Install Mode ########## SUITEFW\_BOTH\_INSTALL\_MODE=Simple Install ### Portal SUITEFW\_PORTAL\_HTTPS\_PORT=8443 SUITEFW\_PORTAL\_HTTP\_PORT=8080 SUITEFW\_PORTAL\_AJP\_PORT=8009 SUITEFW\_PORTAL\_SHUTDOWN\_PORT=8005 ### IL SUITEFW\_IL\_MTOSI\_PORT=9110 SUITEFW\_IL\_CONNECTION\_TRANSPORTTYPE=nio SUITEFW\_IL\_CONNECTION\_PORT=61616 SUITEFW\_IL\_NIO\_TRANSPORT\_PORT=61616 SUITEFW\_IL\_SSL\_TRANSPORT\_PORT=61615 SUITEFW\_IL\_NIO\_TRANSPORT\_FAILOVER\_PORT=61614 SUITEFW\_IL\_REQUEST\_TIMEOUT=135000 SUITEFW\_IL\_3GPP\_PORT=9220 SUITEFW\_IL\_ALARM\_MGMT\_PORT=9020

### IL Profiles # needed for distributed - IL

SUITEFW\_IL\_RECONNECT\_DELAY=10

#SUITEFW\_IL\_PROFILES=PC-IL-JMS PC-IL-CORE

#### RPM VERIFICATION ###### SUITEFW OVERRIDE RPM STATUS=

### <span id="page-39-0"></span>**Example 2: Installing Prime Central in a Single-Server Setup with a Remote Embedded Database**

```
Installer_UI=silent
########## Basic ##########
USER_INSTALL_DIR=/opt/primecentral
SUITEFW_INSTALL_TYPE=Single-Server Install
SUITEFW_DISTRIBUTED_INSTALL_TYPE=
SUITEFW_BOTH_SERVER_HOSTNAME=prime-dev.cisco.com
########## OS User (primeusr is fixed, do not change it) ##########
SUITEFW_OS_USER=primeusr
SUITEFW_OS_GROUP=primegrp
SUITEFW_OS_PASSWD=Admin123~
SUITEFW_OS_TYPE=Linux
########## Application Admin user (centraladmin) password ###
SUITEFW_ADMIN_USER_PASSWD=Admin123~
########## DATABASE ##########
SUITEFW_DB_TYPE=Embedded Database
### Database User (primedba is fixed. do not change it) ###
SUITEFW_DB_USER=primedba
SUITEFW_DB_USER_PASSWD=Admin123~
### External Database
SUITEFW_DB_HOST_IP_ADDRESS=
SUITEFW_DB_SYSTEM_PASSWD=
SUITEFW_DB_SYSTEM_USER=system
SUITEFW_DB_PORT=1521
SUITEFW_DB_SID=
SUITEFW DBF FILES DIR=
### Embedded Database
SUITEFW_EMBEDDED_REMOTE=1
SUITEFW_EMBEDDED_ROOT_PASSWD=poPPee123
SUITEFW_EMBEDDED_HOST_IP=209.165.200.254
SUITEFW_EMBEDDED_DBPROFILE=2
SUITEFW_EMBEDDED_SMTP=self
SUITEFW_EMBEDDED_SSH_USER=test
SUITEFW_EMBEDDED_SSH_USER_PASSWORD=Admin123~
SUITEFW_EMBEDDED_ORACLE_HOME=/export/home/oracle
SUITEFW_EMBEDDED_ORACLE_USER=oracle
SUITEFW_EMBEDDED_DATAFILES=/export/home/oracle/oradata/primedb
SUITEFW_EMBEDDED_REDO=/export/home/oracle/redo
SUITEFW_EMBEDDED_BACKUP=1
SUITEFW_EMBEDDED_ARCHIVE=/export/home/oracle/arch
SUITEFW_EMBEDDED_BACKUP_DEST=/export/home/oracle/backup
```
########## Install Mode ##########

Ш

SUITEFW\_BOTH\_INSTALL\_MODE=Simple Install

### Portal

SUITEFW\_PORTAL\_HTTPS\_PORT=8443 SUITEFW\_PORTAL\_HTTP\_PORT=8080 SUITEFW\_PORTAL\_AJP\_PORT=8009 SUITEFW\_PORTAL\_SHUTDOWN\_PORT=8005

### IL

```
SUITEFW_IL_MTOSI_PORT=9110
SUITEFW_IL_CONNECTION_TRANSPORTTYPE=nio
SUITEFW_IL_CONNECTION_PORT=61616
SUITEFW_IL_NIO_TRANSPORT_PORT=61616
SUITEFW_IL_SSL_TRANSPORT_PORT=61615
SUITEFW_IL_NIO_TRANSPORT_FAILOVER_PORT=61614
SUITEFW_IL_REQUEST_TIMEOUT=135000
SUITEFW_IL_3GPP_PORT=9220
SUITEFW_IL_ALARM_MGMT_PORT=9020
SUITEFW_IL_RECONNECT_DELAY=10
```
### IL Profiles # needed for distributed - IL #SUITEFW\_IL\_PROFILES=PC-IL-JMS PC-IL-CORE

#### RPM VERIFICATION ###### SUITEFW OVERRIDE RPM STATUS=

### <span id="page-40-0"></span>**Example 3: Installing Prime Central in a Single-Server Setup with an External Database**

Installer\_UI=silent ########## Basic ########## USER\_INSTALL\_DIR=/opt/primecentral SUITEFW\_INSTALL\_TYPE=Single-Server Install SUITEFW\_DISTRIBUTED\_INSTALL\_TYPE= SUITEFW\_BOTH\_SERVER\_HOSTNAME=prime-dev.cisco.com ########## OS User (primeusr is fixed, do not change it) ########## SUITEFW\_OS\_USER=primeusr SUITEFW\_OS\_GROUP=primegrp SUITEFW\_OS\_PASSWD=Admin123~ SUITEFW\_OS\_TYPE=Linux ########## Application Admin user (centraladmin) password ### SUITEFW\_ADMIN\_USER\_PASSWD=Admin123~ ########## DATABASE ########## SUITEFW\_DB\_TYPE=External Database ### Database User (primedba is fixed. do not change it) ### SUITEFW\_DB\_USER=primedba SUITEFW\_DB\_USER\_PASSWD=Admin123~ ### External Database SUITEFW\_DB\_HOST\_IP\_ADDRESS=209.165.200.225

SUITEFW\_DB\_SYSTEM\_PASSWD=manager

```
SUITEFW DB SYSTEM USER=system
SUITEFW_DB_PORT=1521
SUITEFW_DB_SID=service-name
SUITEFW DBF FILES DIR=/export/home/oracle/prime_test
SUITEFW_EMBEDDED_ORACLE_HOME=/export/home/oracle
########## Install Mode ##########
SUITEFW_BOTH_INSTALL_MODE=Simple Install
### Portal
SUITEFW_PORTAL_HTTPS_PORT=8443
SUITEFW_PORTAL_HTTP_PORT=8080
SUITEFW_PORTAL_AJP_PORT=8009
SUITEFW_PORTAL_SHUTDOWN_PORT=8005
### IL
SUITEFW_IL_MTOSI_PORT=9110
SUITEFW_IL_CONNECTION_TRANSPORTTYPE=nio
SUITEFW_IL_CONNECTION_PORT=61616
SUITEFW_IL_NIO_TRANSPORT_PORT=61616
SUITEFW_IL_SSL_TRANSPORT_PORT=61615
SUITEFW_IL_NIO_TRANSPORT_FAILOVER_PORT=61614
SUITEFW_IL_REQUEST_TIMEOUT=135000
SUITEFW_IL_3GPP_PORT=9220
SUITEFW_IL_ALARM_MGMT_PORT=9020
SUITEFW IL RECONNECT DELAY=10
### IL Profiles
# needed for distributed - IL
#SUITEFW_IL_PROFILES=PC-IL-JMS PC-IL-CORE
#### RPM VERIFICATION ######
SUITEFW OVERRIDE RPM STATUS=
```
#### <span id="page-41-0"></span>**Example 4: Installing the Prime Central Portal in a Dual-Server Setup with a Local Embedded Database**

```
Installer_UI=silent
######### Basic ##########
USER_INSTALL_DIR=/opt/primecentral
SUITEFW_INSTALL_TYPE=Distributed Install
SUITEFW_DISTRIBUTED_INSTALL_TYPE=Portal
SUITEFW_BOTH_SERVER_HOSTNAME=prime-dev.cisco.com
########## OS User (primeusr is fixed, do not change it) ##########
SUITEFW_OS_USER=primeusr
SUITEFW_OS_GROUP=primegrp
SUITEFW_OS_PASSWD=Admin123~
SUITEFW_OS_TYPE=Linux
########## Application Admin user (centraladmin) password ###
SUITEFW_ADMIN_USER_PASSWD=Admin123~
########## DATABASE ##########
SUITEFW_DB_TYPE=Embedded Database
### Database User (primedba is fixed. do not change it) ###
```

```
SUITEFW_DB_USER=primedba
SUITEFW_DB_USER_PASSWD=Admin123~
### External Database
SUITEFW DB HOST IP ADDRESS=
SUITEFW_DB_SYSTEM_PASSWD=
SUITEFW_DB_SYSTEM_USER=system
SUITEFW_DB_PORT=1521
SUITEFW_DB_SID=
SUITEFW DBF FILES DIR=
### Embedded Database
SUITEFW_EMBEDDED_REMOTE=0
SUITEFW_EMBEDDED_ROOT_PASSWD=poPPee
SUITEFW_EMBEDDED_HOST_IP=209.165.201.30
SUITEFW_EMBEDDED_DBPROFILE=2
SUITEFW_EMBEDDED_SMTP=self
SUITEFW_EMBEDDED_SSH_USER=
SUITEFW_EMBEDDED_SSH_USER_PASSWORD=
SUITEFW_EMBEDDED_ORACLE_HOME=/export/home/oracle
SUITEFW_EMBEDDED_ORACLE_USER=oracle
SUITEFW_EMBEDDED_DATAFILES=/export/home/oracle/oradata/primedb
SUITEFW_EMBEDDED_REDO=/export/home/oracle/redo
SUITEFW_EMBEDDED_BACKUP=1
SUITEFW_EMBEDDED_ARCHIVE=/export/home/oracle/arch
SUITEFW_EMBEDDED_BACKUP_DEST=/export/home/oracle/backup
########## Install Mode ##########
SUITEFW_BOTH_INSTALL_MODE=Simple Install
### Portal
SUITEFW_PORTAL_HTTPS_PORT=8443
SUITEFW_PORTAL_HTTP_PORT=8080
SUITEFW_PORTAL_AJP_PORT=8009
SUITEFW_PORTAL_SHUTDOWN_PORT=8005
### IL
```

```
SUITEFW_IL_MTOSI_PORT=9110
SUITEFW_IL_CONNECTION_TRANSPORTTYPE=nio
SUITEFW_IL_CONNECTION_PORT=61616
SUITEFW_IL_NIO_TRANSPORT_PORT=61616
SUITEFW IL SSL TRANSPORT PORT=61615
SUITEFW_IL_NIO_TRANSPORT_FAILOVER_PORT=61614
SUITEFW IL REQUEST TIMEOUT=135000
SUITEFW_IL_3GPP_PORT=9220
SUITEFW_IL_ALARM_MGMT_PORT=9020
SUITEFW_IL_RECONNECT_DELAY=10
```
### IL Profiles # needed for distributed - IL #SUITEFW\_IL\_PROFILES=PC-IL-JMS PC-IL-CORE

```
#### RPM VERIFICATION ######
SUITEFW OVERRIDE RPM STATUS=
```
#### <span id="page-43-0"></span>**Example 5: Installing the Prime Central Portal in a Dual-Server Setup with a Remote Embedded Database**

```
Installer_UI=silent
########## Basic ##########
USER_INSTALL_DIR=/opt/primecentral
SUITEFW_INSTALL_TYPE=Distributed Install
SUITEFW_DISTRIBUTED_INSTALL_TYPE=Portal
SUITEFW_BOTH_SERVER_HOSTNAME=prime-dev.cisco.com
########## OS User (primeusr is fixed, do not change it) ##########
SUITEFW_OS_USER=primeusr
SUITEFW_OS_GROUP=primegrp
SUITEFW_OS_PASSWD=Admin123~
SUITEFW_OS_TYPE=Linux
########## Application Admin user (centraladmin) password ###
SUITEFW_ADMIN_USER_PASSWD=Admin123~
########## DATABASE ##########
SUITEFW_DB_TYPE=Embedded Database
### Database User (primedba is fixed. do not change it) ###
SUITEFW_DB_USER=primedba
SUITEFW_DB_USER_PASSWD=Admin123~
### External Database
SUITEFW_DB_HOST_IP_ADDRESS=
SUITEFW_DB_SYSTEM_PASSWD=
SUITEFW_DB_SYSTEM_USER=system
SUITEFW_DB_PORT=1521
SUITEFW_DB_SID=
SUITEFW DBF FILES DIR=
### Embedded Database
SUITEFW_EMBEDDED_REMOTE=1
SUITEFW_EMBEDDED_ROOT_PASSWD=poPPee123
SUITEFW_EMBEDDED_HOST_IP=209.165.200.254
SUITEFW_EMBEDDED_DBPROFILE=2
SUITEFW_EMBEDDED_SMTP=self
SUITEFW_EMBEDDED_SSH_USER=test
SUITEFW_EMBEDDED_SSH_USER_PASSWORD=Admin123~
SUITEFW_EMBEDDED_ORACLE_HOME=/export/home/oracle
SUITEFW_EMBEDDED_ORACLE_USER=oracle
SUITEFW_EMBEDDED_DATAFILES=/export/home/oracle/oradata/primedb
SUITEFW_EMBEDDED_REDO=/export/home/oracle/redo
SUITEFW_EMBEDDED_BACKUP=1
SUITEFW_EMBEDDED_ARCHIVE=/export/home/oracle/arch
SUITEFW_EMBEDDED_BACKUP_DEST=/export/home/oracle/backup
########## Install Mode ##########
SUITEFW_BOTH_INSTALL_MODE=Simple Install
### Portal
SUITEFW_PORTAL_HTTPS_PORT=8443
```
SUITEFW\_PORTAL\_HTTP\_PORT=8080 SUITEFW\_PORTAL\_AJP\_PORT=8009 SUITEFW\_PORTAL\_SHUTDOWN\_PORT=8005

### IL

```
SUITEFW_IL_MTOSI_PORT=9110
SUITEFW_IL_CONNECTION_TRANSPORTTYPE=nio
SUITEFW IL CONNECTION PORT=61616
SUITEFW_IL_NIO_TRANSPORT_PORT=61616
SUITEFW_IL_SSL_TRANSPORT_PORT=61615
SUITEFW_IL_NIO_TRANSPORT_FAILOVER_PORT=61614
SUITEFW_IL_REQUEST_TIMEOUT=135000
SUITEFW_IL_3GPP_PORT=9220
SUITEFW_IL_ALARM_MGMT_PORT=9020
SUITEFW_IL_RECONNECT_DELAY=10
### IL Profiles
```

```
# needed for distributed - IL
#SUITEFW_IL_PROFILES=PC-IL-JMS PC-IL-CORE
```
#### RPM VERIFICATION ###### SUITEFW OVERRIDE RPM STATUS=

### <span id="page-44-0"></span>**Example 6: Installing the Prime Central Portal in a Dual-Server Setup with an External Database**

Installer\_UI=silent ########## Basic ########## USER\_INSTALL\_DIR=/opt/primecentral SUITEFW\_INSTALL\_TYPE=Distributed Install SUITEFW\_DISTRIBUTED\_INSTALL\_TYPE=Portal SUITEFW\_BOTH\_SERVER\_HOSTNAME=prime-dev.cisco.com ########## OS User (primeusr is fixed, do not change it) ########## SUITEFW\_OS\_USER=primeusr SUITEFW\_OS\_GROUP=primegrp SUITEFW\_OS\_PASSWD=Admin123~ SUITEFW\_OS\_TYPE=Linux ########## Application Admin user (centraladmin) password ### SUITEFW\_ADMIN\_USER\_PASSWD=Admin123~ ########## DATABASE ########## SUITEFW\_DB\_TYPE=External Database ### Database User (primedba is fixed. do not change it) ### SUITEFW\_DB\_USER=primedba SUITEFW\_DB\_USER\_PASSWD=Admin123~ ### External Database SUITEFW\_DB\_HOST\_IP\_ADDRESS=209.165.200.225 SUITEFW\_DB\_SYSTEM\_PASSWD=manager SUITEFW DB SYSTEM USER=system SUITEFW\_DB\_PORT=1521 SUITEFW\_DB\_SID=service-name SUITEFW DBF FILES DIR=/export/home/oracle/prime test SUITEFW\_EMBEDDED\_ORACLE\_HOME=/export/home/oracle

########## Install Mode ########## SUITEFW\_BOTH\_INSTALL\_MODE=Simple Install ### Portal SUITEFW\_PORTAL\_HTTPS\_PORT=8443 SUITEFW\_PORTAL\_HTTP\_PORT=8080 SUITEFW\_PORTAL\_AJP\_PORT=8009 SUITEFW\_PORTAL\_SHUTDOWN\_PORT=8005 ### IL SUITEFW\_IL\_MTOSI\_PORT=9110 SUITEFW\_IL\_CONNECTION\_TRANSPORTTYPE=nio SUITEFW\_IL\_CONNECTION\_PORT=61616 SUITEFW\_IL\_NIO\_TRANSPORT\_PORT=61616 SUITEFW\_IL\_SSL\_TRANSPORT\_PORT=61615 SUITEFW\_IL\_NIO\_TRANSPORT\_FAILOVER\_PORT=61614 SUITEFW\_IL\_REQUEST\_TIMEOUT=135000 SUITEFW\_IL\_3GPP\_PORT=9220 SUITEFW\_IL\_ALARM\_MGMT\_PORT=9020 SUITEFW\_IL\_RECONNECT\_DELAY=10 ### IL Profiles # needed for distributed - IL #SUITEFW\_IL\_PROFILES=PC-IL-JMS PC-IL-CORE

#### RPM VERIFICATION ###### SUITEFW OVERRIDE RPM STATUS=

### <span id="page-45-0"></span>**Example 7: Installing the Prime Central Integration Layer in a Dual-Server Setup**

```
Installer_UI=silent
########## Basic ##########
USER_INSTALL_DIR=/opt/primecentral
SUITEFW_INSTALL_TYPE=Distributed Install
SUITEFW DISTRIBUTED INSTALL TYPE=Integration Layer
SUITEFW_BOTH_SERVER_HOSTNAME=prime-dev.cisco.com
########## OS User (primeusr is fixed, do not change it) ##########
SUITEFW_OS_USER=primeusr
SUITEFW_OS_GROUP=primegrp
SUITEFW_OS_PASSWD=Admin123~
SUITEFW_OS_TYPE=Linux
########## Application Admin user (centraladmin) password ###
SUITEFW_ADMIN_USER_PASSWD=Admin123~
########## DATABASE ##########
SUITEFW_DB_TYPE=External Database
### Database User (primedba is fixed. do not change it) ###
SUITEFW_DB_USER=primedba
SUITEFW_DB_USER_PASSWD=Admin123~
### External Database
```
Ш

```
SUITEFW_DB_HOST_IP_ADDRESS=198.51.100.1
SUITEFW_DB_SYSTEM_PASSWD=Admin123~
SUITEFW_DB_SYSTEM_USER=primedba
SUITEFW_DB_PORT=1521
SUITEFW_DB_SID=service-name
SUITEFW DBF FILES DIR=/export/home/oracle/prime_test
SUITEFW_EMBEDDED_ORACLE_HOME=/export/home/oracle
### Portal
SUITEFW_PORTAL_HTTPS_PORT=8443
SUITEFW_PORTAL_HTTP_PORT=8080
SUITEFW_PORTAL_AJP_PORT=8009
SUITEFW_PORTAL_SHUTDOWN_PORT=8005
### IL
SUITEFW_IL_MTOSI_PORT=9110
SUITEFW_IL_CONNECTION_TRANSPORTTYPE=nio
SUITEFW_IL_CONNECTION_PORT=61616
SUITEFW_IL_NIO_TRANSPORT_PORT=61616
SUITEFW IL SSL TRANSPORT PORT=61615
SUITEFW_IL_NIO_TRANSPORT_FAILOVER_PORT=61614
SUITEFW IL REQUEST TIMEOUT=135000
SUITEFW_IL_3GPP_PORT=9220
SUITEFW_IL_ALARM_MGMT_PORT=9020
SUITEFW_IL_RECONNECT_DELAY=10
### IL Profiles
# needed for distributed - IL
SUITEFW_IL_PROFILES=PC-IL-JMS PC-IL-CORE
#### RPM VERIFICATION ######
SUITEFW OVERRIDE RPM STATUS=
```
### **Verifying the Silent Installation**

- **Step 1** Open a web browser and log in to the Prime Central portal at **https://***server-hostname***:***https-port-number*, where:
	- *server-hostname* is the hostname of the newly installed Prime Central server.
	- *https-port-number* is the SSL port number that was configured during installation.
- **Step 2** Enter the username **centraladmin** and the admin user password that you specified for the silent installation.

If you cannot log in to thePrime Central portal, check the silent installation log filesin the *installation-directory*/install/logs/ folder. If the installation failed, the log files contain errors and exceptions that you can use for troubleshooting.

## **Installing Prime Central Fault Management**

Installing the Prime Central Fault Management component—which has its own installation DVD and installation binary—is a two-part process:

- **1.** Prepare the server for installation.
- **2.** Install the Prime Central Fault Management component.

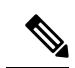

During the installation, the variables that you define must adhere to the constraints described in [Pathname,](#page-34-0) Group Name, Username, and Password [Constraints](#page-34-0). **Note**

### **Preparing the Server for Installation**

Before you install the Prime Central Fault Management component, you must first connect to the server and, if using X server, verify the display settings.

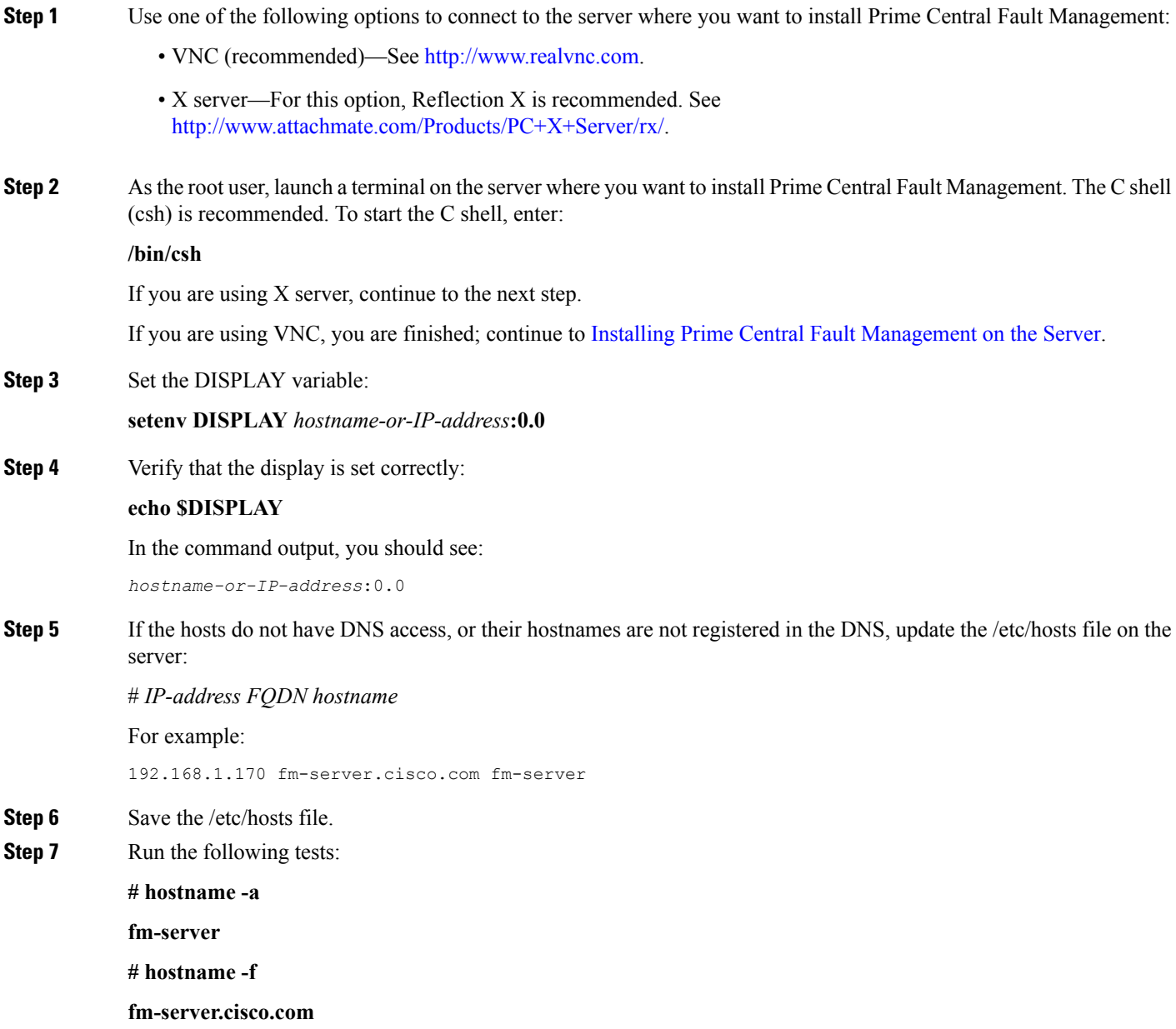

### **# hostname -i**

**192.168.1.170**

**# ipcalc -h 192.168.1.170**

### **HOSTNAME=fm-server.cisco.com**

If any of the tests return incorrect results, check the /etc/hosts file for typos. Check also the /etc/sysconfig/network file and verify that the HOSTNAME entry contains your server's FQDN (fm-server.cisco.com in this example).

- **Step 8** Move (or remove) all \*.log files from the /tmp folder.
- **Step 9** Verify that the Red Hat RPM packages listed here are installed.
	- To verify the RHEL 5 RPM packages, enter:

**rpm -q compat-db compat-glibc compat-glibc-headers compat-libstdc++-296 compat-libstdc++-33 elfutils elfutils-libs gtk2 gtk2-engineskernel-headerskshlibgcc libXft libXmulibXplibXpm libXtstnscdopenmotif22 pam --qf "%{name}/%{version}/%{release}/%{arch}\n"**

• To verify the RHEL 6 RPM packages, enter:

**rpm -q atk audit-libs cairo compat-db compat-glibc compat-libstdc++-296 compat-libstdc++-33 compat-libtermcap compat-readline5 cracklib db4 elfutils elfutils-libs expat fontconfig freetype gamin gdk-pixbuf2 glib2 glibc glibc-commonglibc-devel glibc-headers gtk2 gtk2-enginesjasper-libskernel-headers ksh libICE libSM libX11 libXau libXcomposite libXcursor libXdamage libXext libXfixes libXft libXi libXinerama libXmulibXplibXpm libXrandr libXrender libXt libXtst libgcc libjpeg-turbo libpng libselinux libstdc++ libthai libtiff libuuid libxcb ncurses-libs nss-softokn-freebl openmotif22 pam pango pixman rpm-build xulrunner zlib --qf "%{name}/%{version}/%{release}/%{arch}\n"**

### **Step 10** Set the unlimit value.

If using a C shell, enter: **limit descriptors 1048576**

In the command output, you should see:

# limit descriptors descriptors 1048576

If using a Bash shell, enter: **ulimit -n 1048576**

In the command output, you should see:

# ulimit -n 1048576

### <span id="page-48-0"></span>**Installing Prime Central Fault Management on the Server**

**Step 1** Insert the Cisco Prime Central 2.1 USB, navigate to the Fault Management folder, and locate the FM 2.1 Build.tar.gz file.

- **Step 2** Use SSH to connect to the server.
- **Step 3** Copy the FM 2.1 Build.tar.gz file to the server.
- **Step 4** Distribute the file:

I

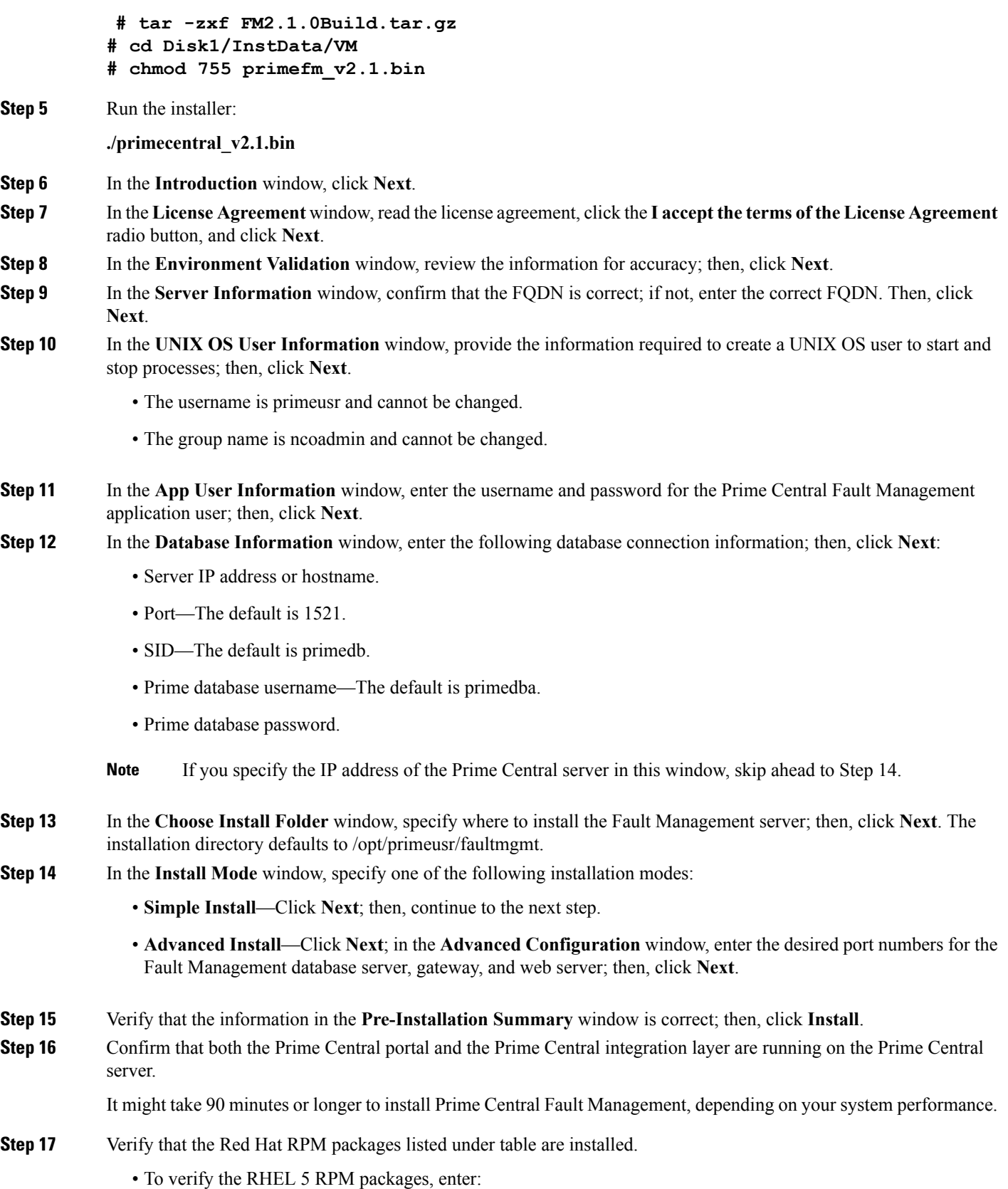

ı

**rpm -q compat-db compat-glibc compat-glibc-headers compat-libstdc++-296 compat-libstdc++-33 elfutils elfutils-libs gtk2 gtk2-engines kernel-headers ksh libgcc libXft libXmu libXp libXpm libXtst nscd openmotif22 pam --qf "%{name}/%{version}/%{release}/%{arch}\n"**

• To verify the RHEL 6 RPM packages, enter:

```
rpm -q compat-db compat-glibc compat-libstdc++-296 compat-libstdc++-33 elfutils elfutils-libs
gtk2 gtk2-engines kernel-headers ksh libgcc libXft libXmu libXp libXpm libXtst nscd openmotif22
 pam rpm-build --qf "%{name}/%{version}/%{release}/%{arch}\n"
```
**Step 18** In the **Install Complete** window, click **Done**.

The installation log files are available in the *installation-directory*/install/logs/ folder.

**Step 19** Complete the installation by logging into the Prime Central integration layer as the primeusr and entering the following commands to restart it:

> **itgctl stop itgctl start**

### **Configuring Mail Service for Alarm Reports**

After successful installation of Fault Management, configure mail service for receiving alarm reports.

- **Step 1** Go to ~/faultmgmt/tipv2Components/TCRComponent/cognos/configuration folder.
- **Step 2** Open **cogstartup.xml** file in **vi** editor.
- **Step 3** Scroll down to the below parameters:

```
<crn:parameter disabled="true" name="smtpMailServer">
      <crn:value xsi:type="cfg:hostPort">mailserver:25</crn:value>
    </crn:parameter>
```
- **Step 4** Replace **mailserver** with **localhost**.
- **Step 5** Save the file and close it.
- **Step 6** Restart Prime Central Fault Management TIP component, by logging in as *primeusr*:

**fmctl stop tip fmctl start tip**

## **Installing Prime Central Fault Management Silently**

```
Step 1 As the root user, launch a terminal on the server where you want to silently install Prime Central Fault Management. The
           C shell (csh) is recommended. To start the C shell, enter:
           /bin/csh
Step 2 Insert the Cisco Prime Central 2.1 USB drive into the USB port and navigate to the local folder where the drive is mounted.
Step 3PrimeFM_install.properties file based on the sample provided in Sample PrimeFM_install.properties File.
```
The silent properties file is the same whether you are installing the Fault Management component on the same server as Prime Central, or on a separate server. If you are installing the Fault Management component on the same server as Prime Central, the OS user primeusr is already created. Therefore, when you create the PrimeFM\_install.properties file, be sure to enter the correct password for the OS user primeusr.

- If you are installing the Fault Management component on the same server as Prime Central, you must install it as faultmgmt in a subdirectory immediately underneath Prime Central (for example, /opt/primecentral/faultmgmt). **Caution**
- Be careful to enter correct values in the PrimeFM\_install.properties file. The silent installation does not perform any validation on the values you enter. **Caution**
- **Step 4** Save your changes to the PrimeFM install.properties file.
- **Step 5** Change file permissions:

**chmod 755 \***

**Step 6** Run the installer:

### **./primefm\_v2.1.bin -i silent -f PrimeFM\_install.properties**

The silent installation log files are available in the *installation-directory*/install/logs/ and in /tmp folder.

It is mandatory to verify the log files for any errors before proceeding further.

### <span id="page-51-0"></span>**Sample PrimeFM\_install.properties File**

The following example shows a typical PrimeFM install.properties file for Prime Central Fault Management.

 $\bigwedge$ 

The values shown in the following example are for illustrative purposes only. Be careful to enter actual values that are appropriate for your operating environment. **Caution**

Note the following:

- For the PRIMEFM\_OS\_USER parameter, the value *primeusr* is fixed; do not change it.
- For the PRIMEFM\_OS\_GROUP and PRIMEFM\_PA\_GROUP parameters, the value *ncoadmin* is fixed; do not change it.
- For the PRIMEFM\_INSTALL\_TYPE parameter, if you enter **Simple Install**, the default port values will be used. If you want to use different ports, enter **Advanced Install**.

Sample PrimeFM\_install.properties File when Installing Prime Central Fault Management

```
##########User Information###########
PRIMEFM_OS_USER=primeusr
PRIMEFM_OS_GROUP=ncoadmin
PRIMEFM_OS_PASSWD=Prime123@
PRIMEFM_PA_USER=primefm_pa
PRIMEFM_PA_GROUP=ncoadmin
PRIMEFM_PA_PASSWD=Prime123@
PRIMEFM_APP_USER=primefm
PRIMEFM_APP_USER_PASSWD=Prime123@
# Fully qualified hostname of the FM Server
PRIMEFM_SERVER_HOSTNAME=fm-server.cisco.com
```

```
#########Prime Central Database Information##########
PRIMEFM_DB_HOST_IP_ADDRESS=209.165.200.225
PRIMEFM_DB_PORT=1521
PRIMEFM_DB_SID=primedb
PRIMEFM_DB_SYSTEM_USER=primedba
PRIMEFM_DB_SYSTEM_PASSWD=Prime123@
##########User Install Directory#########
USER_INSTALL_DIR=/opt/primecentral/faultmgmt
##########Install Type##########
PRIMEFM_INSTALL_TYPE=Simple Install
#########Port Information##############
PRIMEFM_DB_SERVER_PORT=4100
PRIMEFM_GATEWAY_PORT=4300
PRIMEFM_PROXY_PORT=4400
PRIMEFM_PROCESS_AGENT_PORT=4200
PRIMEFM_SNMP_PROBE_PORT=1162
PRIMEFM_WEB_SERVER_PORT=16310
PRIMEFM_CORR_HTTP_PORT=9080
PRIMEFM_CORR_ADMIN_PORT=9060
PRIMEFM_CORR_DB_PORT=5435
PRIMEFM_CORR_CLI_PORT=2000
PRIMEFM_WEB_SERVER_SOAP_PORT=16313
PRIMEFM_PN_GATEWAY_PORT=6081
##########Disaster Recovery##########
# Options: 'Regular' or 'DR'
PRIMEFM_INSTALL_MODE=Regular
# Run the 'list' command on PC server and find the id value for cfm type
# Use a value of 0 for Regular mode. Use a positive value for DR mode.
PRIMEFM_CFM_ID=0
#### RPM VERIFICATION ######
PRIMEFM_OVERRIDE_RPM_STATUS=
```
## **Manually Registering Fault Management to Retrieve Alarm Data**

If an application is integrated with Prime Central but is not up and running when the Fault Management component is installed, you must manually register with the application if you want to receive alarms immediately. (Within 10 minutes of the Fault Management installation, an automatic cron job starts alarm retrieval.)

To bypass the 10-minute waiting period and begin receiving alarms immediately:

**Step 1** As the primeusr, log in to the Prime Central Fault Management server.

**Step 2** After the application is integrated with Prime Central, go to the *installation-directory*/prime\_integrator/scripts folder and enter:

### **./DMRegistration.sh**

**Note** The Fault Management component does not retrieve alarm data for Prime Provisioning or Cisco InTracer.

### **Installing the Gateways Used with Prime Central**

You can install IBM Tier 1 and Tier 2 gateways that are available for use with Prime Central through a separately purchased license. The gateways have their own installation binary. The installation procedure for the following gateways is mentioned below:

• **Tier 1**

- SNMP Forwarder
- Socket Writer
- Flat File Writer
- ODBC
- MessageBus (XML)
- JDBC
- Oracle
- Tivoli EIF

### • **Tier 2**

- HP/Peregrine Service Center
- Remedy ARS
- Tivoli Service Request Manager (TSRM)

 $\mathscr{O}$ 

The following steps do not apply to the data source adaptors (DSAs) that are included in the Prime Central base application. **Note**

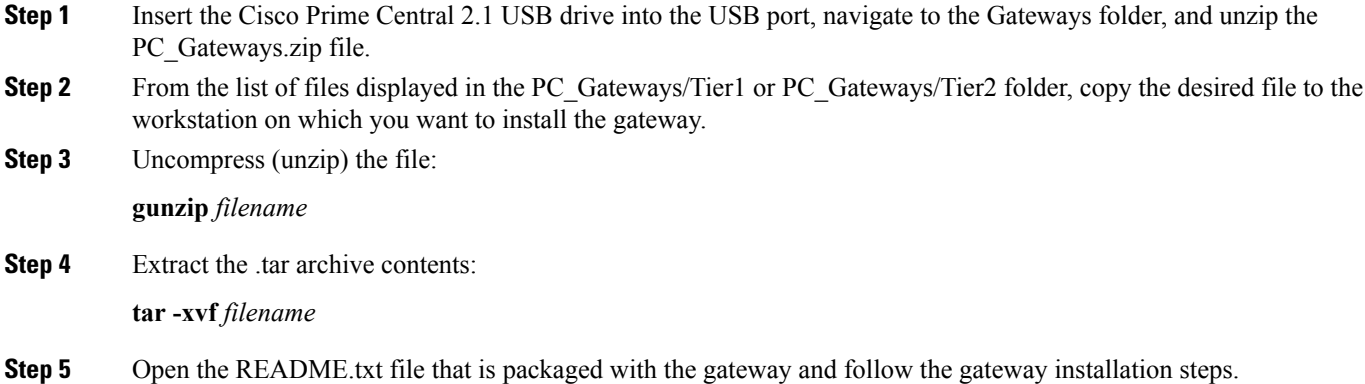

## <span id="page-53-0"></span>**Troubleshooting the Installation**

If your Prime Central installation fails, you can check the log files to locate the problem and take the appropriate action.

**Step 1** Check the following log files in the *installation-directory*/install/logs/ folder:

- DBUserAction.log
- ExitCode.log
- installXMP.log
- startXMP.log

The Table 14: Prime [Central](#page-54-0) Log Files describes these and other log files to scan for information. The [Table](#page-55-0) 15: [Troubleshooting](#page-55-0) the Prime Central Installation lists specific errors you might encounter and possible solutions.

- **Step 2** Uninstall Prime Central as explained in [Uninstalling](b_prime_central_21_qsg_chapter2.pdf#nameddest=unique_31) Prime Central.
- **Step 3** Restart the installation.

### **Prime Central Log Files**

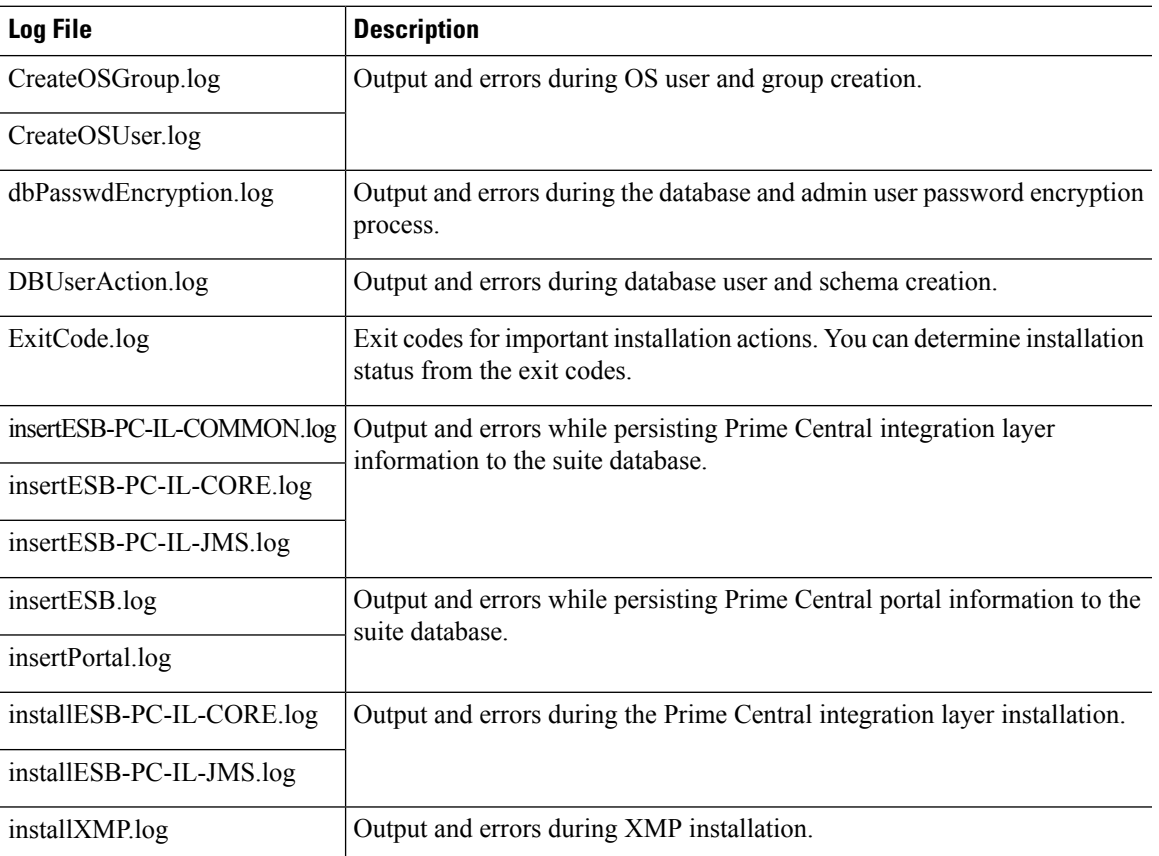

### <span id="page-54-0"></span>**Table 14: Prime Central Log Files**

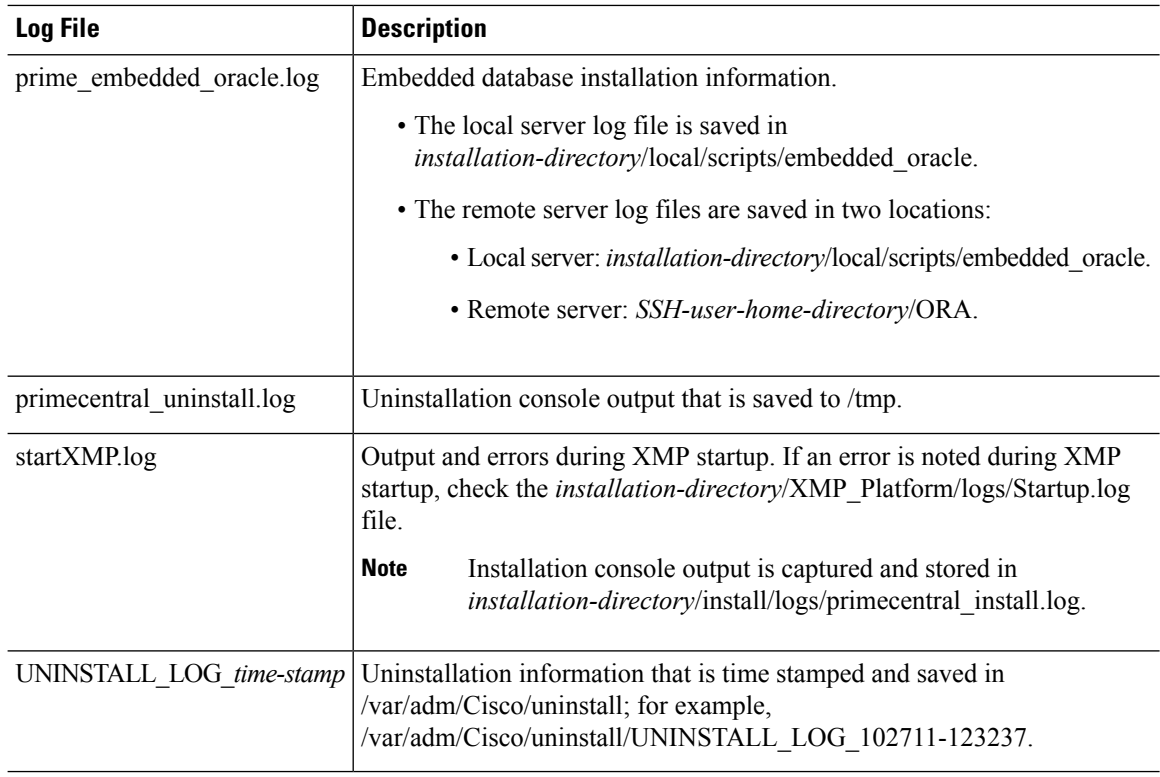

## **Troubleshooting the Prime Central Installation**

<span id="page-55-0"></span>The following table offers additional troubleshooting steps to help solve installation-related problems.

### **Table 15: Troubleshooting the Prime Central Installation**

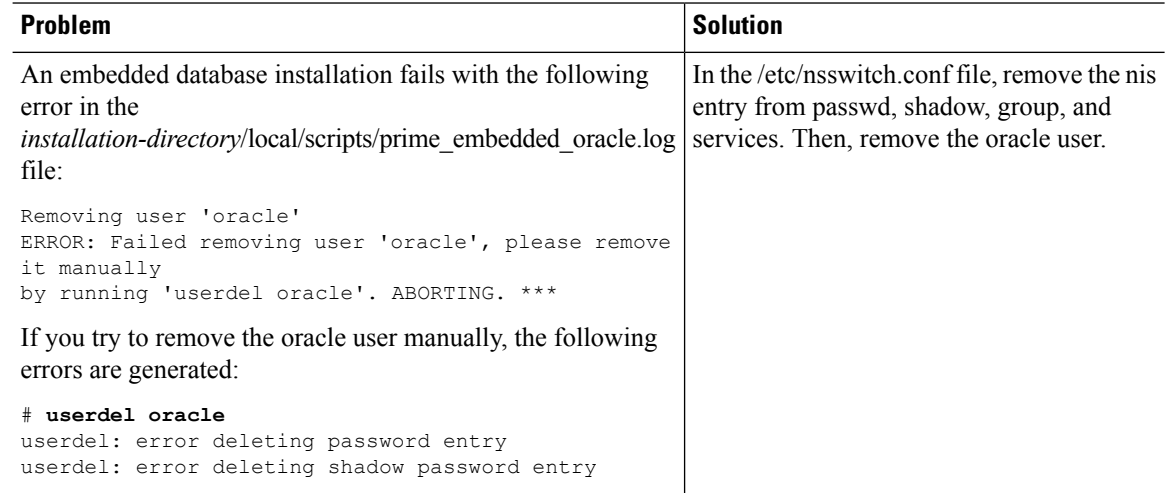

I

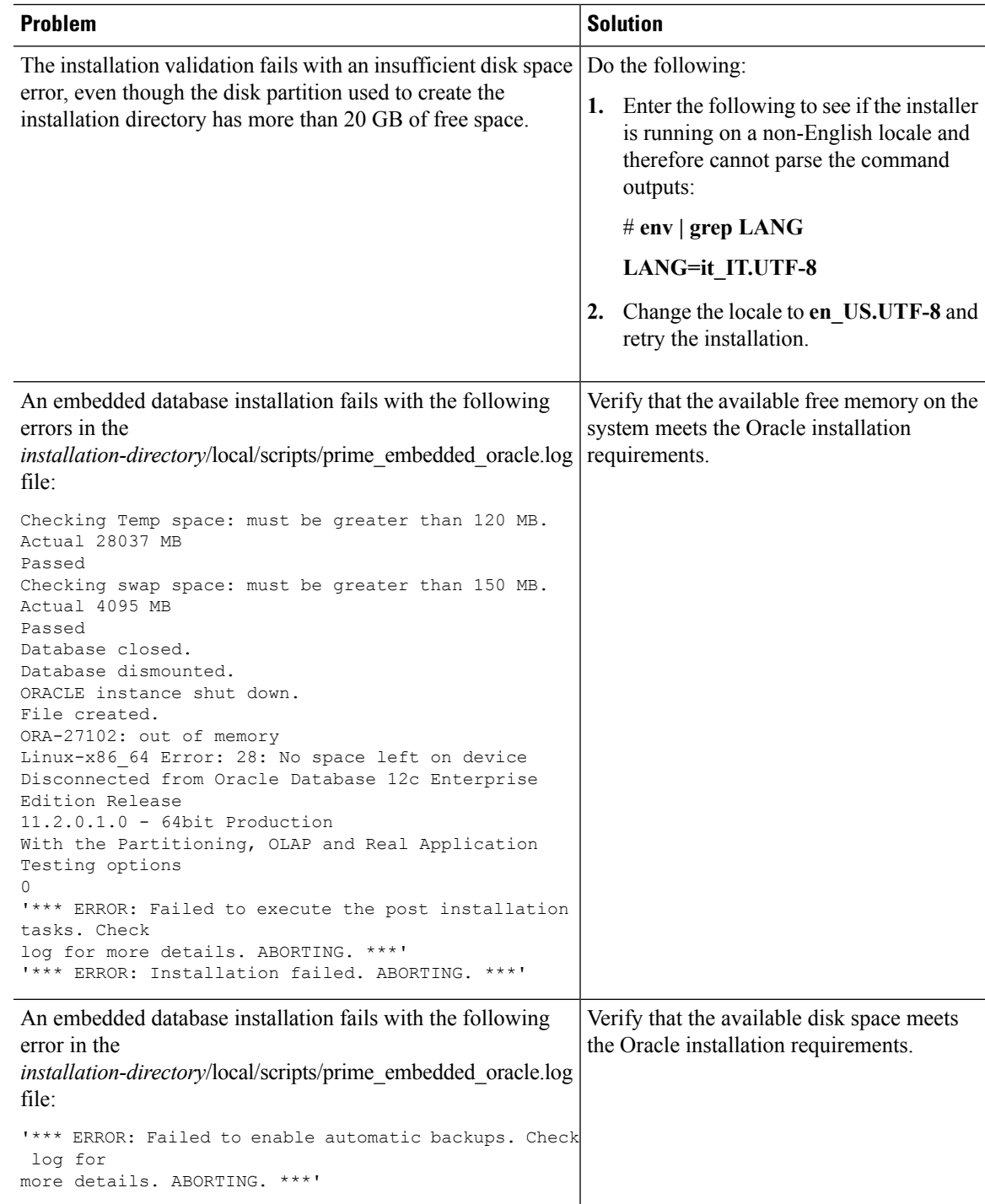

I

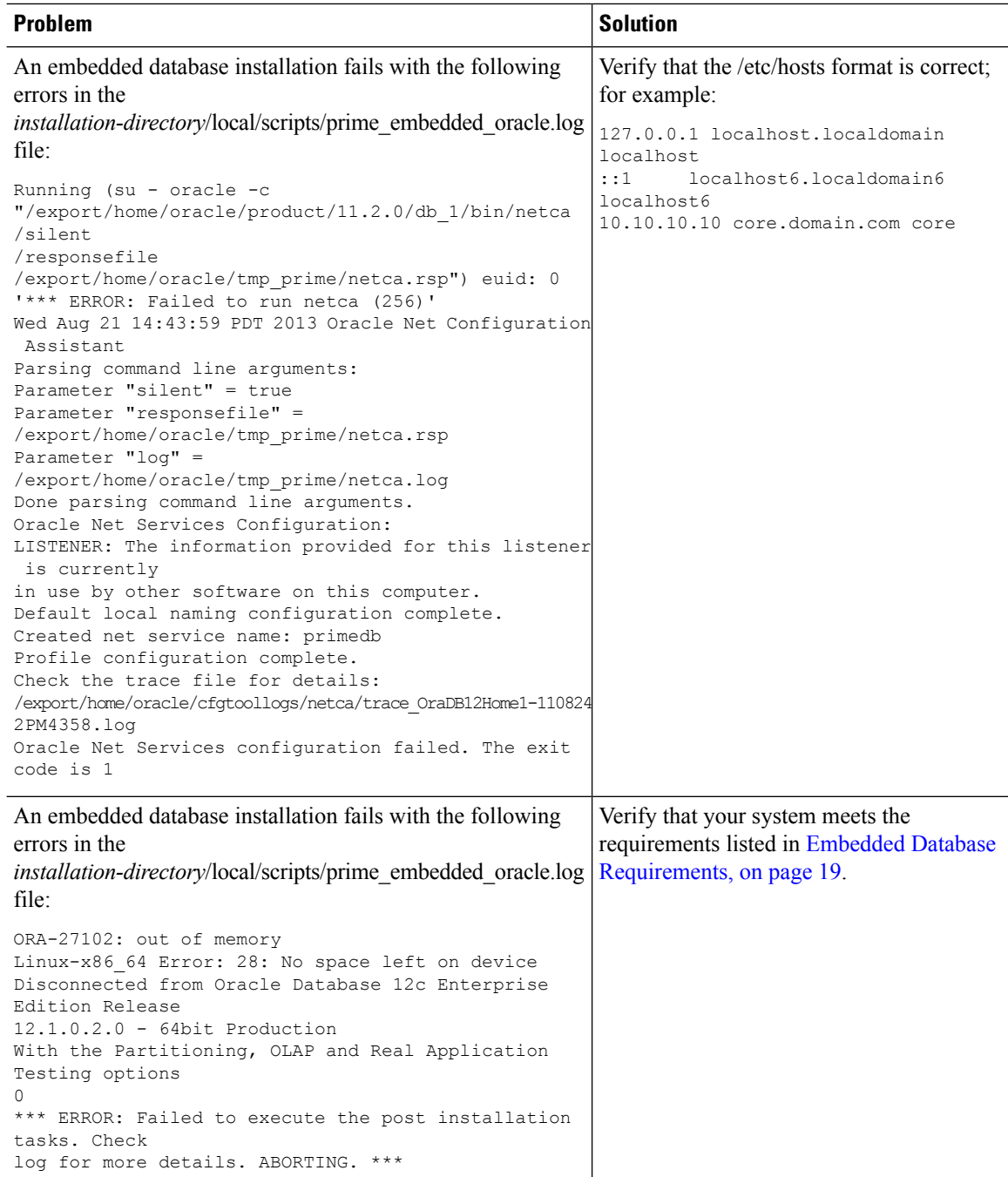

 $\mathbf I$ 

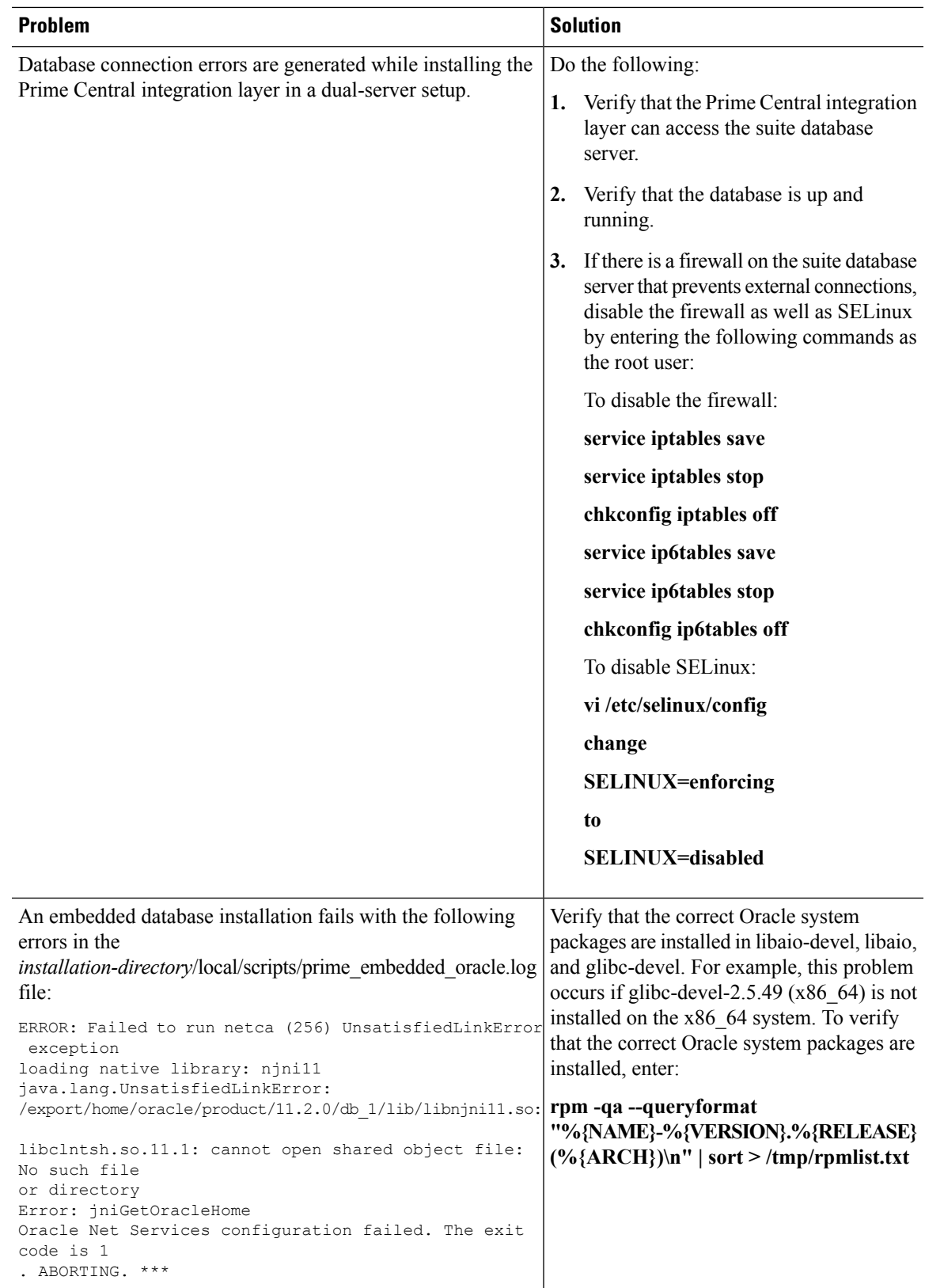

I

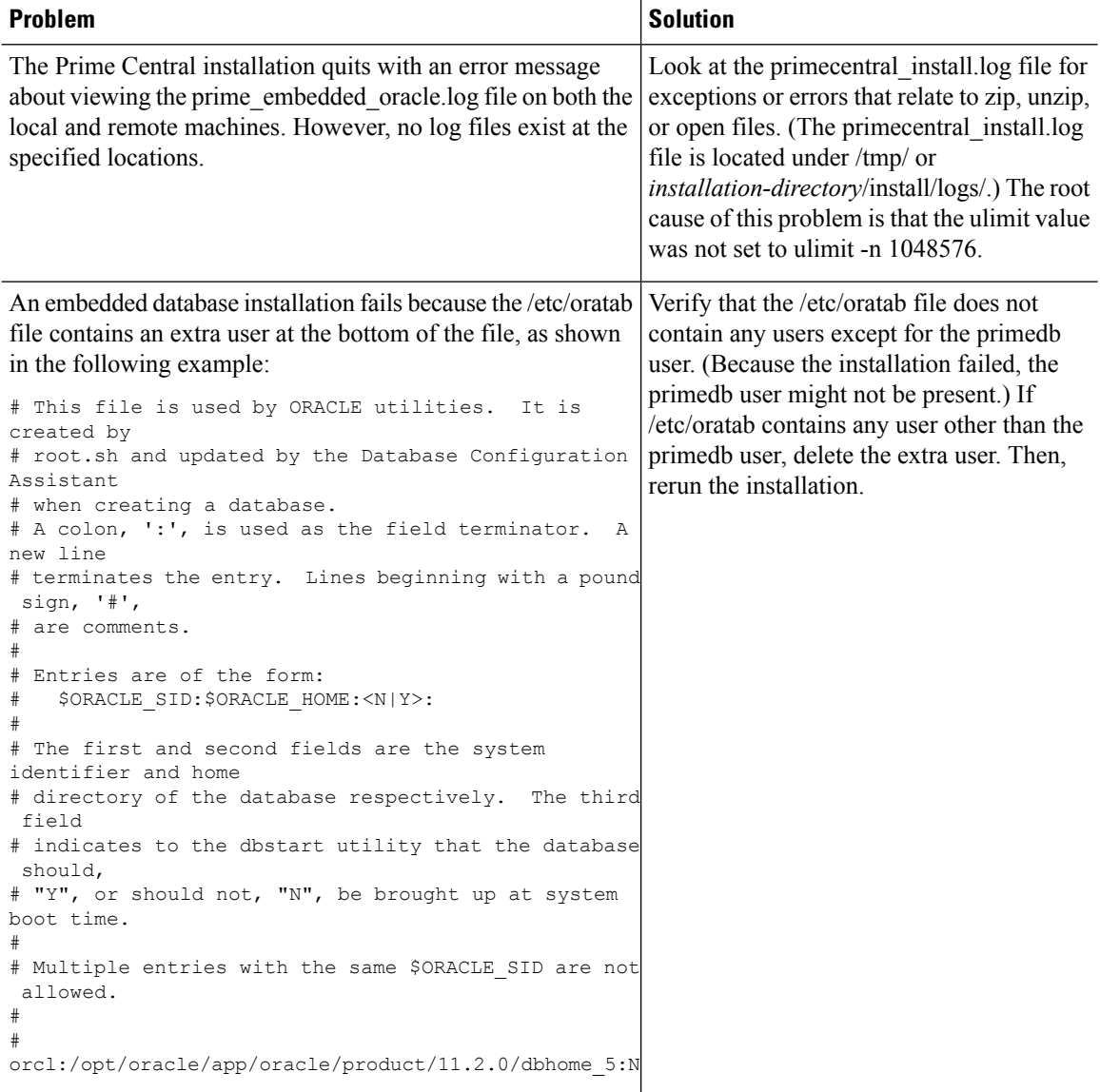

ı

 $\mathbf I$ 

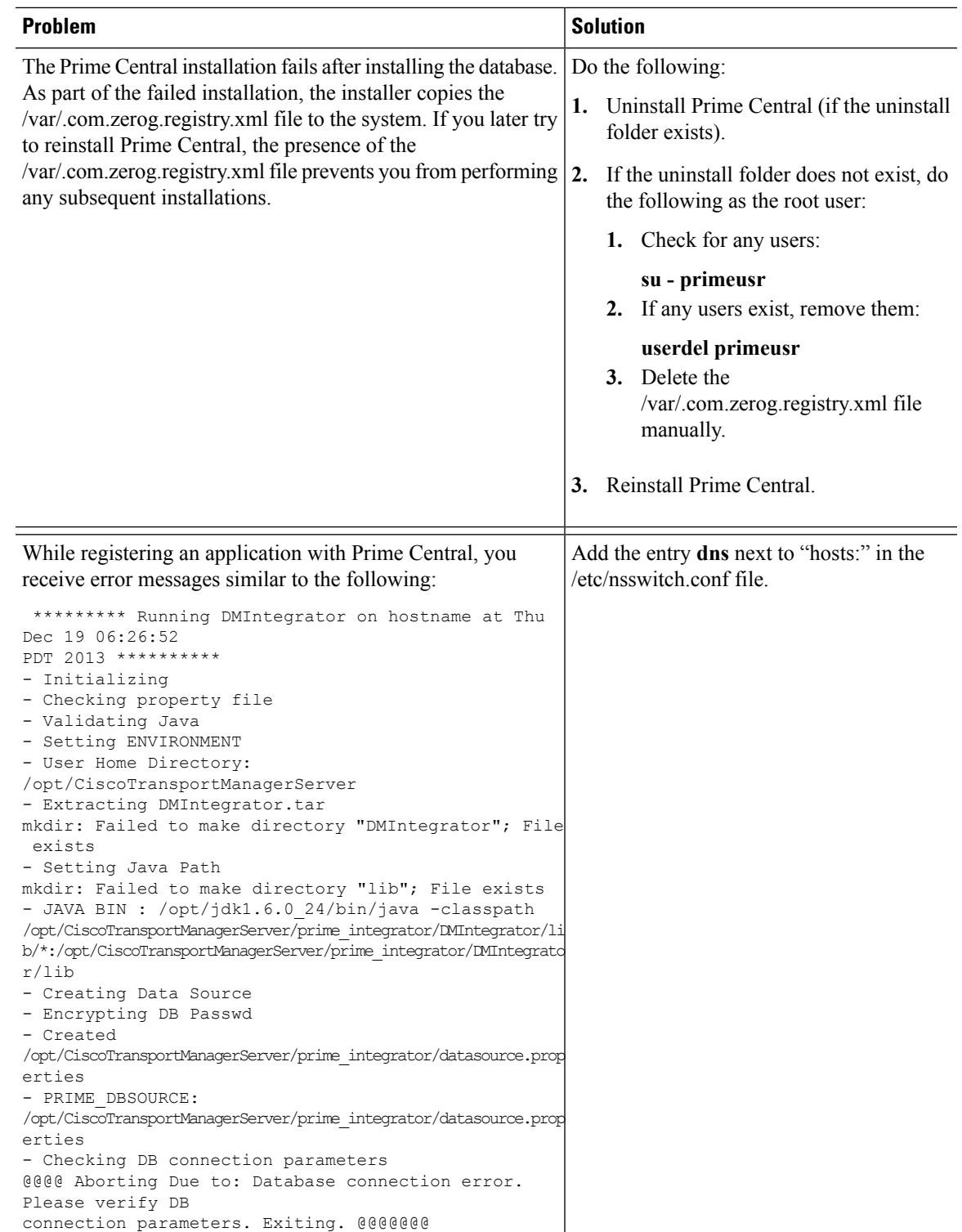

I

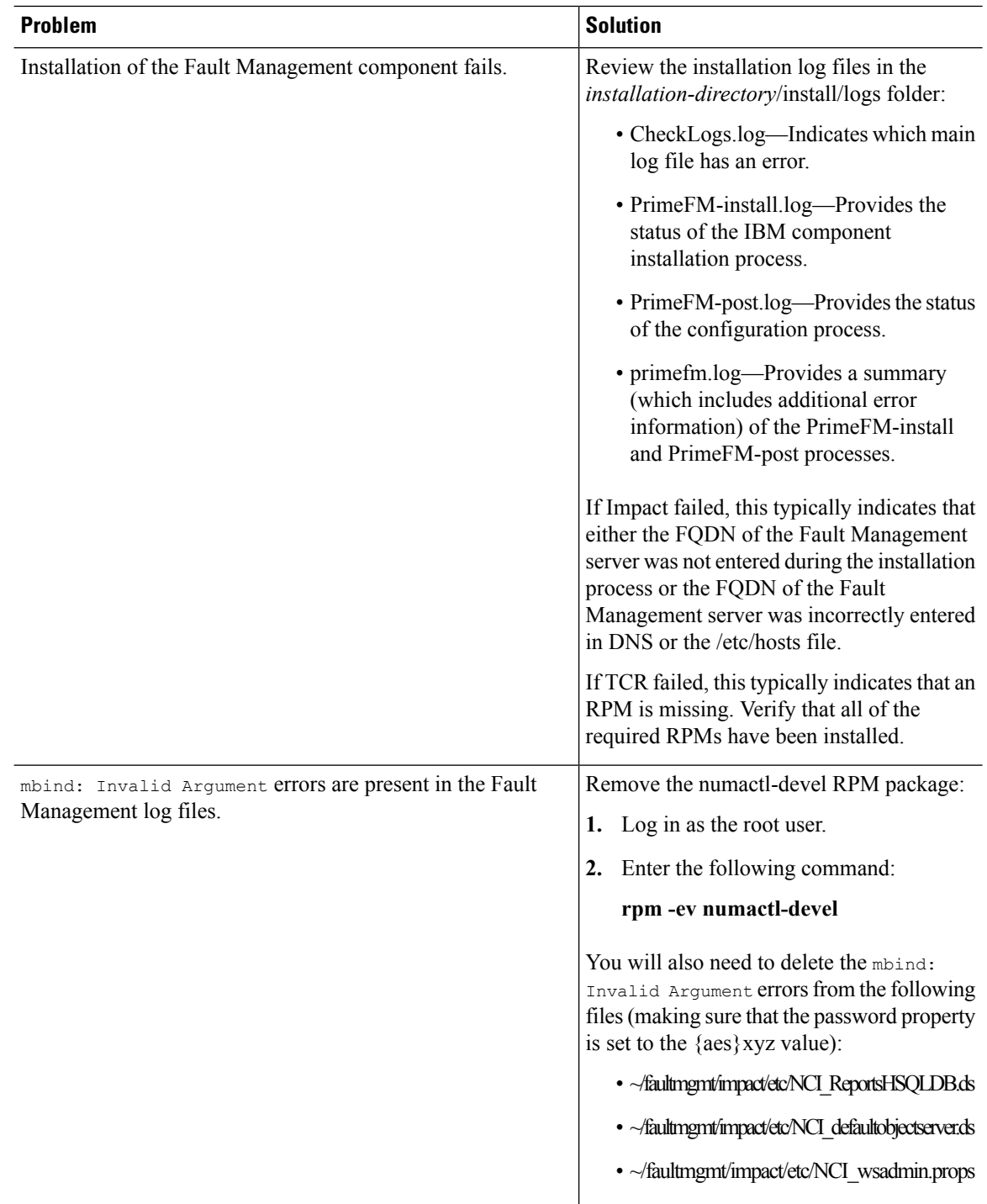

ı

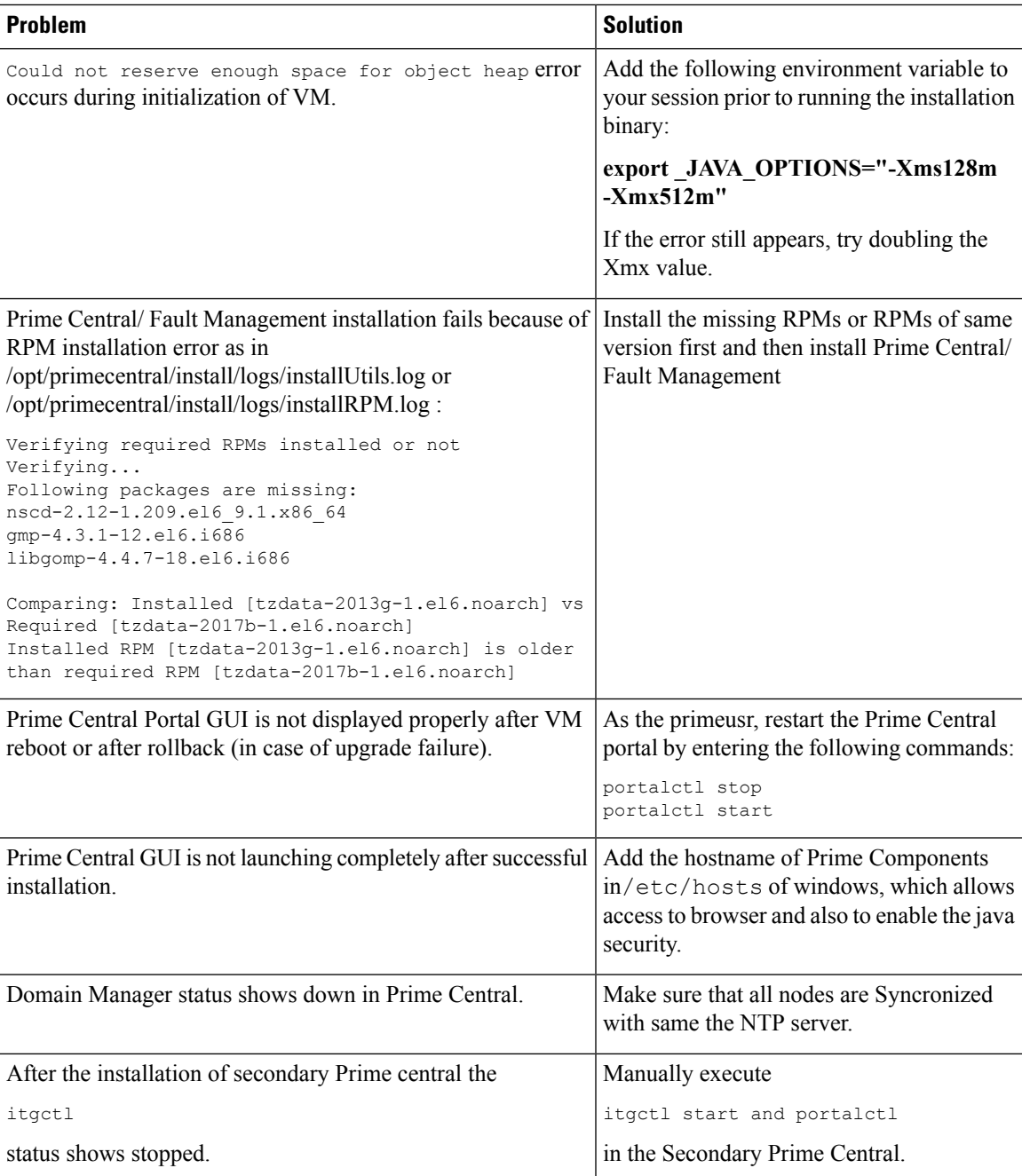

# **Configuring Prime Carrier Management Suite Scale Setup**

Before starting the integration process, perform the Prime Carrier Management suite scale setup.

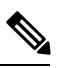

**Note** The following steps are applicable only to Extremely Large scale setups.

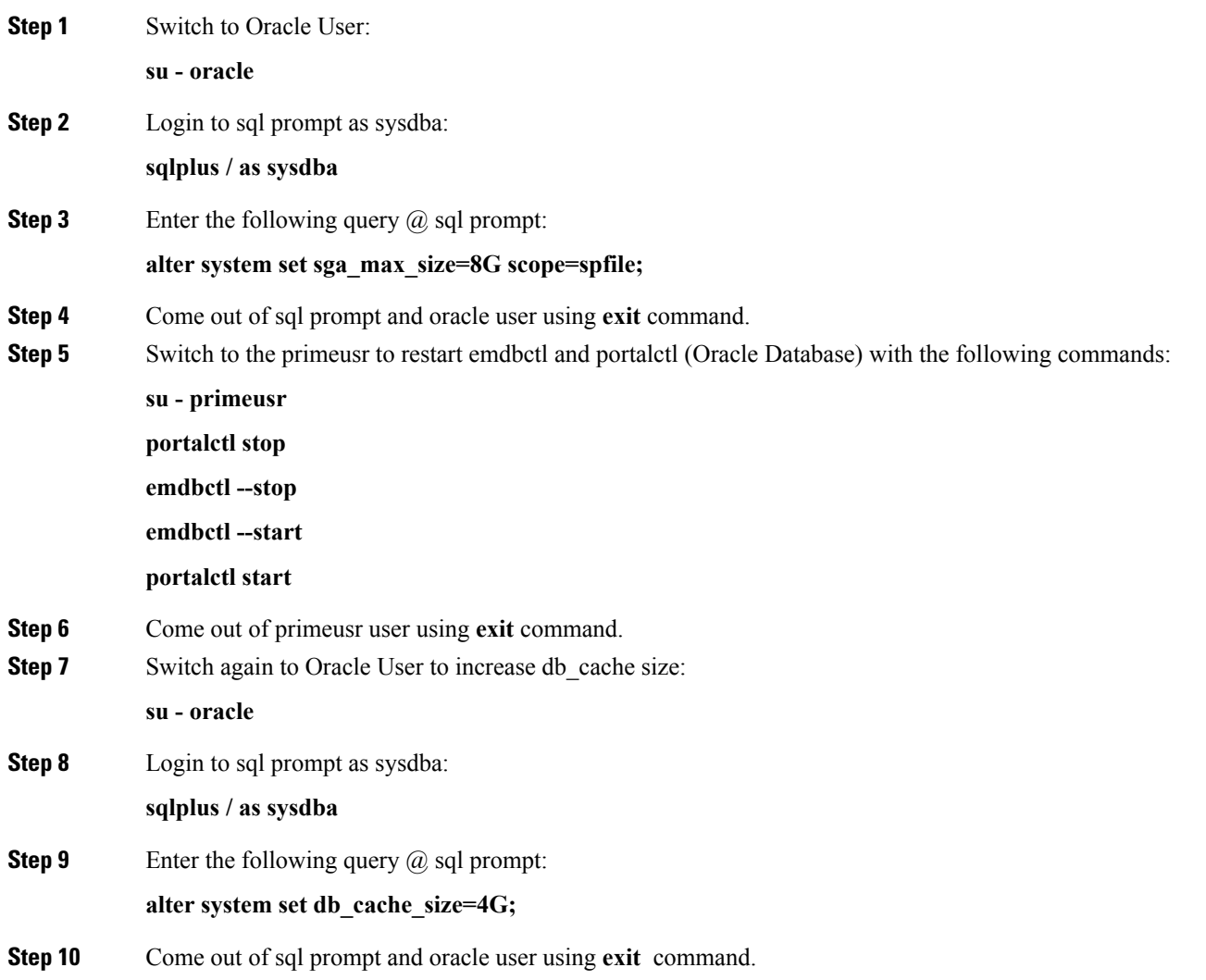

# **Configuring Applications as Suite Components**

You can integrate an existing installation of the following applications with Prime Central:

- Cisco InTracer
- Prime Network, including the Prime Network integration layer
- Prime Optical, including the Prime Optical integration layer
- Prime Performance Manager
- Prime Provisioning
- Agora-NG

This section assumes that you have already installed the application in standalone mode, and now you want it to join the Prime Carrier Management suite.

Before starting the integration process, perform the Prime Carrier Management suite scale setup. For more information on the required network size for installation, see Prime Carrier [Management](http://www.cisco.com/c/en/us/solutions/service-provider/prime-carrier-management/design-guide-listing.html) Sizing guide.

## **Integration Process**

When you install an individual application, it contains the following files, which the Prime Central portal and Prime Central integration layer require to identify and route to the application:

- DMIntegrator.sh—Wrapper script to invoke the API to register the application with the Prime Central platform.
- DMIntegrator.tar—Tar bundle that contains the libraries required to register the application.

The application integration (also known as *registration*) process is as follows:

- **1.** The DMIntegrator.sh and DMIntegrator.tar files integrate the application with Prime Central. (These files are bundled with the application installers.)
- **2.** The DMIntegrator.prop file is generated when the application is installed. (This file contains information to populate the application in the Prime Central database and is provided as input to the DMIntegrator.sh script.)
- **3.** The DMIntegrator.sh script runs in *interactive* or *silent* mode:
	- Interactive mode—You are prompted for database information such as username, password, IP address, service name, and so on.
	- Silent mode—Database information is passed as CLI arguments to the DMIntegrator.sh script.

These modes are useful for both:

- Standalone application integration
- Seamless installation as a suite component
- **4.** The DMIntegrator.sh script calls the DMSwitchToSuite.sh script, which switches between the standalone application installer and the integrated application installer.
- **5.** The application installer installs the application in either *standalone* or *integrated* mode. In integrated mode, the application installer calls the DMIntegrator.sh script to make the integration seamless.

Note the following:

- Once Prime Provisioning is integrated with Prime Central, it cannot be reverted to standalone mode, even after unregistering Prime Provisioning.
- The DMIntegrator.sh, DMIntegrator.tar, and DMIntegrator.prop files reside in the *application-installation-directory*/prime\_integrator/ folder on the application server.
- The DMIntegrator.sh file generates the following output, which is available in the *application-installation-directory*/prime\_integrator/ folder:
	- datasource.properties—Contains connection information for thePrime Central database; the password is encrypted.
- dmid.xml—Contains a unique ID that the application uses to update its information in the Prime Central database.
- pc.xml—Contains the name of the Prime Central server with which the application integrates.
- If Prime Network is installed on an IPv6-only gateway, you *cannot* integrate it with Prime Central.

### **Contents of the DMIntegrator.prop File**

The DMIntegrator.prop file is generated by entering environment values for each application. The file contains the following name-value pairs:

```
TYPE={cfm | cit | ful | net | opt | ppm}
DISPLAY={Fault Management | CIT | Prime Network | Prime Optical | Prime Performance Manager
 \vertPrime Provisioning}
HOSTNAME=
DESCRIPTION=
VERSION=
PATCH=
DB_VERSION=
DB_LOCATION=
DB_SID=
DB_PORT=
DB_TYPE=
INSTALL_DATE_TIME=
INSTALL_LOCATION=
OS_USERNAME=
SWITCH TO SUITE LOC=
PROTOCOL PORT PAIR=<name:value,name:value,name:value,...>
BUILD_NUMBER=
```
where:

- DISPLAY is the application.
- SWITCH TO SUITE LOC is the location of the DMSwitchToSuite.sh script on the application.
- PROTOCOL\_PORT\_PAIR is a comma-separated pair of protocols and ports relevant to the application.
- BUILD NUMBER is the build number of the installed application.

### <span id="page-65-0"></span>**DMIntegrator.sh Script Usage**

The DMIntegrator.sh script shows the following usage:

```
./DMIntegrator.sh [-n] prop-file server-hostname service-name db-user db-password db-port
./DMIntegrator.sh [-a] prop-file server-hostname service-name db-user db-password db-port
./DMIntegrator.sh [-i] prop-file
```
where:

- -n is for noninteractive, single application instance registration
- -a is for noninteractive, multiple application instance registration
- -i is for interactive mode for both single and multiple application instance registration

When multiple instances of Prime Network are integrated with Prime Central, they all must be the same version.

For example:

./DMIntegrator.sh -a DMIntegrator.prop db-server db-sid db-user db-password db-port

where:

- db-server—Prime Central database server hostname or IP address.
- db-sid—Prime Central database service name (*primedb* for an embedded database; user provided for an external database).
- db-user—Prime Central database user (*primedba* for an embedded or external database).
- db-password—Prime Central database user password.
- db-port—Prime Central database port number (*1521* for an embedded database; user provided for an external database).

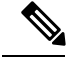

**Note** The DMIntegrator.sh script output is available in the DMIntegrator.log file.

## **Integrating Cisco InTracer with Prime Central**

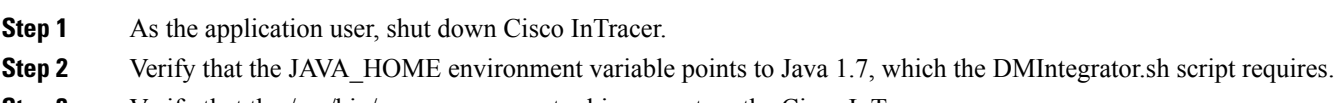

- **Step 3** Verify that the /usr/bin/scp secure copy tool is present on the Cisco InTracer server.
- **Step 4** Under the Cisco InTracer home folder, create a prime integrator folder (if it does not already exist) and copy the following files to it:
	- DMIntegrator.prop
	- DMIntegrator.sh
	- DMIntegrator.tar
- **Step 5** Verify that permissions are correct.
- **Step 6** Run the [DMIntegrator.sh](#page-65-0) script. (For usage details, see DMIntegrator.sh Script Usage.)

### **\$ ./DMIntegrator.sh**

- **Step 7** As the primeusr user, log in to the Prime Central integration layer and restart it:
	- a) Enter the following command, which lists all integration layer instances (and their profiles) that are running: **itgctl list**
	- b) Note down the ID of the integration layer instance with the "PC-IL-CORE" profile.
	- c) Stop the PC-IL-CORE profile instance:

**itgctl stop** *ID*

d) Restart the integration layer:

**itgctl start** *ID*

- **Step 8** Start Cisco InTracer.
- **Step 9** After Cisco InTracer is integrated with Prime Central, use the Prime Central portal to create new users, even if they already existed in standalone mode.

## **Integrating Prime Network with Prime Central**

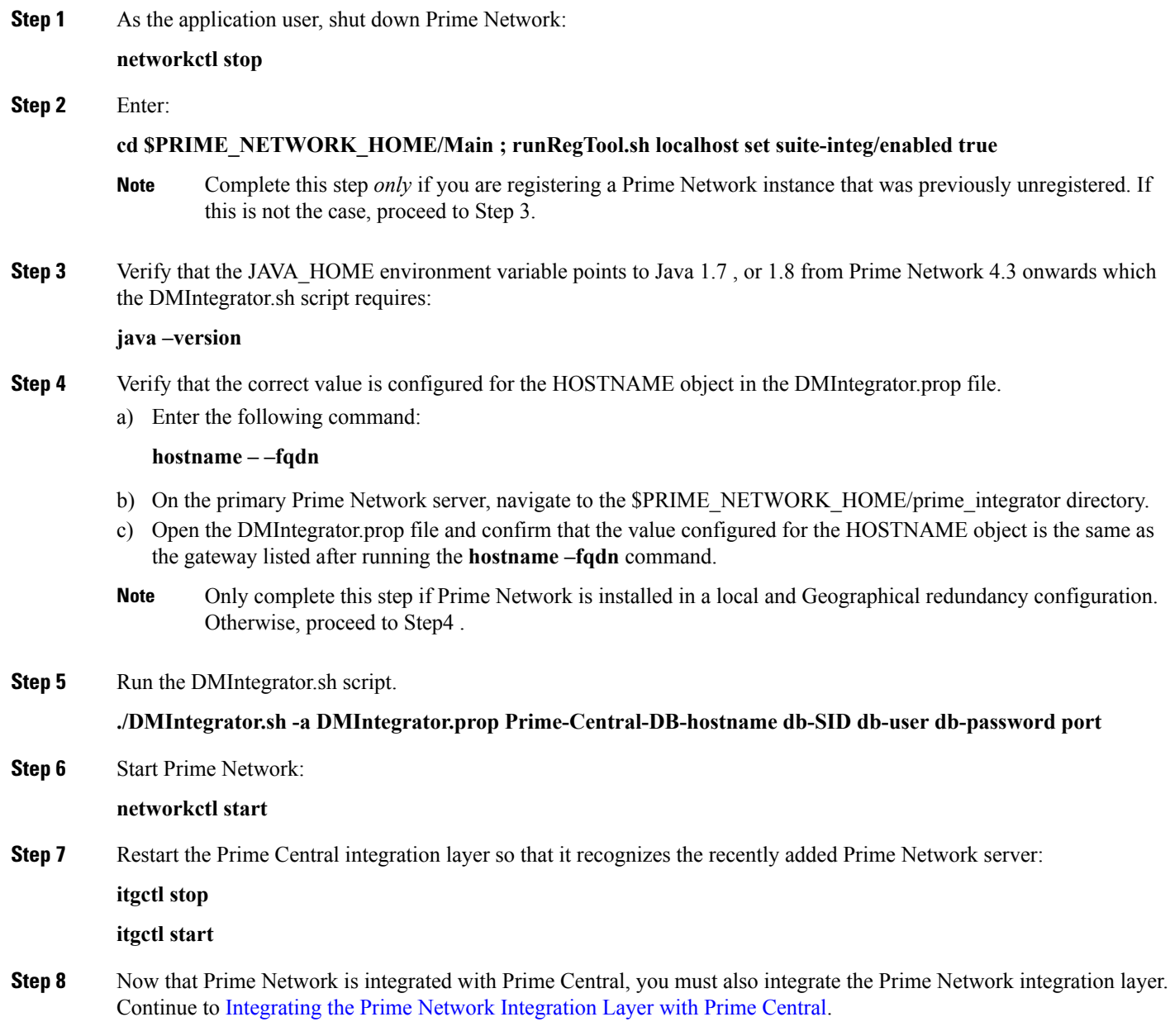

**Step 9** After Prime Network is integrated with Prime Central, use the Prime Central portal to create new users, even if they already existed in standalone mode (or provide PN scope to the users).

To provide Prime Network scope to users, see the topic "Creating New Device Scopes to Control Device Access" in the Cisco Prime Network 5.1 [Administrator](https://www.cisco.com/c/en/us/support/cloud-systems-management/prime-network/products-maintenance-guides-list.html) Guide, Chapter 6, "Controlling Device Access and Authorization Using Device Scopes."

## <span id="page-68-0"></span>**Integrating the Prime Network Integration Layer with Prime Central**

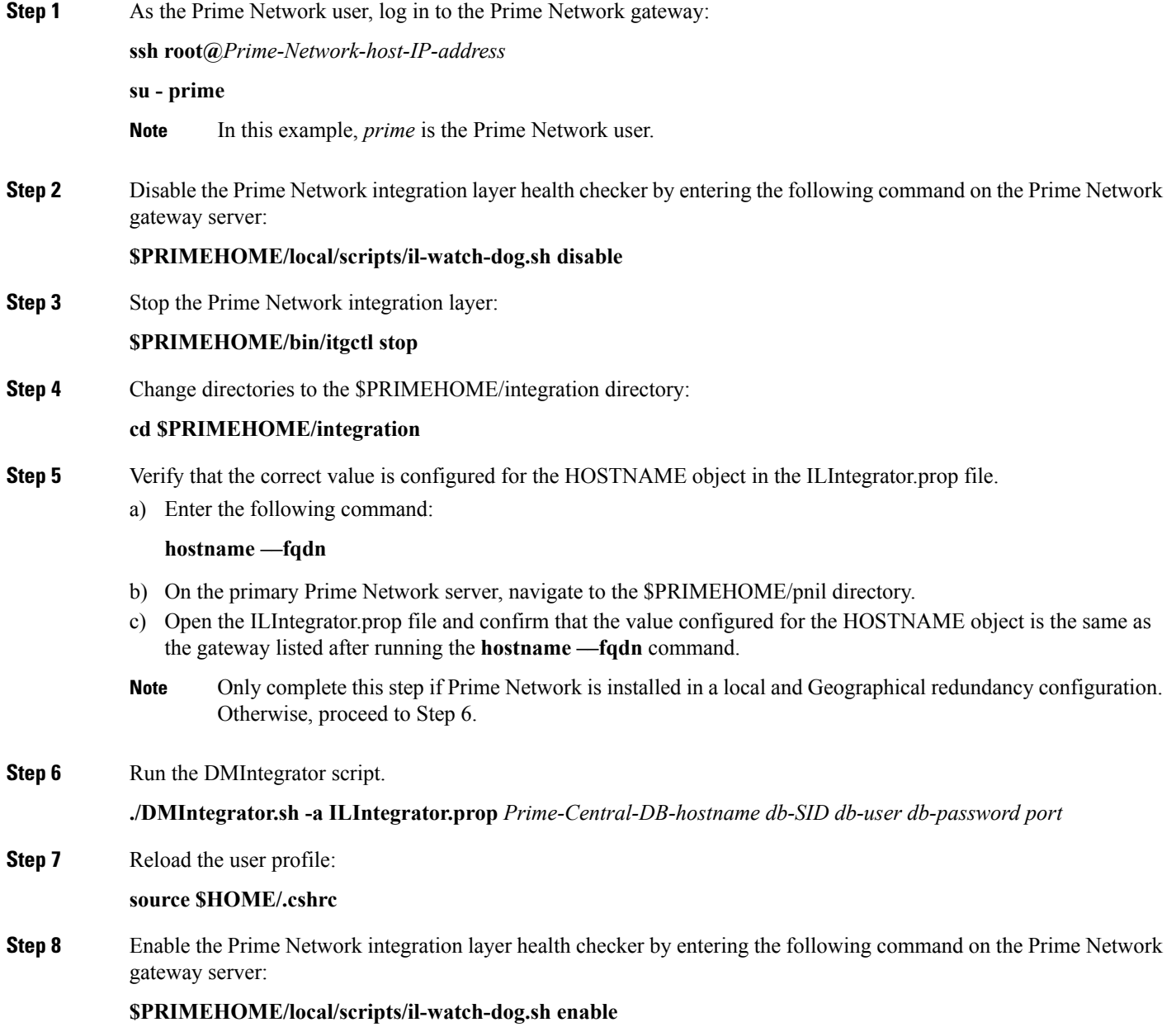

### **Step 9** Start the Prime Network integration layer:

### **\$PRIMEHOME/bin/itgctl start**

**Step 10** Restart Prime Central integration layer in order for the new Prime Network server to be recognized by the application:

(as primeusr)

**itgctl stop**

**itgctl start**

The Prime Network integration layer will remain in **Unknown** state (even after integration), if the Prime Central integration layer is not restarted. **Note**

## **Integrating Prime Network in a High Availability Configuration with Prime Central**

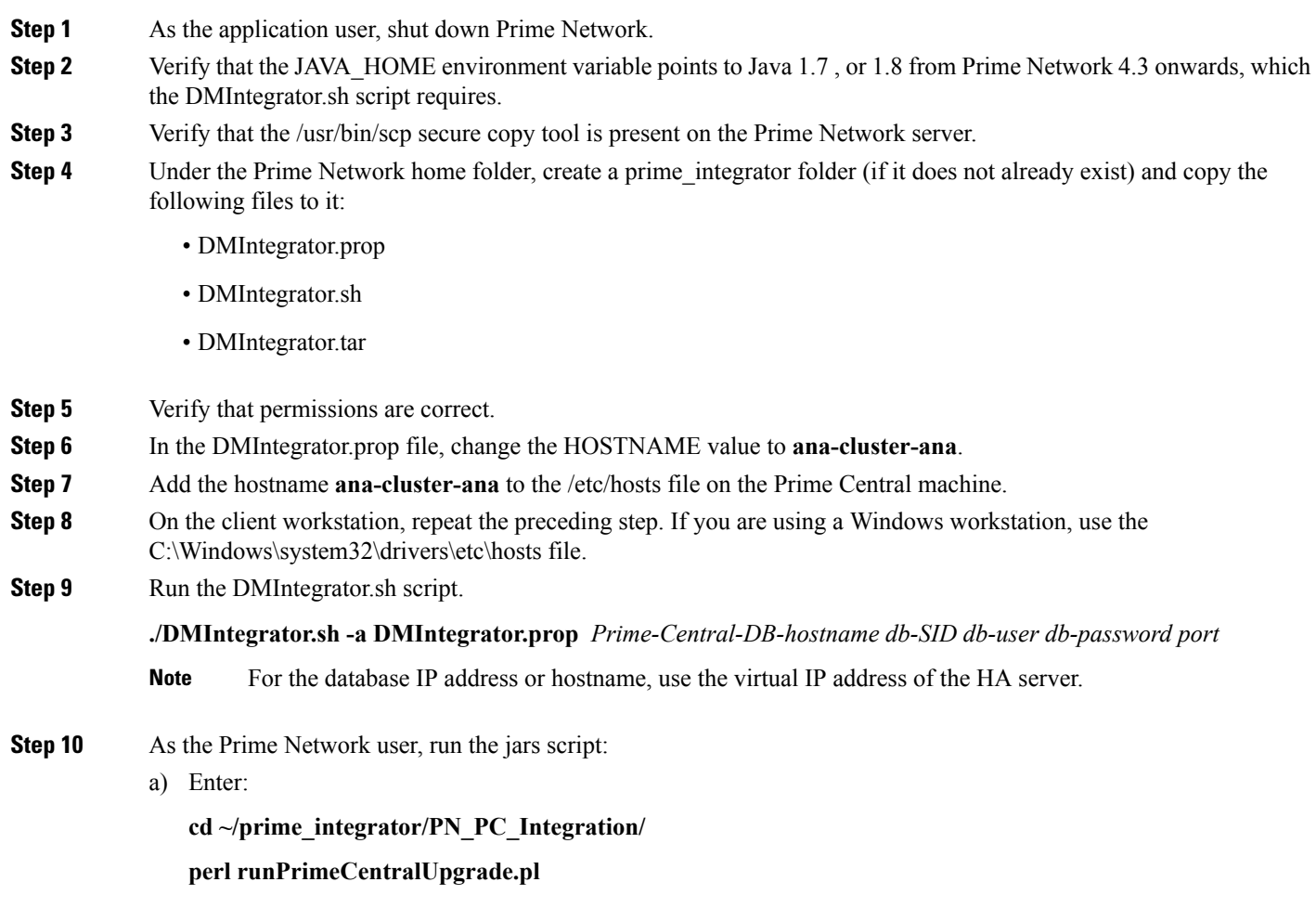

Ш

- b) When prompted, enter the Prime Central IP address, Prime Central root username and password, and the system's Prime Central username (usually primeusr).
- **Step 11** If you are reintegrating the same Prime Network instance with a different COM-URI, you must restart the Prime Central portal. (The COM-URI is the Prime Network identifier and can be found in the Prime Central portal > Suite Monitoring portlet.) To do so, log in to the Prime Central portal as the primeusr user and enter:

### **portalctl stop**

### **portalctl start**

**Step 12** Start Prime Network.

**Step 13** After Prime Network is integrated with Prime Central, use the Prime Central portal to create new users, even if they already existed in standalone mode.

## **Integrating the Prime Network Integration Layer in a High Availability Configuration with Prime Central**

Prime Central supports integration with the Prime Network integration layer in the following high availability configurations:

- Local redundancy *only*, which uses two active local servers for automatic failover.
- Geographical disaster recovery *only*, which uses a server at a remote geographical site for a full disaster recovery.

Complete the integration procedure specific to the configuration you have in place.

### **Local Redundancy Configuration**

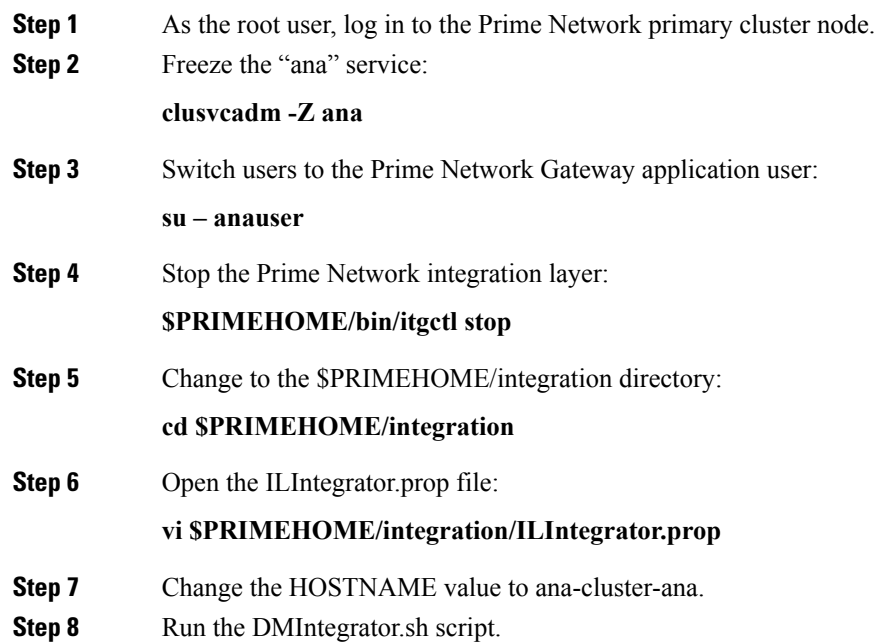

**./DMIntegrator.sh -a ILIntegrator.prop** *Prime-Central-database-server service-namedb-user db-password db-port* where *Prime-Central-database-server* is the server's hostname or IP address.

**Note** If you specify the IP address of the database server, use the virtual IP address of the HA server.

**Step 9** Reload the user profile:

**source \$HOME/.cshrc**

**Step 10** Start the Prime Network Integration layer:

**\$PRIMEHOME/bin/itgctl start**

**Step 11** As the root user, unfreeze the "ana" service:

**clusvcadm -U ana**

**Step 12** If you install a Prime Network instance after Prime Performance Manager is integrated with Prime Central, enter the following commands in Prime Performance Manager GW server to integrate Prime Performance Manager with Prime Network:

**/opt/CSCOppm-gw/bin/sgmInventoryImportUtility.sh -installCrossLaunchPoints**

**/opt/CSCOppm-gw/bin/sgmInventoryImportUtility.sh -installTrapSupport**

### **Geographical Disaster Recovery Configuration**

Complete the following procedures for both the primary and geographical disaster recovery Prime Network servers.

### **Configuring the Primary Server**

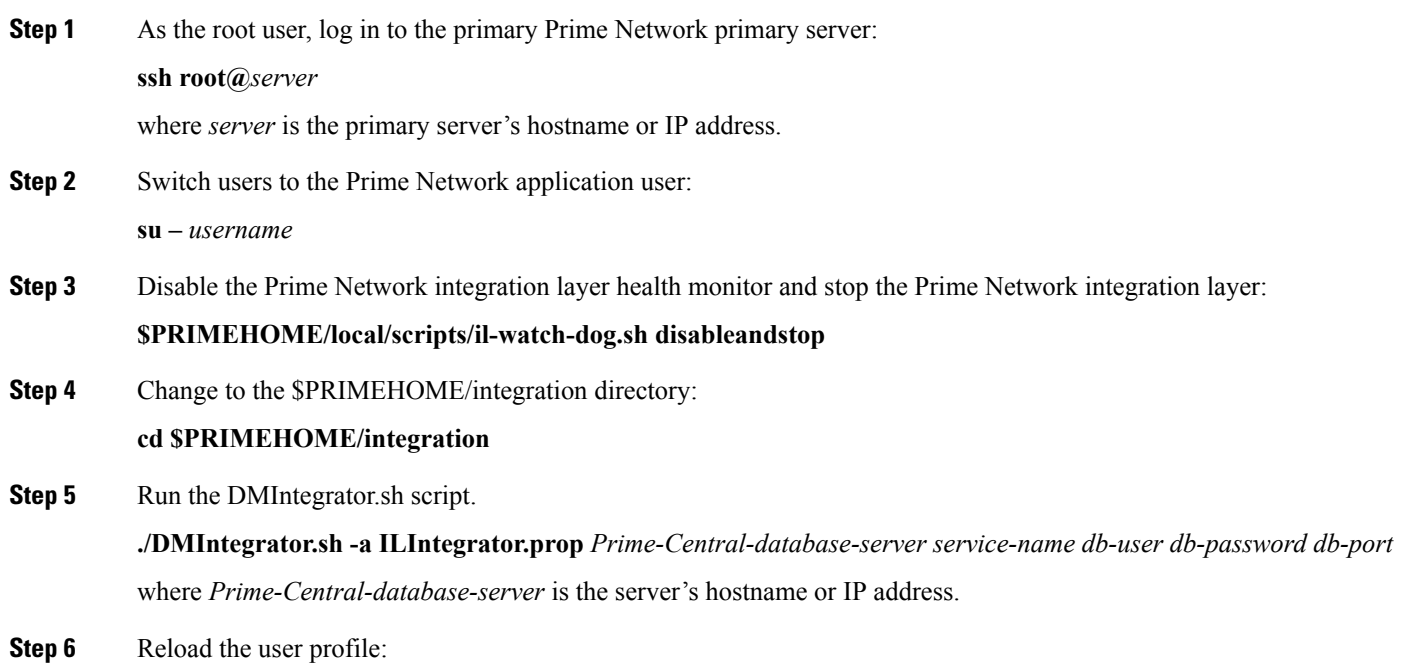
### **source \$HOME/.cshrc**

**Step 7** Run the **itgctl list** command to obtain the Prime Network integration layer's instance ID value. You will need this for Step 8 of the Configuring the [Geographical](#page-72-0) Disaster Recovery Serverprocedure.

**Step 8** Enable the Prime Network integration layer health monitor:

**\$PRIMEHOME/local/scripts/il-watch-dog.sh enable**

**Step 9** Start the Prime Network Integration layer: **\$PRIMEHOME/bin/itgctl start**

### <span id="page-72-0"></span>**Configuring the Geographical Disaster Recovery Server**

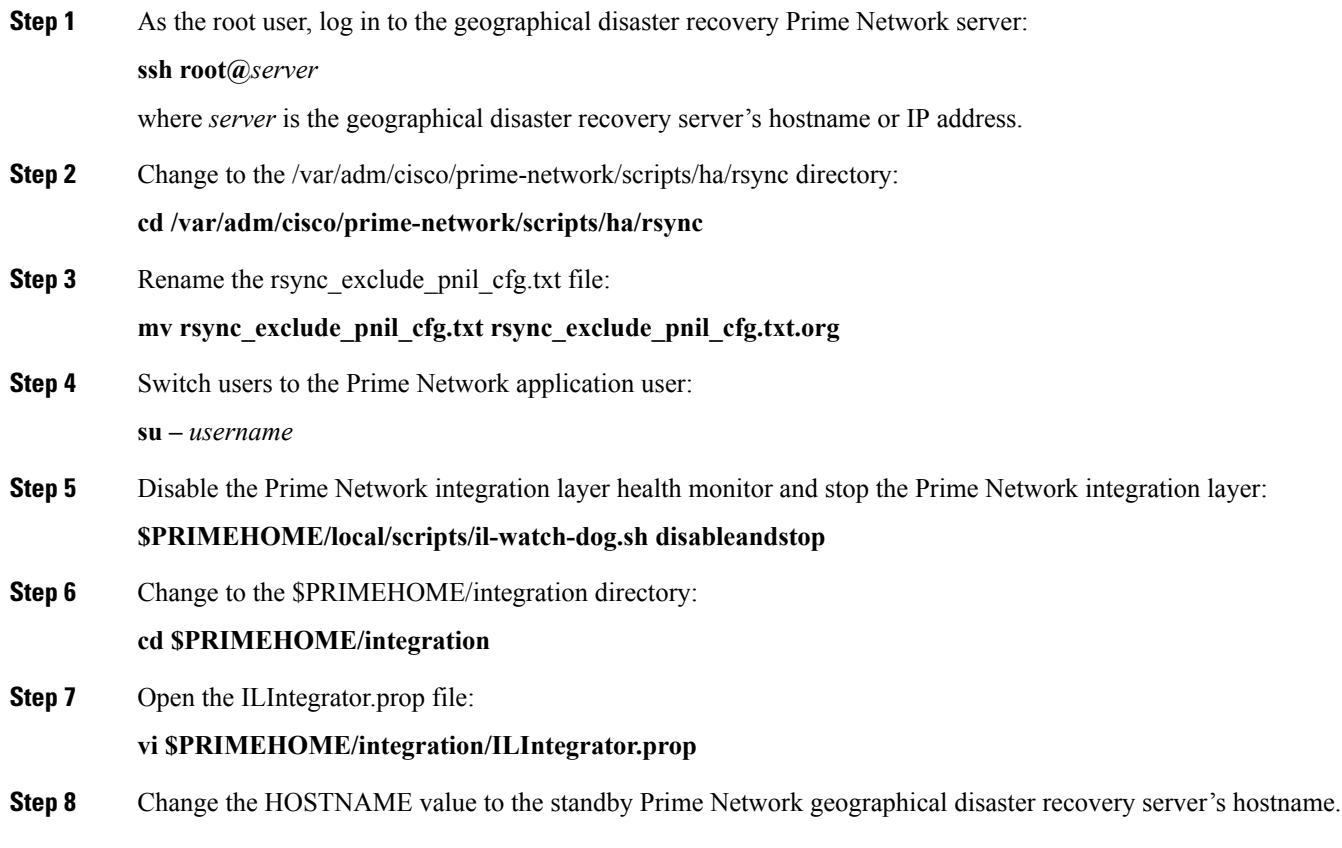

# **Integrating Prime Optical and the Prime Optical Integration Layer with Prime Central**

**Step 1** As the application user, shut down Prime Optical:

#### **opticalctl stop**

**Step 2** Under the application home folder, change directories to the /bin directory:

#### **cd /opt/CiscoTransportManagerServer/bin**

**Step 3** Run the CPOIntegrator.sh script:

**CPOIntegrator.sh -a** *prop-file server-hostname service-name db-user db-password port-number*

For example:

CPOIntegrator.sh -a DMIntegrator.prop prime-server primedb primedba Test456@ 1521

The DMIntegrator.prop file is located in the /opt/CiscoTransportManagerserver/prime\_integrator folder by default. (If you want to use a different properties file, you must indicate its complete path.) **Note**

**Step 4** Start Prime Optical:

**opticalctl start**

## **Integrating Prime Performance Manager with Prime Central**

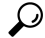

Integrate Prime Performance Manager with Prime Central *after* you integrate the Fault Management component and each instance of Prime Network with Prime Central. **Tip**

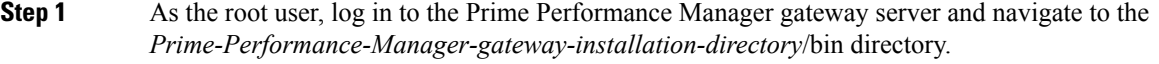

**Step 2** Enter:

#### **./ppm primecentralintegration**

- **Step 3** Enter the appropriate responses at the prompts:
	- Database Host—Enter the Prime Central database server hostname or IP address.
	- Database SID [primedb]—Enter the Prime Central database service name, which is *primedb* by default.
	- Database User [primedba]—Enter the Prime Central database username, which is *primedba* by default.
	- Database Password [\*\*\*\*\*]—Enter the Prime Central database user password; for example, *Test456@*.
	- Database Port [1521]—Enter the Prime Central database port number, which is *1521* by default.
- **Step 4** Restart Prime Performance Manager for the changes to take effect.
- **Step 5** As the primeusr user, log in to the Prime Central integration layer and restart it:

**itgctl stop**

**itgctl start**

- **Step 6** If you are reintegrating Prime Performance Manager after a previous integration, you must unregister it from Prime Central before you reintegrate it. See [Unregistering](b_prime_central_21_qsg_chapter2.pdf#nameddest=unique_73) Prime Performance Manager.
- **Step 7** If remote units are connected to the gateway, complete the below steps to enable SSL on remote units:
	- a) Log into the remote unit.
	- b) Enable SSL on the unit:

### **/opt/CSCOppm-unit/bin/ppm ssl enable**

Prime Performance Manager:

- Stops the unit.
- Generates RSA private key.
- c) When prompted, enter the SSL distinguishing information for the unit:

```
Country Name (2 letter code) []:
State or Province Name (full name) []:
Locality Name (eg, city) []:
Organization Name (eg, company) []:
Organizational Unit Name (eg, section) []:
Common Name (your hostname) []:
Email Address []:
Certificate Validity (number of days)? [min: 30, default: 365]
```
Prime Performance Manager generates the server.key, server.crt, and server.csr on the **unit /opt/CSCOppm-unit/etc/ssl directory**:

- d) Import the unit certificate to the gateway:
	- **1.** Copy the**/opt/CSCOppm-unit/etc/ssl/server.crt**to a temporary location on the gateway, for example,**/tmp/server.crt**.
	- **2.** Enter the following command to import the unit certificate:

### **/opt/CSCOppm-gw/bin/ppm certtool import myhostname-unit -file filename**

Where alias is a string that is an alias for the certificate file and filename is the full path name for the certificate file, for example,**/tmp/server.crt.** Each imported certificate must have a unique alias when imported.

- e) Import the gateway certificate to the unit:
	- **1.** Copy the**/opt/CSCOppm-gw/etc/ssl/server.crt**to a temporary location on the unit machine, for example,**/tmp/server.crt**.
	- **2.** Import the gateway certificate:

#### **/opt/CSCOppm-unit/bin/ppm certtool import myhostname-gateway -file filename**

Where alias is a string that is an alias for the certificate file and filename is the full path name for the certificate file, for example,**/tmp/server.crt**.

- The gateway imports the certificate file for each unit that connects to it. Each unit then imports the gateway certificate file for the gateway that it connects to. **Note**
- f) Restart the gateway:

**/opt/CSCOppm-gw/bin/ppm restart**

g) Restart the remote unit:

#### **/opt/CSCOppm-unit/bin/ppm restart unit**

- **Step 8** After Prime Performance Manager is integrated with Prime Central, use the Prime Central portal to create new users. (Any users that existed before the integration are removed during the integration.)
- **Step 9** If you install a Prime Network instance *after* Prime Performance Manager is integrated with Prime Central, enter the following commands to integrate Prime Performance Manager with Prime Network:

#### **/opt/CSCOppm-gw/bin/sgmInventoryImportUtility.sh -installCrossLaunchPoints**

#### **/opt/CSCOppm-gw/bin/sgmInventoryImportUtility.sh -installTrapSupport**

- **Step 10** If Prime Performance Manager is configured to send alarms directly to the Prime Central Fault Management server, verify that an upstream OSS host is configured correctly in the System Event Editor of Prime Performance Manager.
- **Step 11** If you install the Fault Management component after Prime Performance Manager is integrated with Prime Central, enter the following command and select Fault Management as the trap destination to integrate it with Prime Performance Manager:

#### **./ppm setpctrapdestination**

For example:

# ./ppm setpctrapdestination

Trap destinations registered with Prime Central:

```
1. Prime Central Fault Management (hostname)
2. Prime Network (hostname-1)
3. Prime Network (hostname-2)
4. Prime Network (hostname-3)
```

```
Enter trap destination: [1, 2, 3, 4] 1, 2, 3
```
## **Integrating Prime Provisioning with Prime Central**

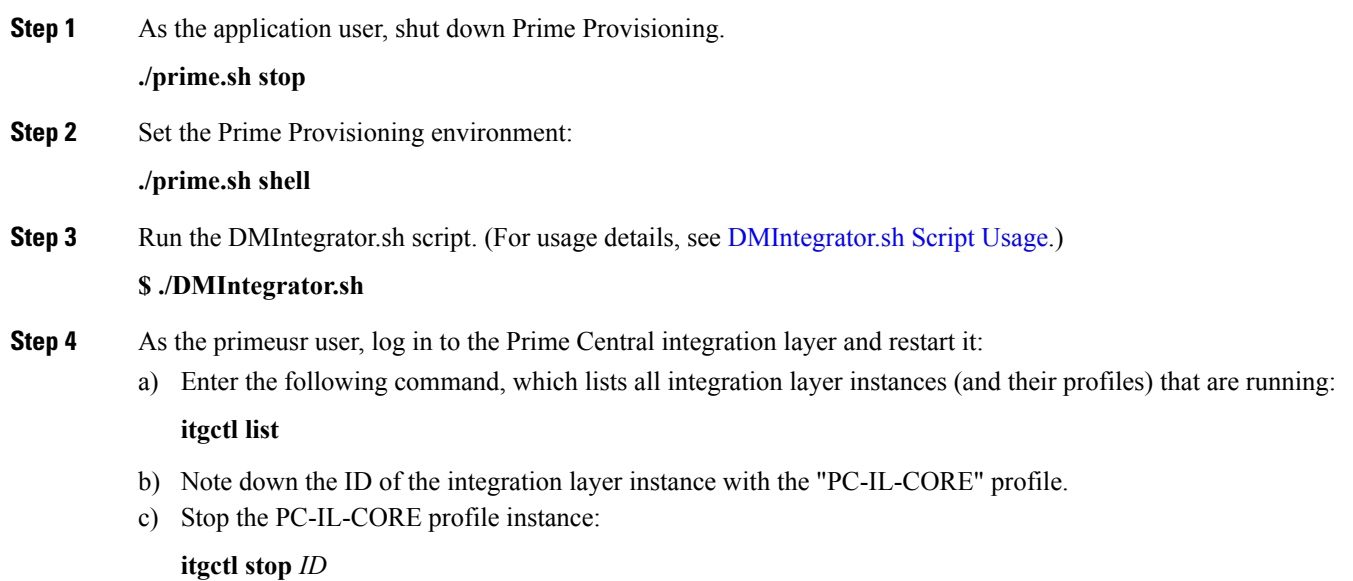

d) Restart the integration layer:

### **itgctl start** *ID*

**Step 5** If you are reintegrating Prime Provisioning with a different COM-URI, you must restart the Prime Central portal. (The COM-URI is the Prime Provisioning identifier and can be found in the Prime Central portal > Suite Monitoring portlet.) To do so, log in to the Prime Central portal as the primeusr user and enter:

### **portalctl stop**

### **portalctl start**

**Step 6** Start Prime Provisioning. As Prime Provisioning user, log in to the Prime Provisioning server and run:

**./prime.sh start**

**Step 7** After Prime Provisioning is integrated with Prime Central, use the Prime Central portal to create new users, even if they already existed in standalone mode.

## **Integrating Cisco ME 4600 Series Agora-NG with Prime Central**

- **Step 1** Log in to the Agora-NG server as the user *agorang*.
- **Step 2** Enter the following commands:

### **~\$ cd share/primecentral**

**~/share/primecentral\$bash DMIntegrator.sh-n DMIntegrator.prop***pc-server pc-db-sid pc-db-user pc-db-password pc-db-port*

**~/share/primecentral\$ agorang restart**

where:

- *pc-server*—Prime Central server hostname or IP address.
- *pc-db-sid*—Prime Central database service name.
- *pc-db-user*—Prime Central database user.
- *pc-db-password*—Prime Central database user password.
- *pc-db-port*—Prime Central database port number.

Once Agora-NG restarts, integration with Prime Central is complete.

## **Integrating Cisco Broadband Access Center (BAC) with Prime Central**

Before you integrate Cisco BAC with Prime Central, we recommend that you first install Cisco BAC's Regional Distribution Unit (RDU) and Device Provisioning Engine (DPE) components.

.

.

To integrate Cisco Broadband Access Center (BAC) with Prime Central, refer to the procedure in section **Integrating Serving Node with Prime Central Active Server** in the Cisco RAN [Management](http://www.cisco.com/c/en/us/support/wireless/universal-small-cell-ran-management-system/products-installation-guides-list.html) System [Installation](http://www.cisco.com/c/en/us/support/wireless/universal-small-cell-ran-management-system/products-installation-guides-list.html) Guide, Release 5.1.

For AP Boot Notification Alarm configuration, refer to the section **Configuring SNMP Trap for CPEs** in the Cisco Broadband Access Center 3.10 [Administrator](http://www.cisco.com/c/en/us/support/cloud-systems-management/broadband-access-center/products-maintenance-guides-list.html) Guide.

## **Integrating RAN Management System (RMS) with Prime Central**

The 'configure fm server.sh' script is used to integrate Cisco RMS with the Prime Central NMS for fault notification. This script allows the registration of the Domain Manager for RMS in the Prime Central NMS. Prime Central allows the receipt of SNMP traps from RMS only if DM registration for RMS is completed

The 'configure\_fm\_server.sh' script:

- Accepts the following NMS interface details and updates the FMServer.properties file (for FM Server) and /etc/snmp/snmpd.conf (for snmp)
- NMS interface IP address, port number (162 or 1162), community string, supported SNMP version (v1 or  $v2c$ )
- Adds the ip tables rules to allow the SNMP traps to be notified to the specified NMS interfaces

Subsequently, during deployment the script prompts you to specify whether one of the configured NMS is Prime Central. If it is Prime Central, the script accepts the Prime Central database server details such as, Prime Central DB server IP, DB server listening port, DB user credentials (user-ID and password), and registers the Domain Manger for RMS in Prime Central.

To integrate RAN Management System (RMS) with Prime Central, refer to the procedure in section **Integrating FM, PMG, LUS, and RDU Alarms on Central Node with Prime Central NMS** in the [Cisco](http://www.cisco.com/c/en/us/support/wireless/universal-small-cell-ran-management-system/products-installation-guides-list.html) RAN [Management](http://www.cisco.com/c/en/us/support/wireless/universal-small-cell-ran-management-system/products-installation-guides-list.html) System Installation Guide, Release 5.1.

## **Integrating Cisco Prime Access Registrar (CPAR) with Prime Central**

**Step 1** From the **Fault Source Management** portlet, click **Add** to add the Fault Source details. The **Add New Fault Source** dialog box appears. **Step 2** Enter the **Fault Source Type** from the drop-down as **CAR** and specify the Fault Source details in the appropriate fields.

**Step 3** Click **OK**.

For more Information about how to add a Fault Source and the field descriptions, refer to the section **Adding a Fault Source** in the Prime [central](https://www.cisco.com/c/en/us/support/cloud-systems-management/prime-central/products-user-guide-list.html) 2.1 User Guide.

**Note** After the CPAR Fault Source is added, CPAR is registered with Prime Central as a domain manager instance.

### **Configuring Prime Central as Trap Listener in CPAR to Receive Traps**

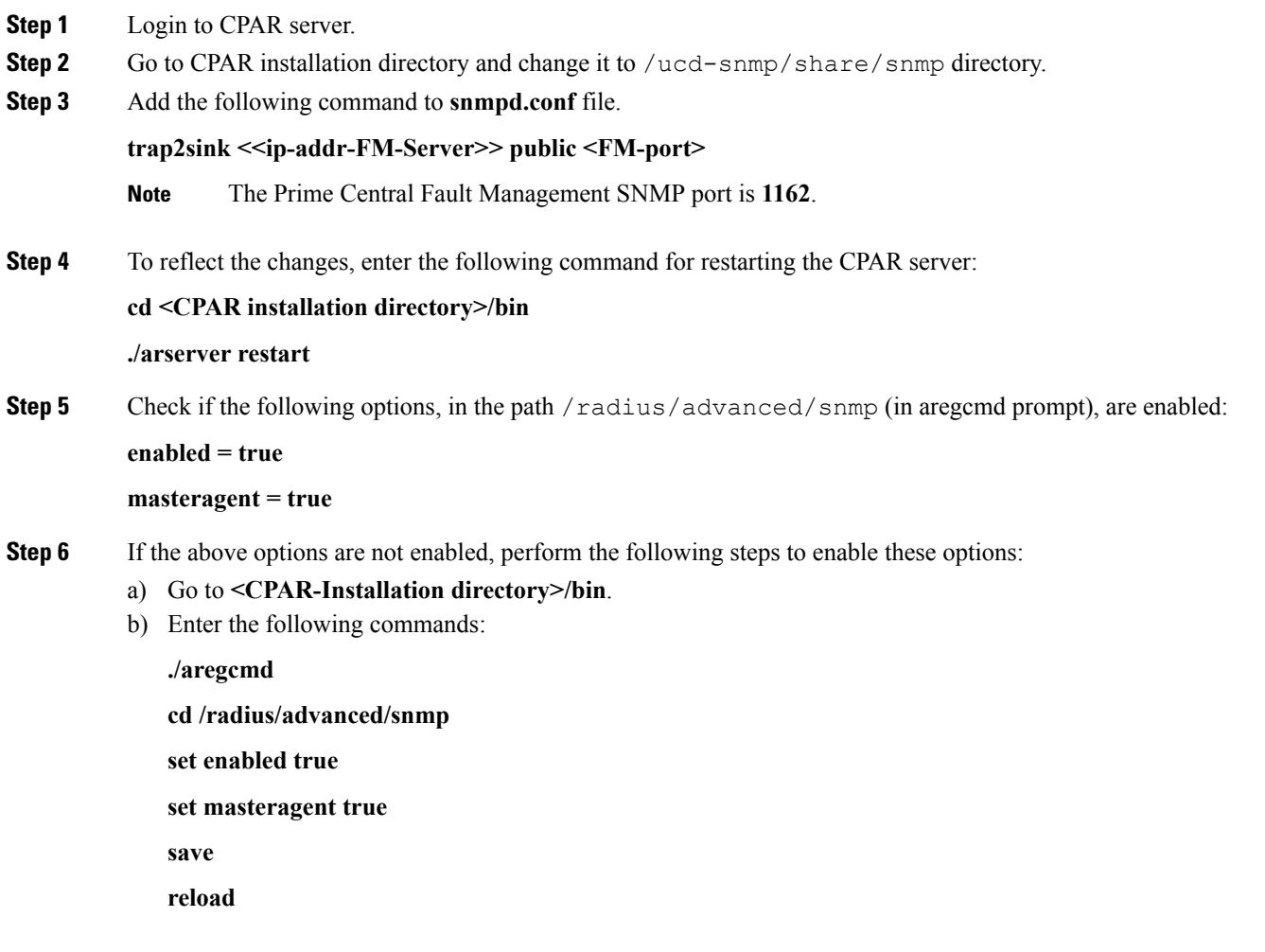

# **Integrating Cisco Prime Network Registrar (CPNR) with Prime Central**

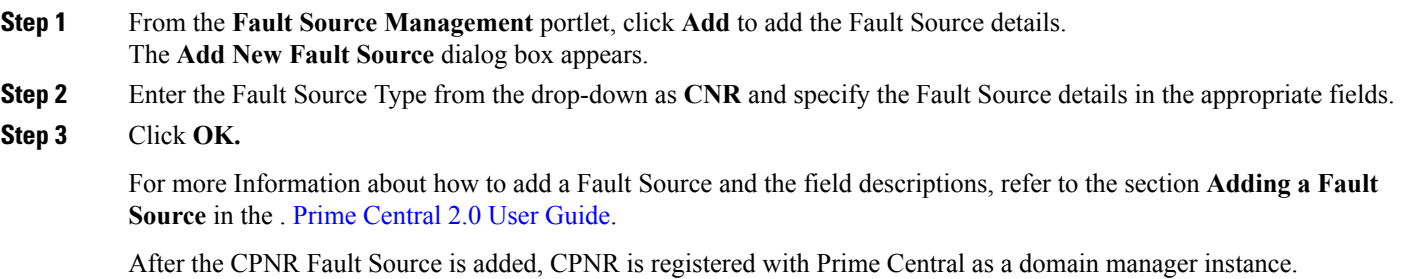

## **Configuring Prime Central as Trap Listener in CPNR to Receive Traps**

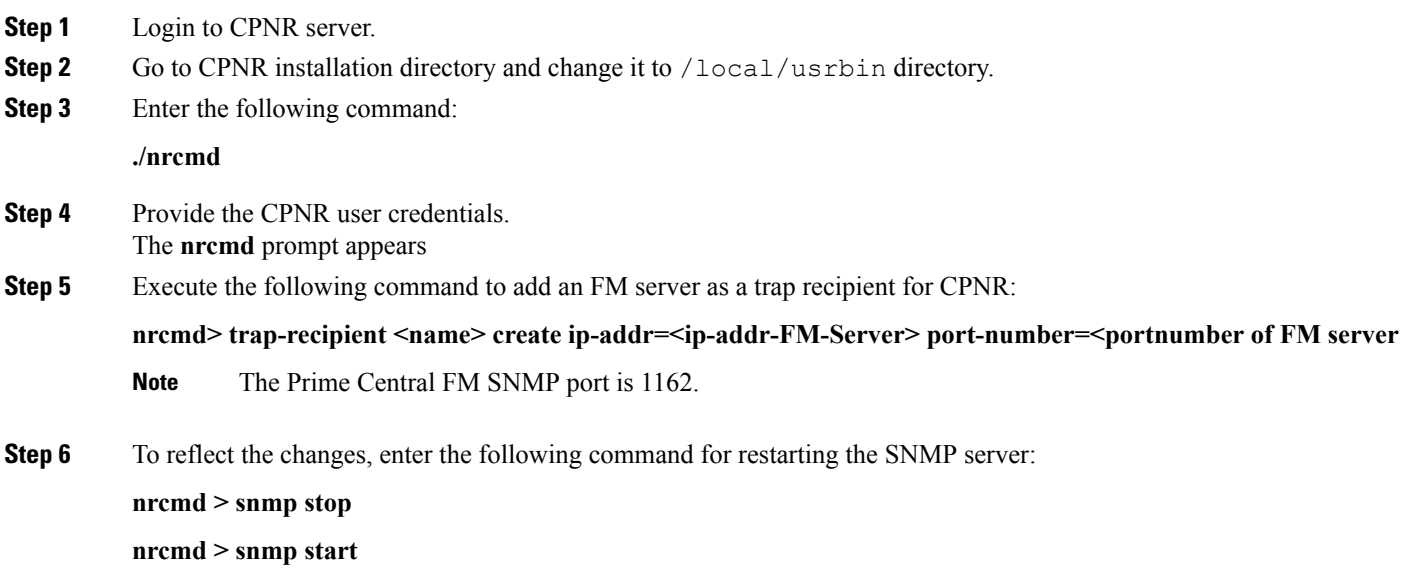

# **Integrating SpiderNet with Prime Central**

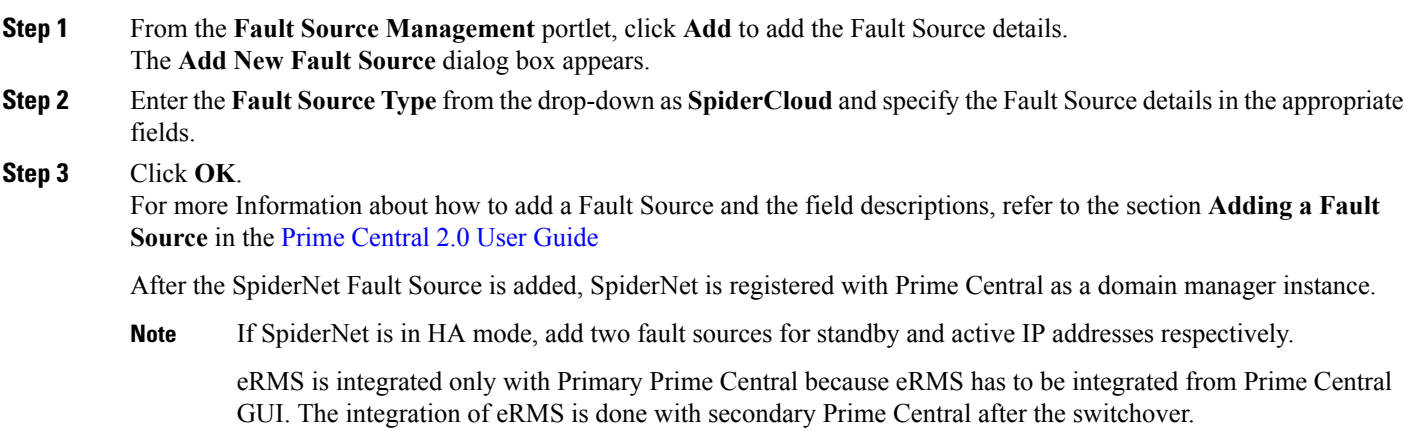

## **Configuring Prime Central as Trap Listener in SpiderNet to Receive Traps**

- **Step 1** Login to SpiderNet server GUI.
- **Step 2** Create a SNMP Managers Group:
	- a) Choose **Administration** > **Northbound Interface** > **New SNMP Manager Group**.
- b) Enter Prime Central details:
	- In **Port** field, enter 1162 port number.
	- In **Host Names or IP Addresses** field, enter Prime Central FM server hostname or IP address.
	- Select **Alarm Forwarding** checkbox and in **SNMP Version** choose V2C. In **Community**, enter Public.
	- Uncheck **Enable the Heartbeat Trap** check box, as this trap is not supported in Prime Central.
	- Click **OK**.
- **Step 3** Configure Events:
	- a) Choose **Administration** > **Fault Management** > **Events Configuration**.
	- b) Select **Forward to SNMP** check box and choose **Prime Central SNMP Manager** group in the drop-down.
	- c) Click **Save**.
- **Step 4** Configure a Trap Target:
	- a) Choose **Network Control** > **Services Nodes**. Right click on the required node, go to **Show Configuration** > **Advanced** > **System** > **Event Management** > **Target**. Right click on Target, and click **Add Target**.
		- Provide **Target Index** and click **OK**.
		- Select **SNMP Trap** in newly created index and enable **SNMP Trap**. In **IP Address** field, enter Management Server IP Address.
		- Click **Save**.

I